# **現場クラウド One 基本操作マニュアル (JR 九州\_受注者編)**

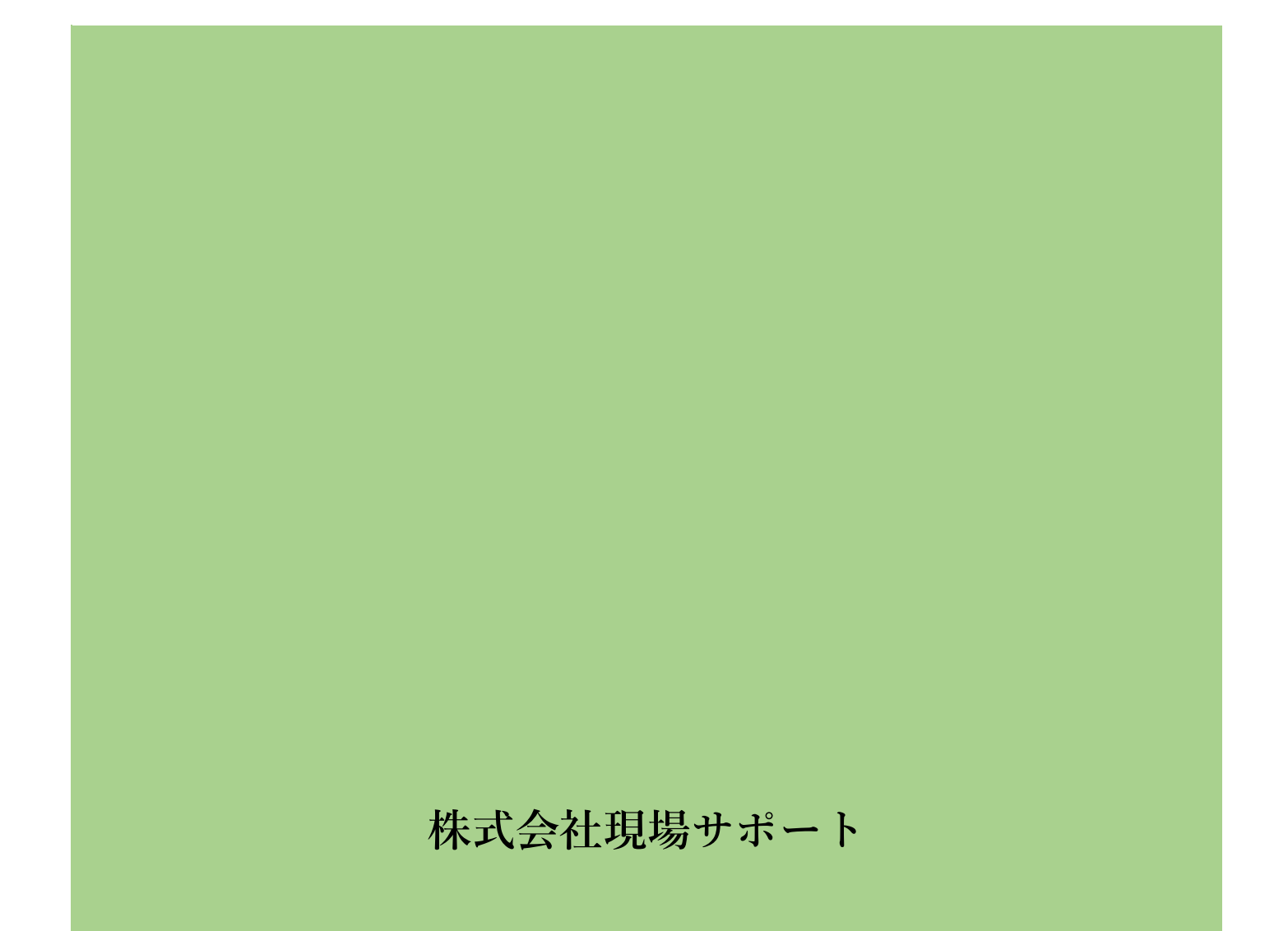

# 目次

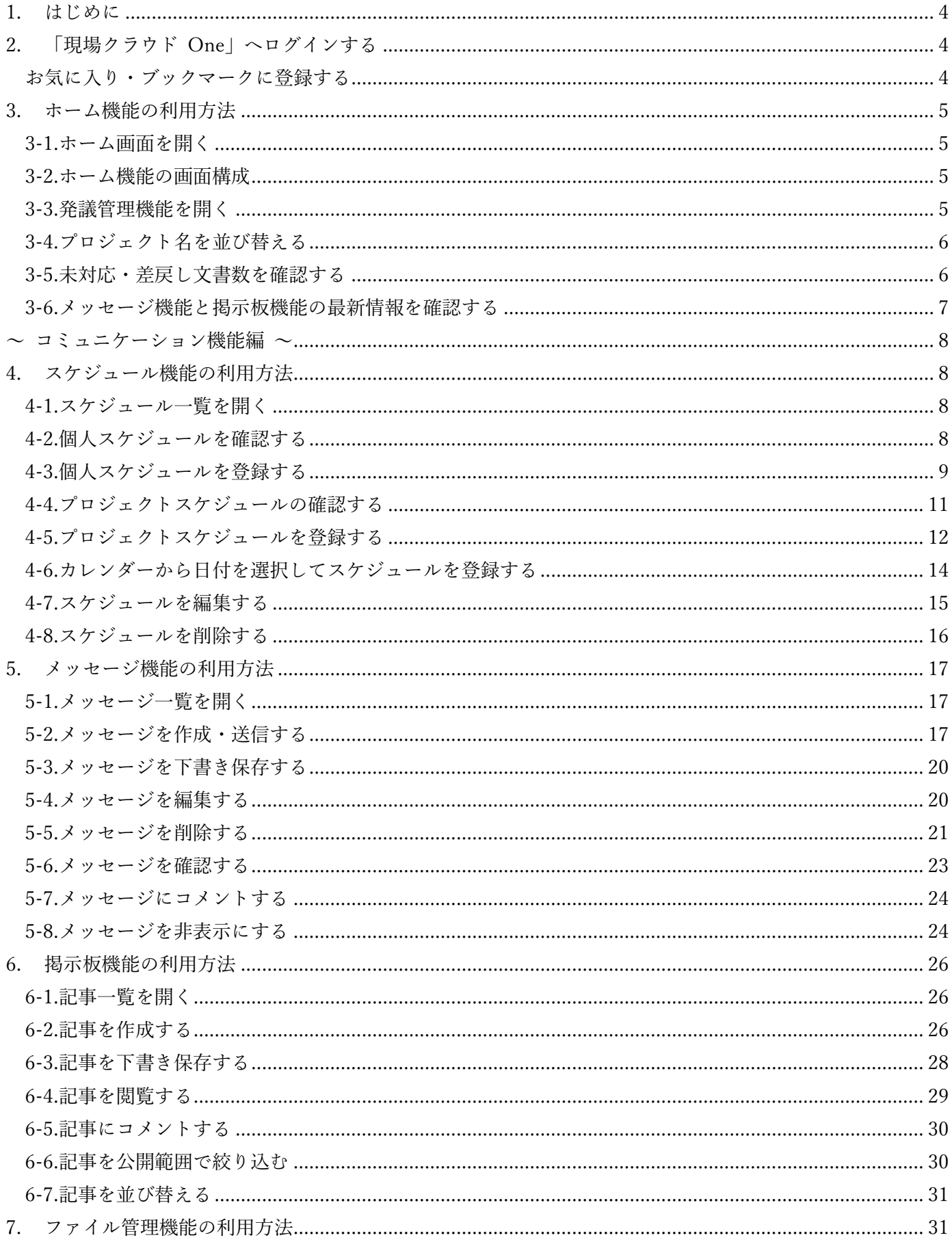

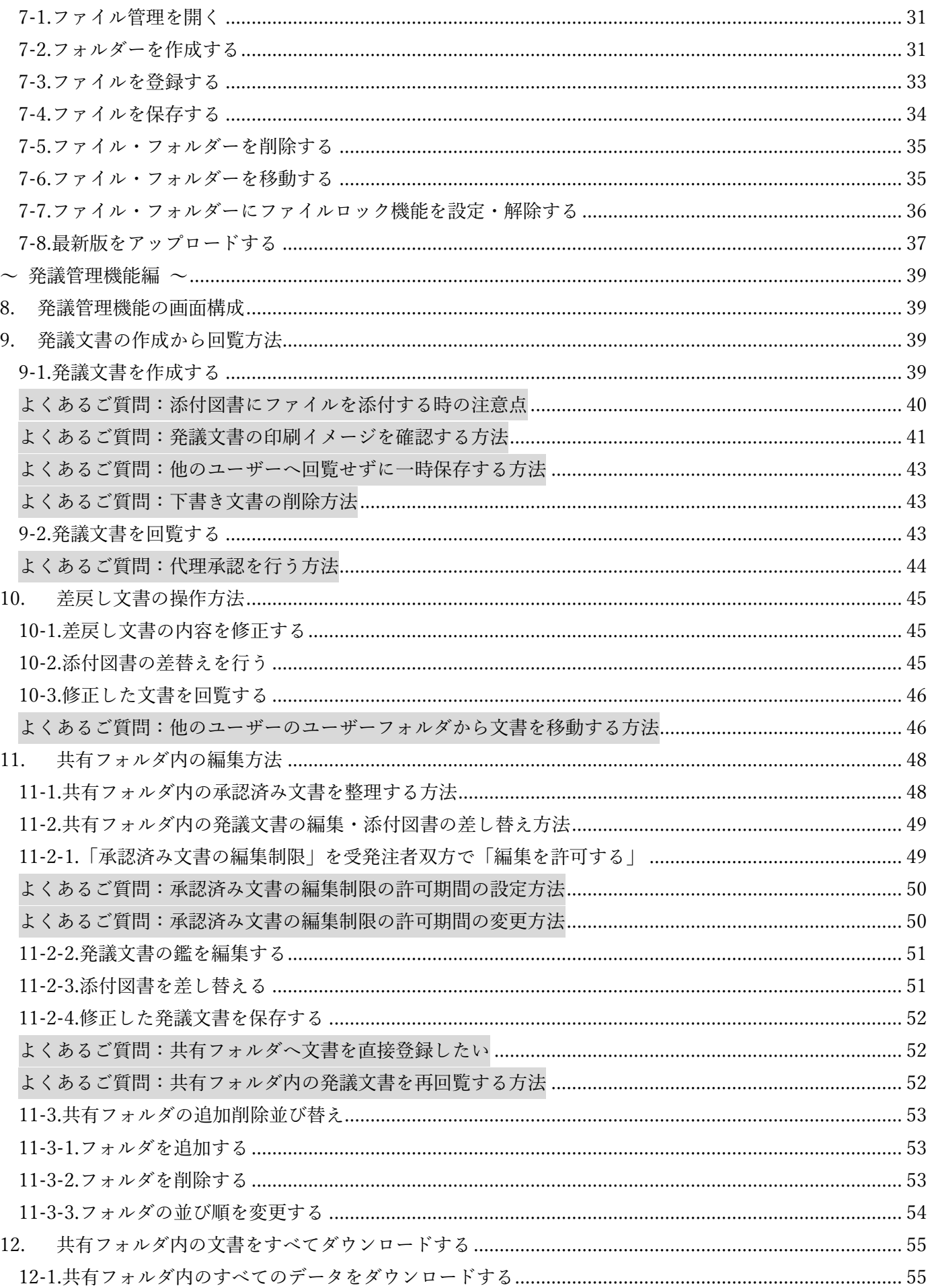

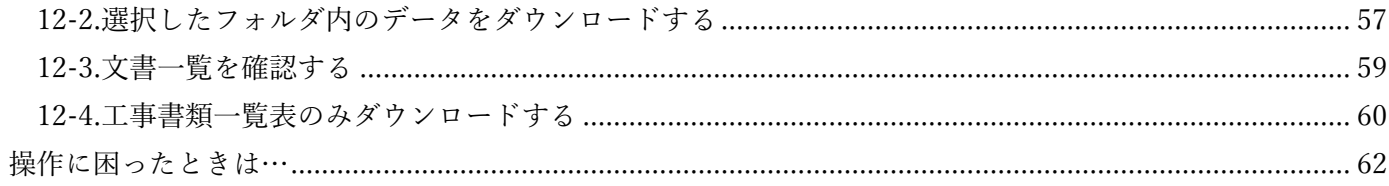

#### <span id="page-4-0"></span>**1. はじめに**

本資料は、「現場クラウド One」基本操作マニュアルです。システム画面および機能は、今後のバージョンアッ プで変更になる可能性があります。

また、当システムの推奨動作環境については以下の URL の動作環境をご確認ください。

■サービス・機能

<https://gcloud.genbasupport.com/service>

# <span id="page-4-1"></span>**2. 「現場クラウド One」へログインする**

以下のログイン URL をクリックし、ログイン画面を表示します。 ログイン URL:[https://one.genbacloud.com](https://one.genbacloud.com/)

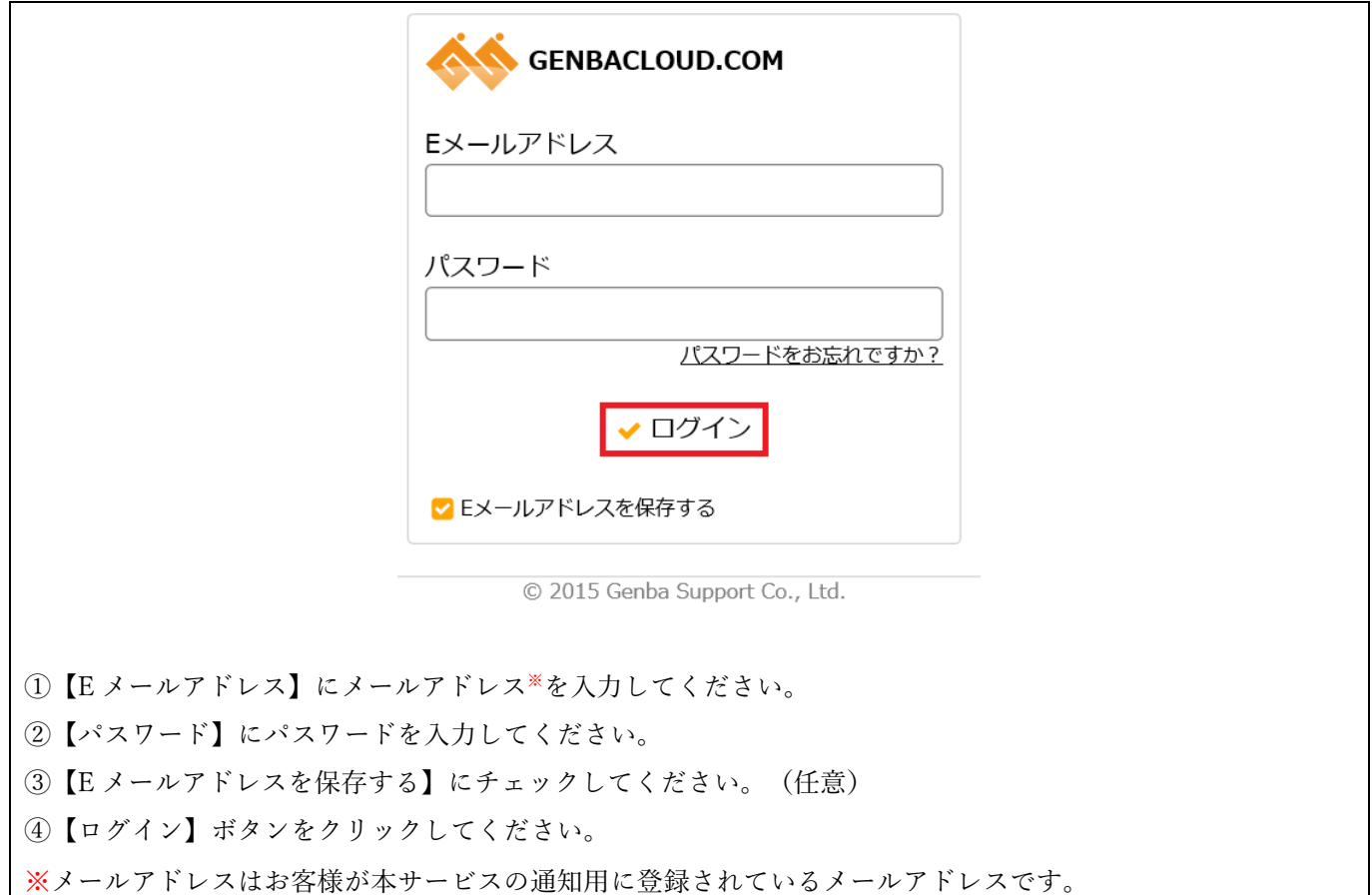

#### <span id="page-4-2"></span>**お気に入り・ブックマークに登録する**

ホーム画面(https://one.genbacloud.com)をお気に入り登録すると、スムーズにログインできます。 詳しくは、以下の手順をご確認の上、利用されているブラウザに合わせてお気に入りにご登録ください。 ■お気に入り・ブックマークに登録する方法

<https://support.genbasupport.com/gcloud-manual/topics-4864/#anchor02>

# <span id="page-5-0"></span>**3. ホーム機能の利用方法**

#### <span id="page-5-1"></span>**3-1.ホーム画面を開く**

ログイン URL:[https://one.genbacloud.com](https://one.genbacloud.com/)

#### <span id="page-5-2"></span>**3-2.ホーム機能の画面構成**

ホーム画面は各機能の窓口となるページです。 上部メニューでは、スケジュール機能・メッセージ機能・掲示板機能・ファイル管理機能へアクセスできま す。 **One A**<del>t-A</del> **B**<sub>A</sub><sub>2794</sub>-A **Q**<sub>A72</sub>-9 **B**ARK **B**<sub>774</sub>-ARE 各機能へ **4-3-** プロフィール  $\mathbf{u}$  山本太朗  $\sqrt{ }$ ■ L 各機能の通知設定  $L$   $7$   $H$   $\approx$   $5$   $\frac{11}{2}$ 6月15日  $\overline{M}$  $0/4$ 

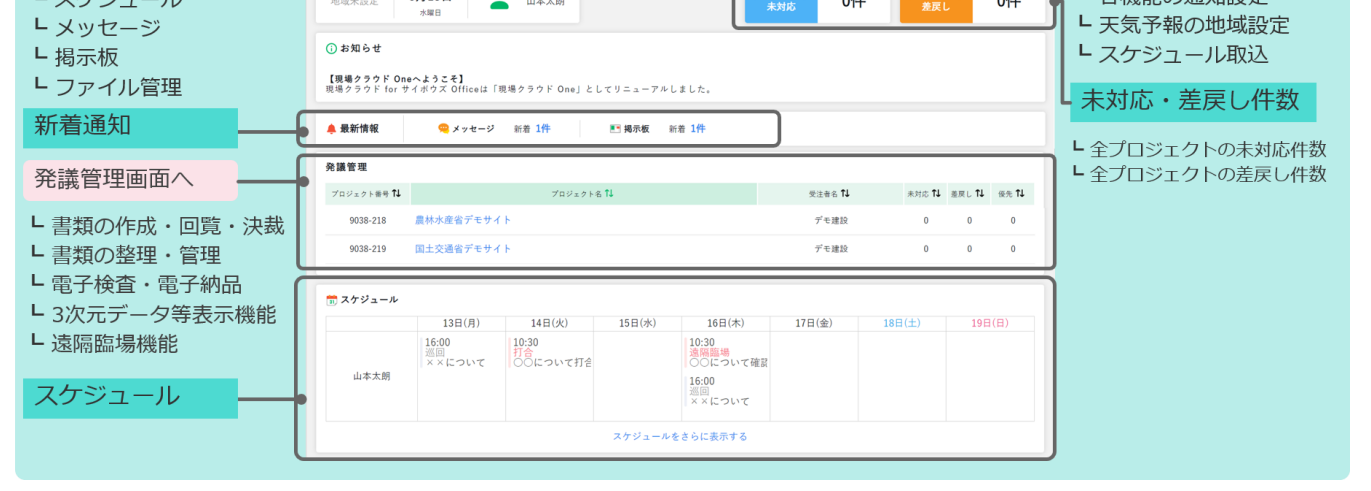

#### <span id="page-5-3"></span>**3-3.発議管理機能を開く**

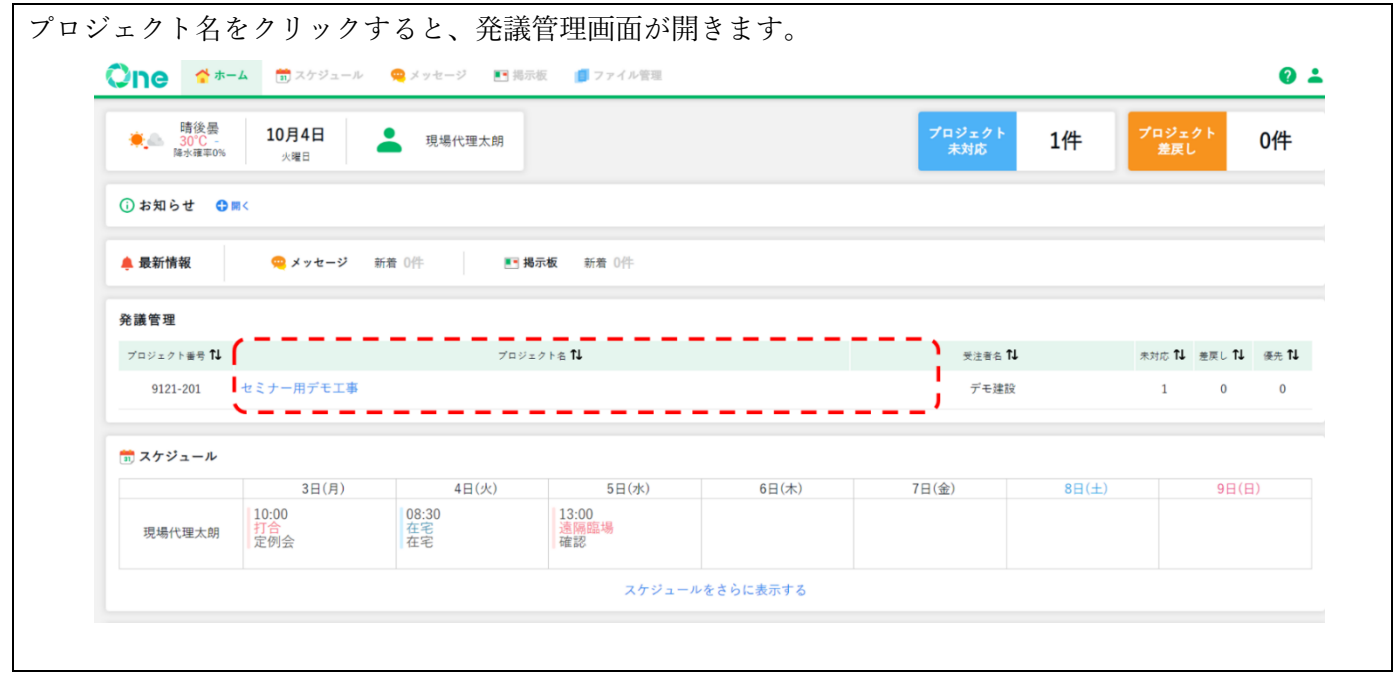

#### <span id="page-6-0"></span>**3-4.プロジェクト名を並び替える**

赤枠内の項目名をクリックすると、昇順・降順で並び替えができます。 例えば、「未対応」・「差戻し」を昇順で並び替えると、未対応や差戻しの文書があるプロジェクトを素早く表 示できます。

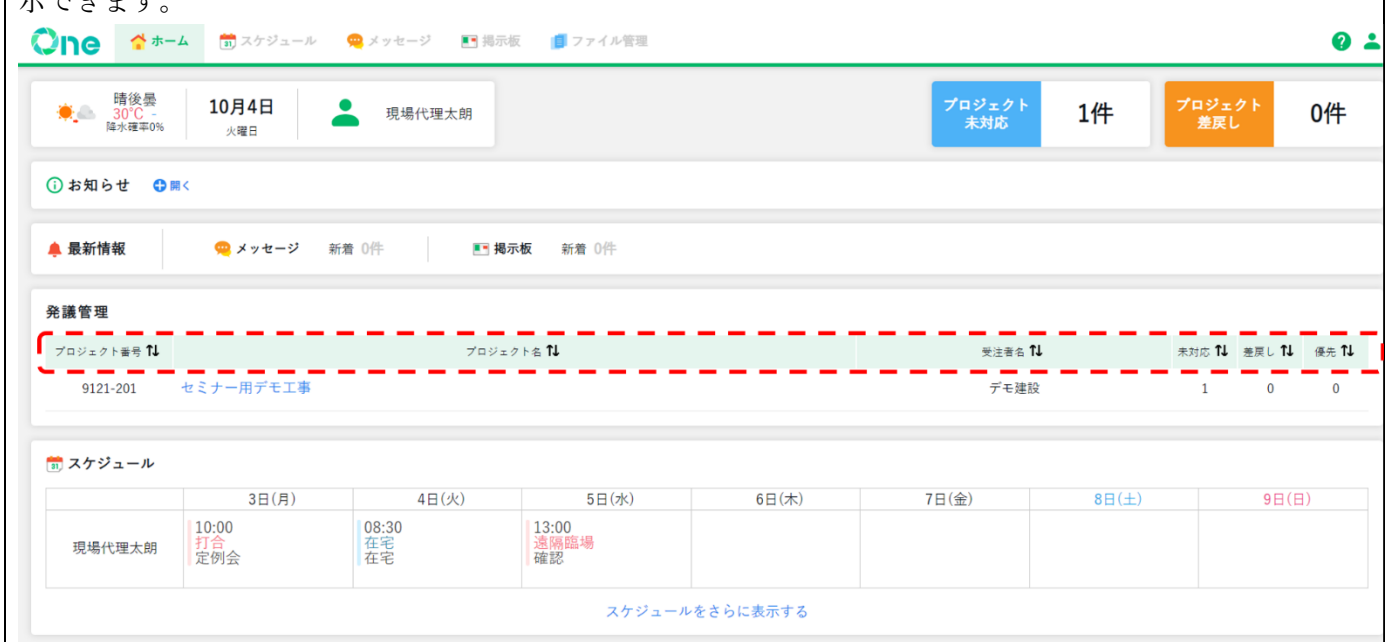

#### ■各項目解説

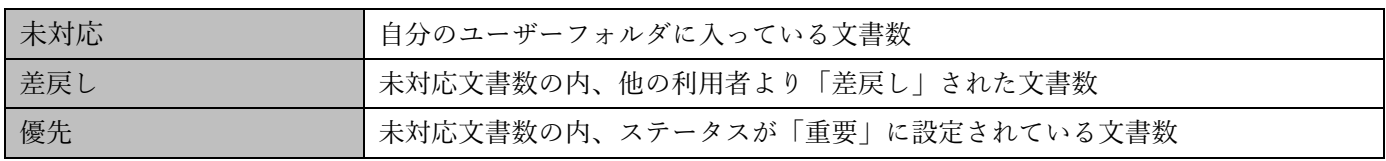

#### <span id="page-6-1"></span>**3-5.未対応・差戻し文書数を確認する**

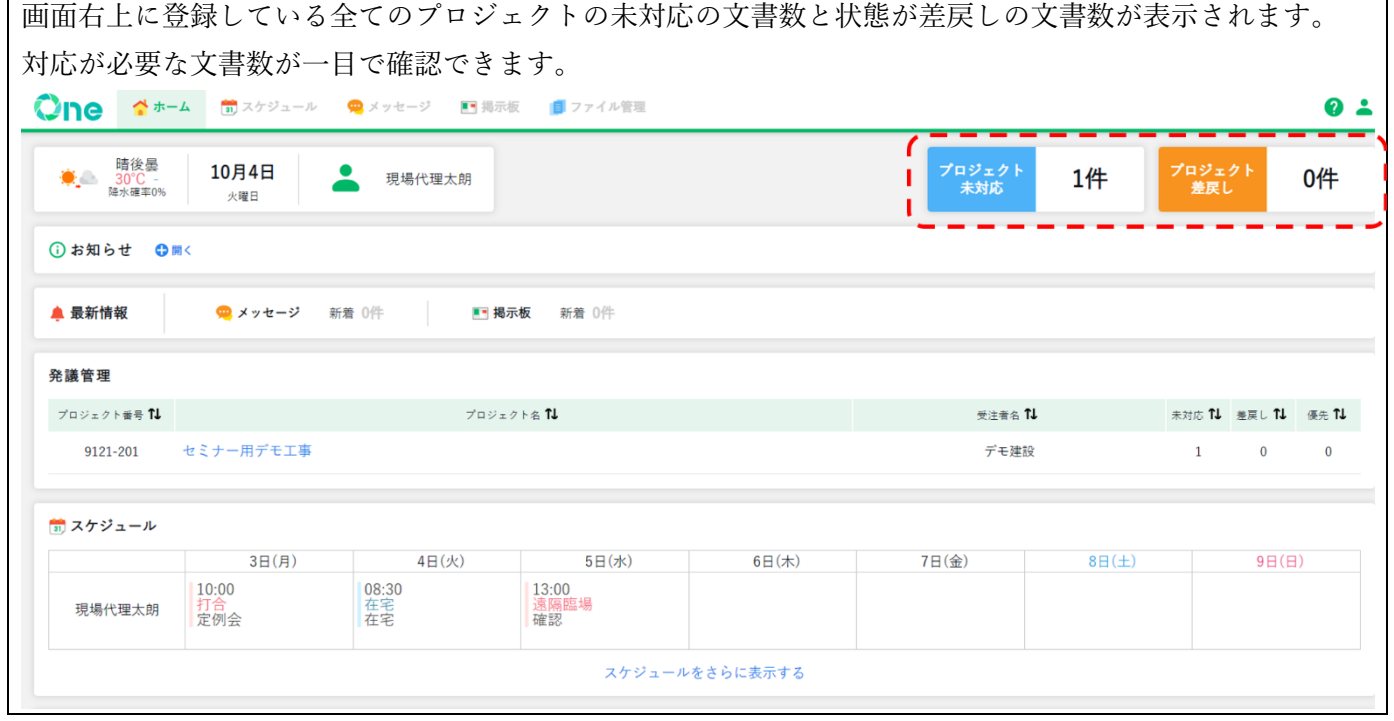

#### ■各項目解説

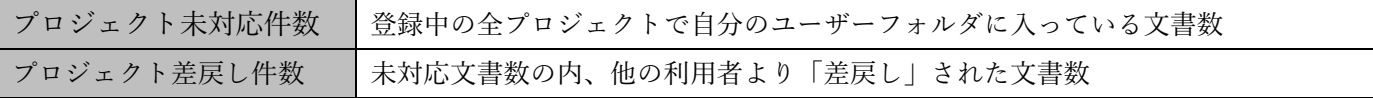

#### <span id="page-7-0"></span>**3-6.メッセージ機能と掲示板機能の最新情報を確認する**

メッセージ機能や掲示板機能に新規登録、本文更新やコメントが追加された場合、新着情報としてホーム画 面に通知されます。

新着件数をクリックすると未読のメッセージや掲示板が一覧で表示されます。

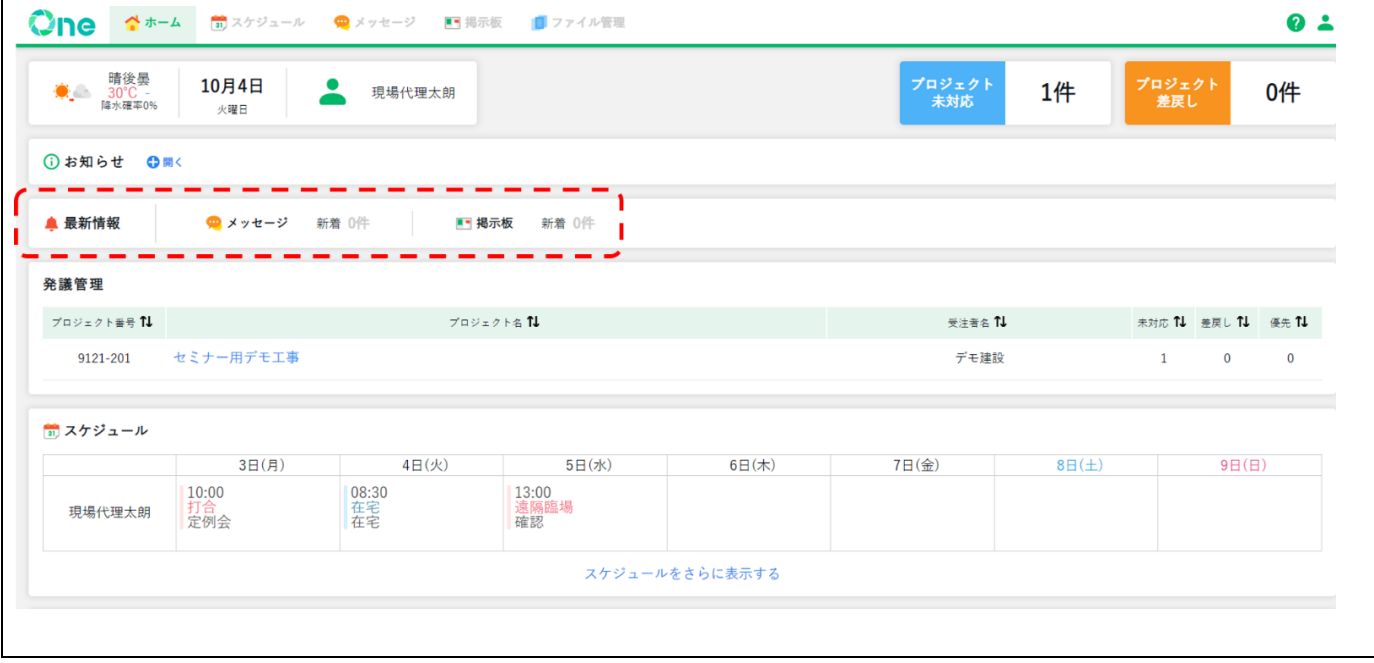

# **~ コミュニケーション機能編 ~**

#### <span id="page-8-1"></span><span id="page-8-0"></span>**4. スケジュール機能の利用方法**

スケジュール機能では、自分のスケジュールやプロジェクト関係者のスケジュールの確認・登録を行ない、予 定調整をすることができます。

#### <span id="page-8-2"></span>**4-1.スケジュール一覧を開く**

スケジュール機能 URL:[https://one-sche.genbacloud.com](https://one-sche.genbacloud.com/)

#### <span id="page-8-3"></span>**4-2.個人スケジュールを確認する**

スケジュールは、個人スケジュールとプロジェクト・任意グループのスケジュールの 2 種類に分けられます。 個人スケジュールでは自分の予定を確認できます。

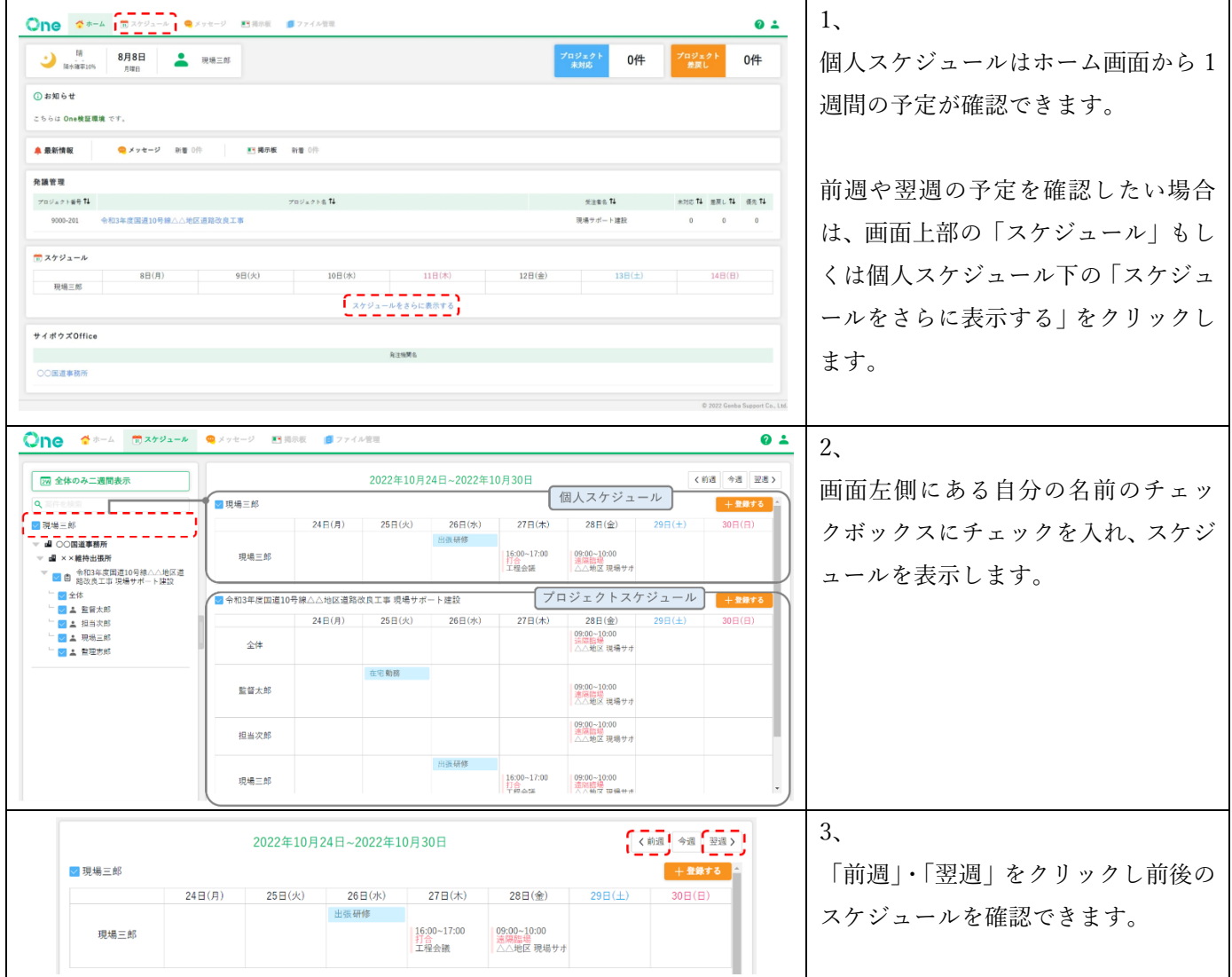

#### <span id="page-9-0"></span>**4-3.個人スケジュールを登録する**

休暇予定や在宅勤務などの自分の予定を個人スケジュールに登録することで、登録されているプロジェクトス ケジュールにも表示されます。

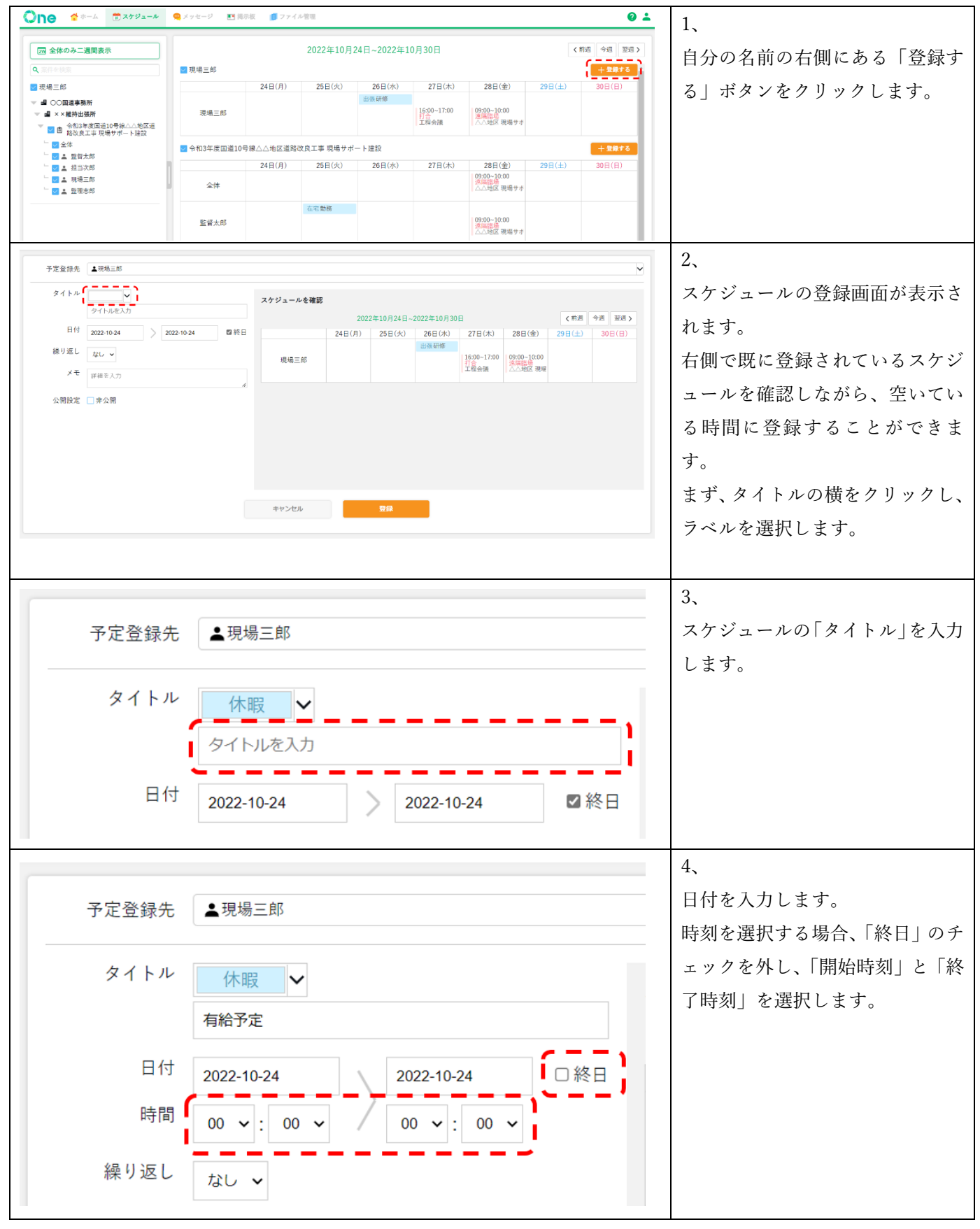

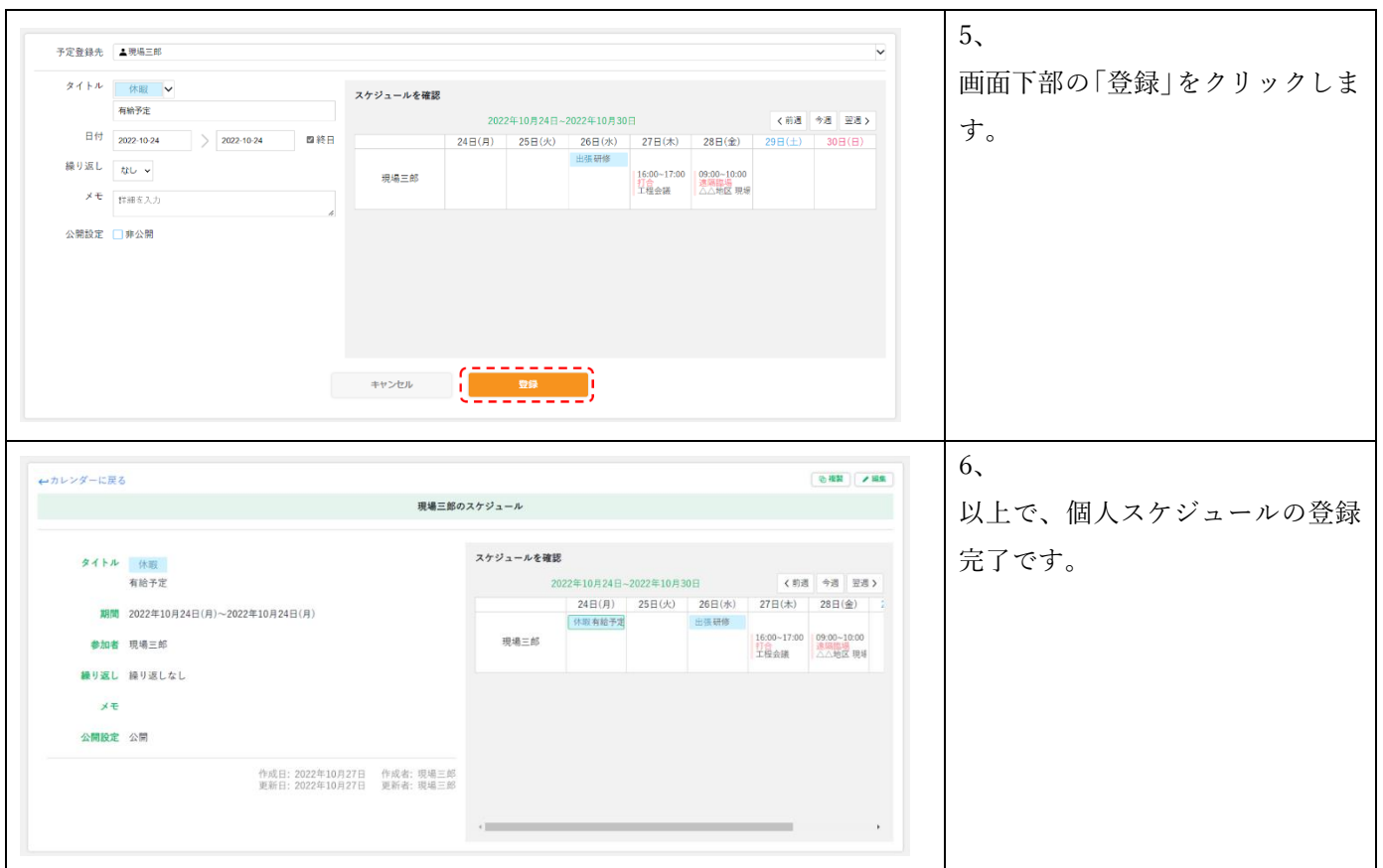

■各項目の解説

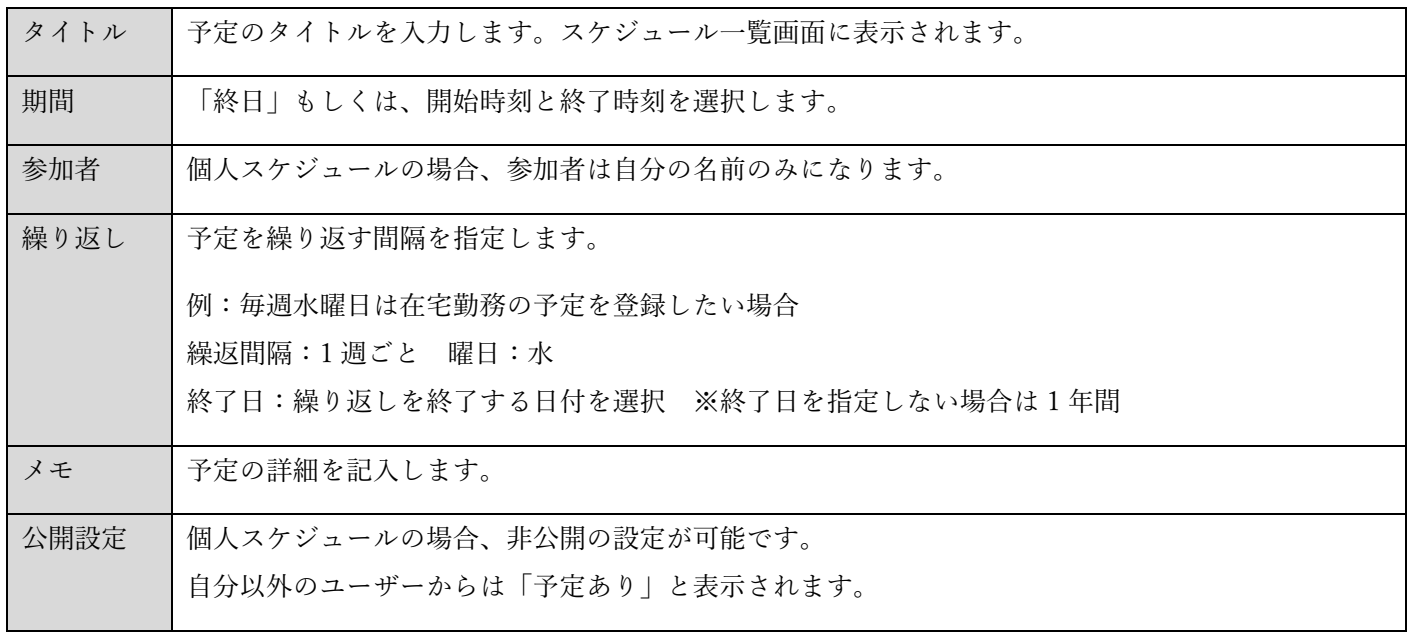

<span id="page-11-0"></span>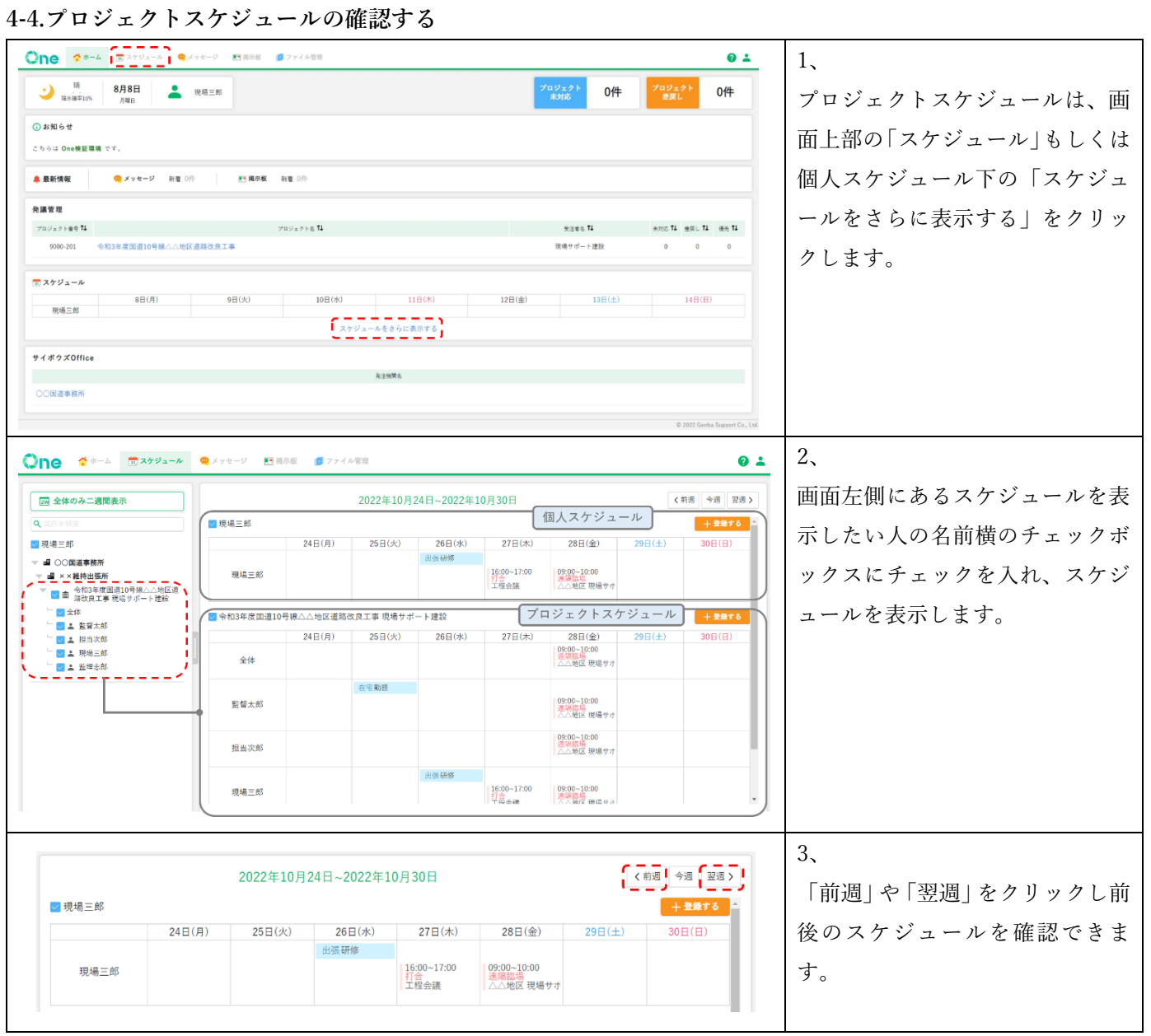

# 11

#### <span id="page-12-0"></span>**4-5.プロジェクトスケジュールを登録する**

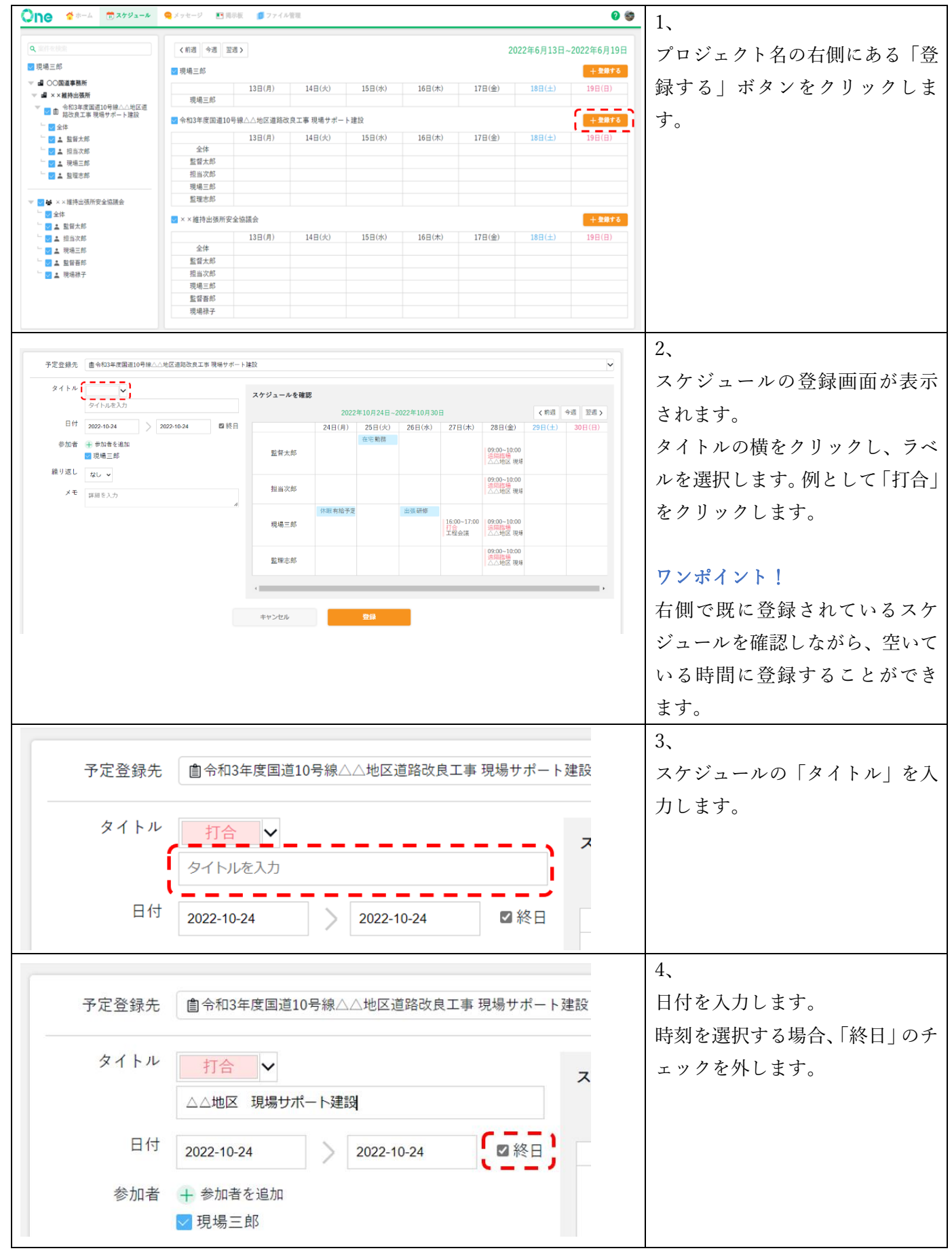

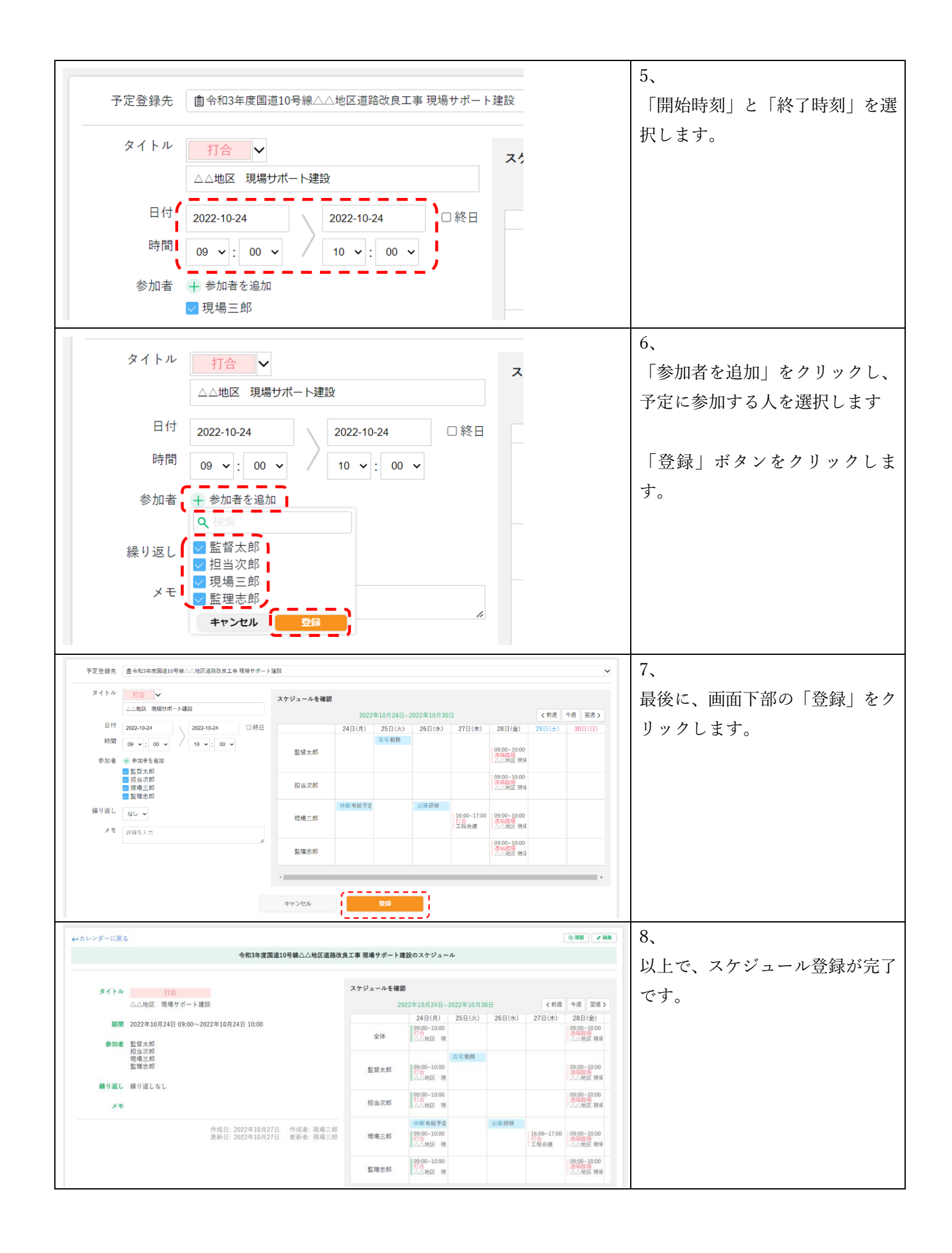

#### ■各項目の解説

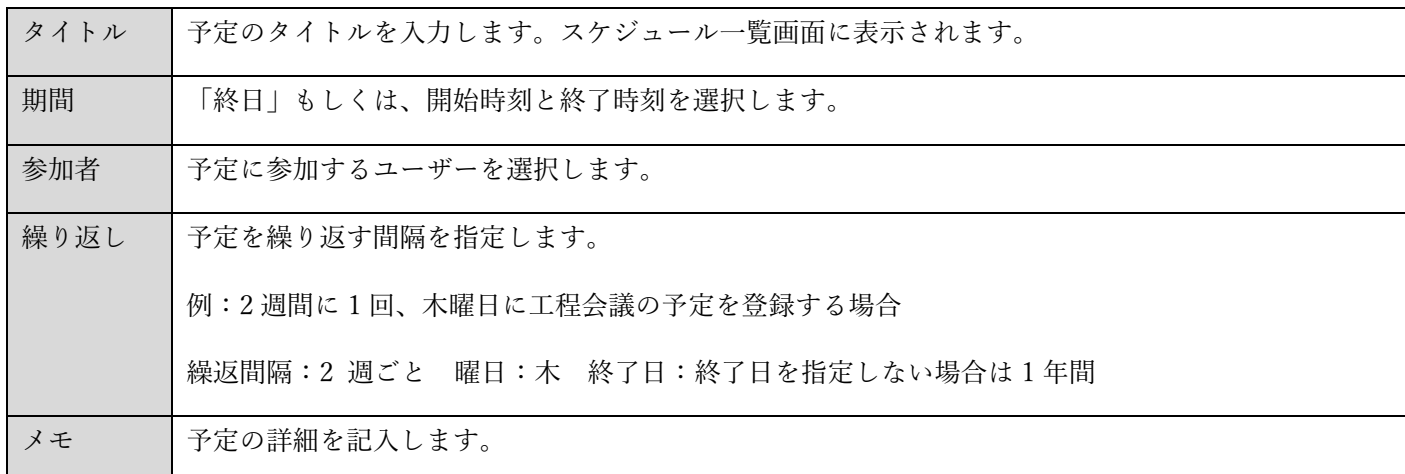

#### <span id="page-14-0"></span>**4-6.カレンダーから日付を選択してスケジュールを登録する**

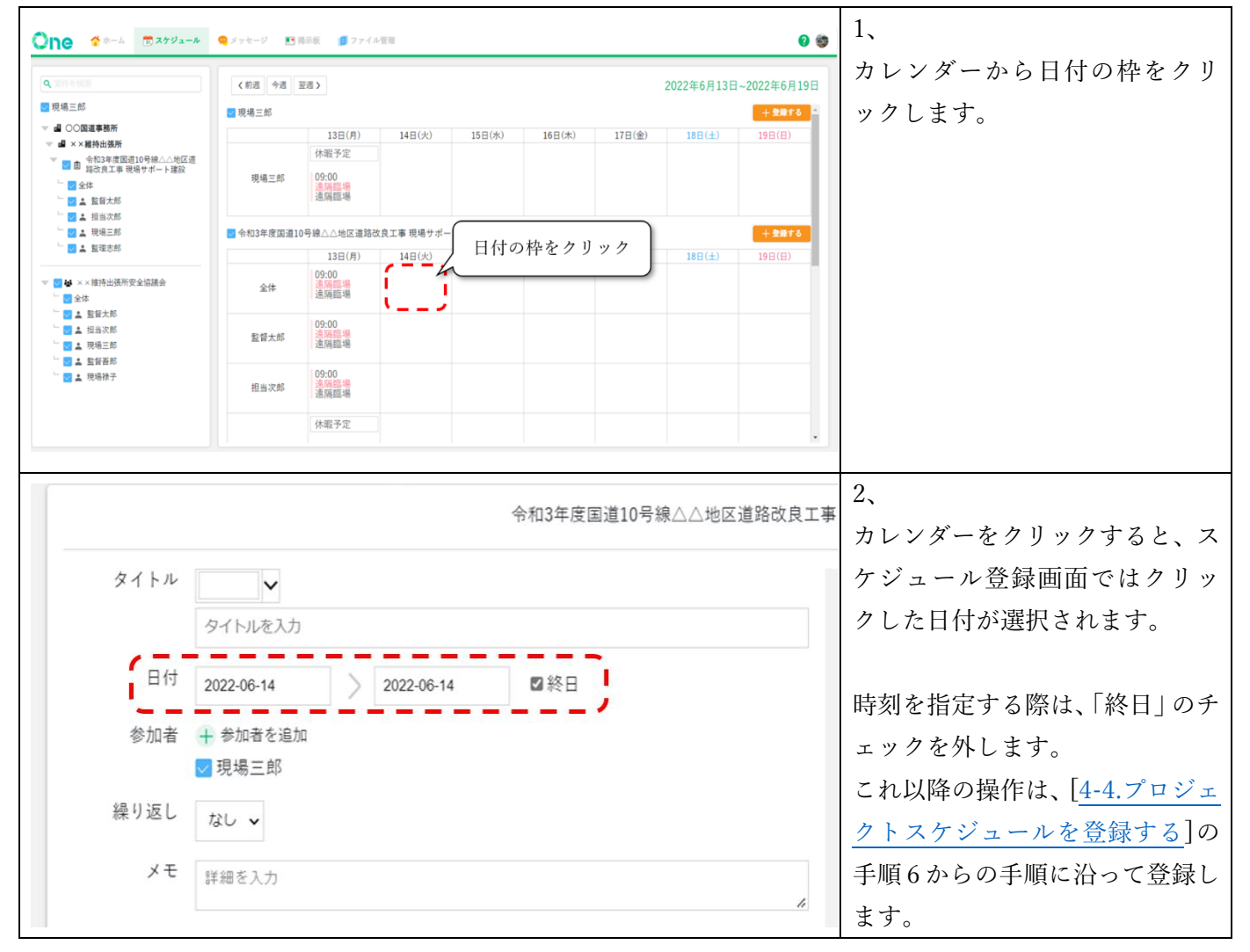

# <span id="page-15-0"></span>**4-7.スケジュールを編集する**

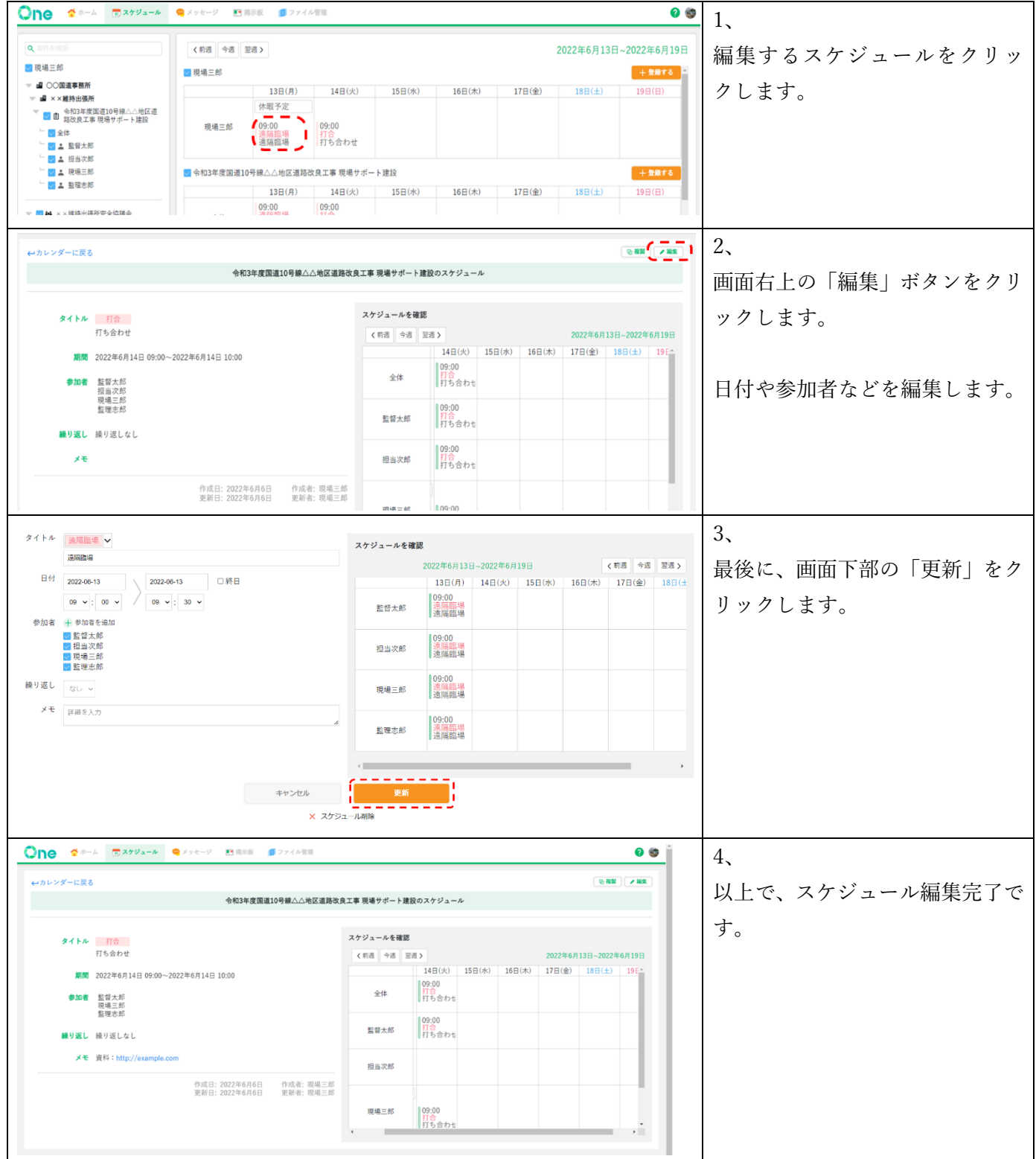

#### <span id="page-16-0"></span>**4-8.スケジュールを削除する**

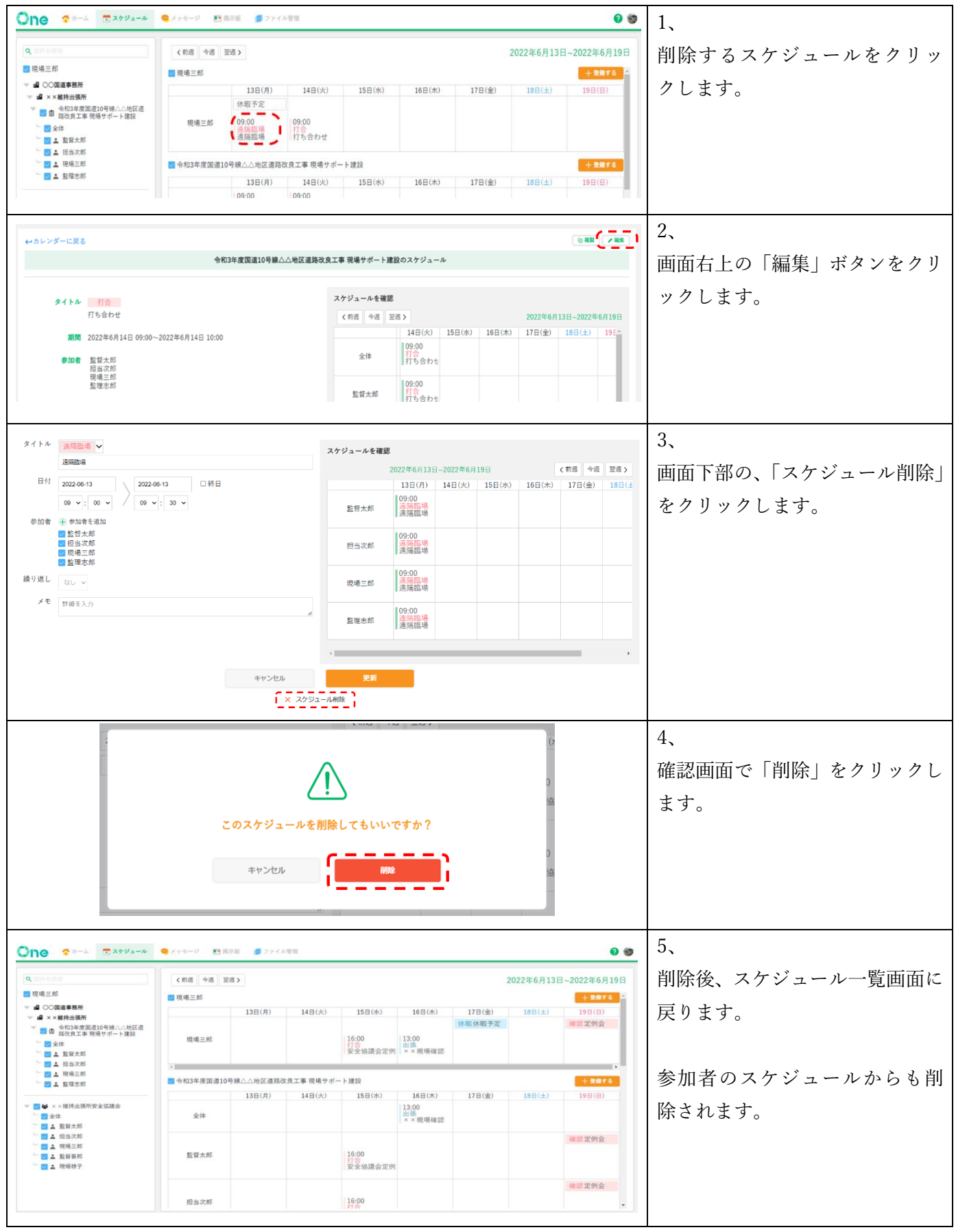

# <span id="page-17-0"></span>**5. メッセージ機能の利用方法**

特定の利用者にのみメッセージを送りたい場合は、メッセージ機能を利用します。 作成者と宛先に指定されたユーザーのみが閲覧可能です。

#### <span id="page-17-1"></span>**5-1.メッセージ一覧を開く**

メッセージ機能 URL:[https://one-msg.genbacloud.com](https://one-msg.genbacloud.com/)

# <span id="page-17-2"></span>**5-2.メッセージを作成・送信する**

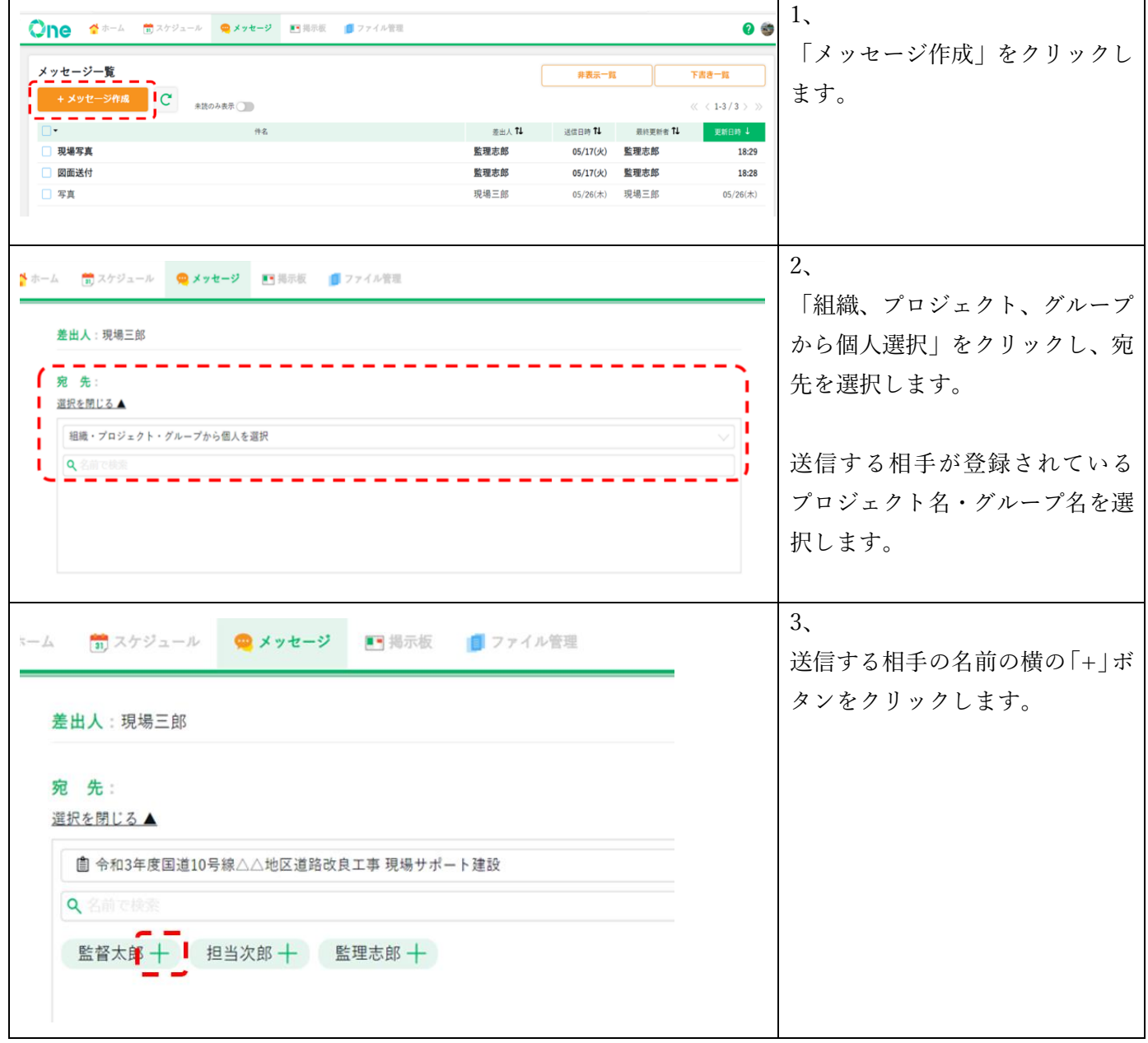

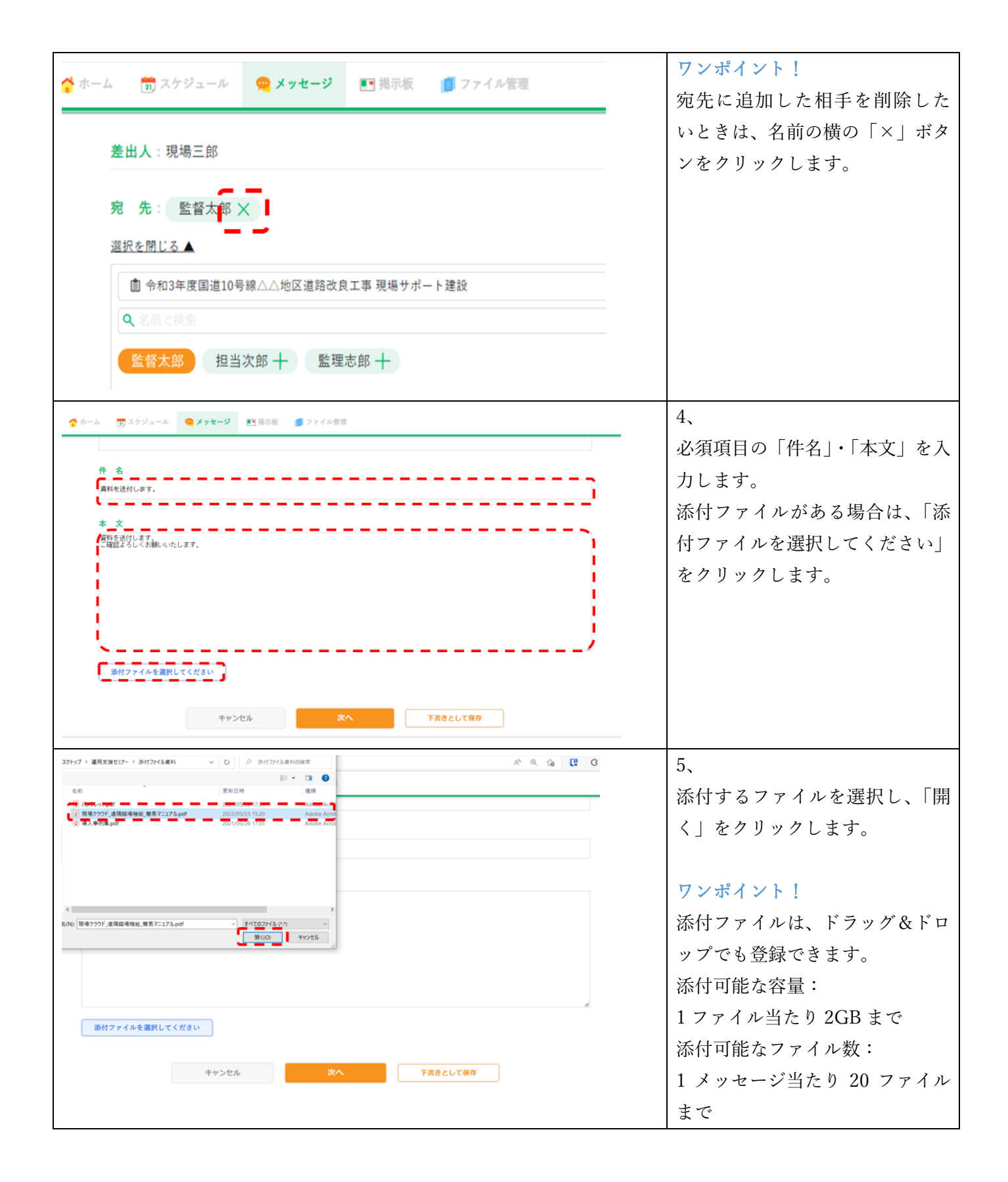

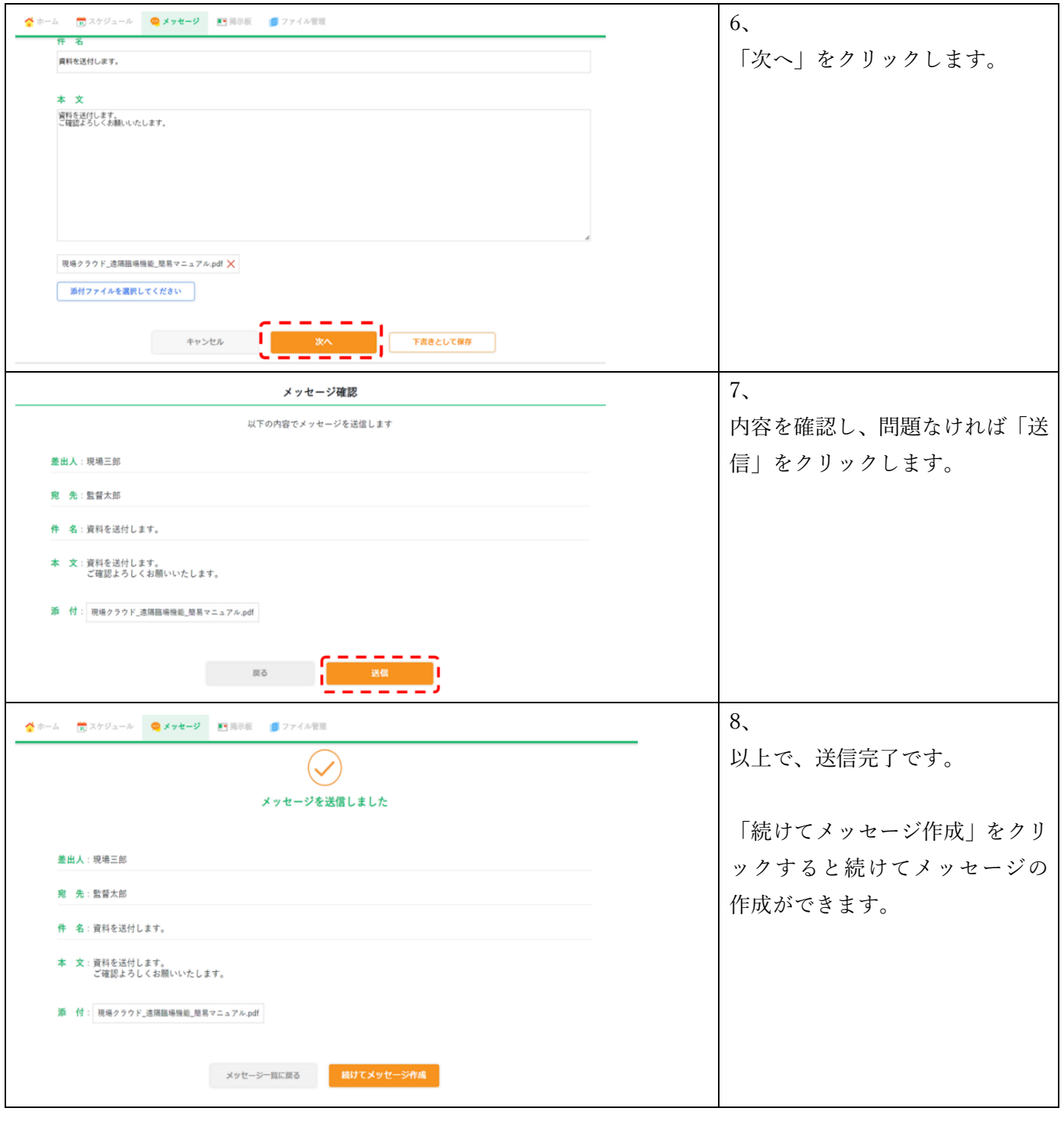

<span id="page-20-0"></span>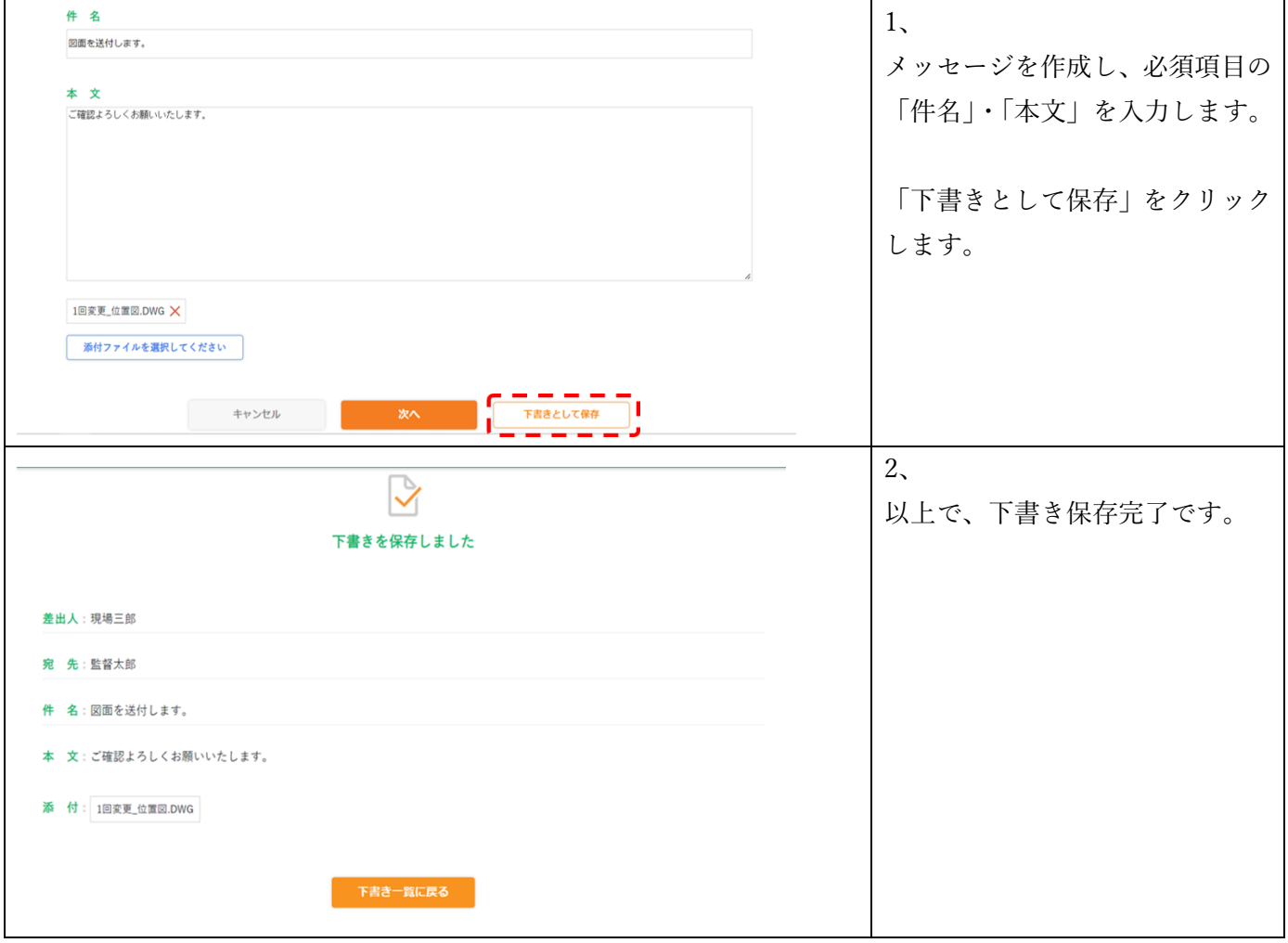

<span id="page-20-1"></span>**5-4.メッセージを編集する**

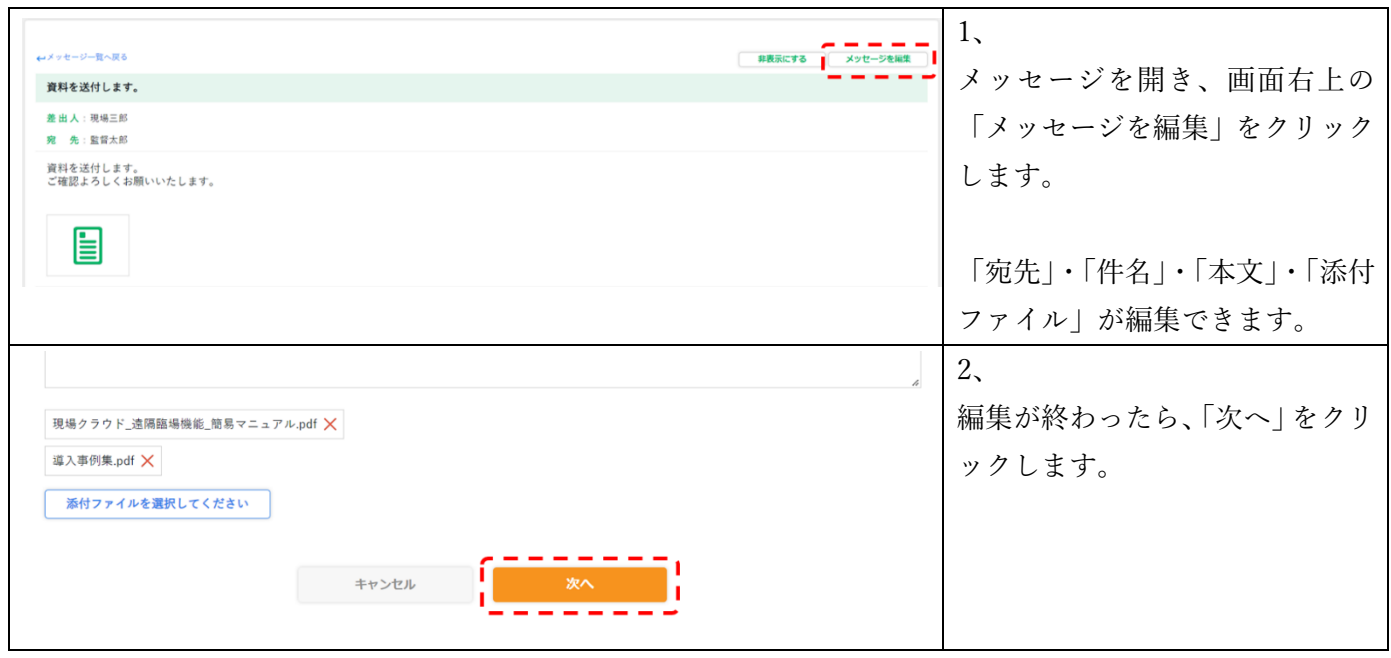

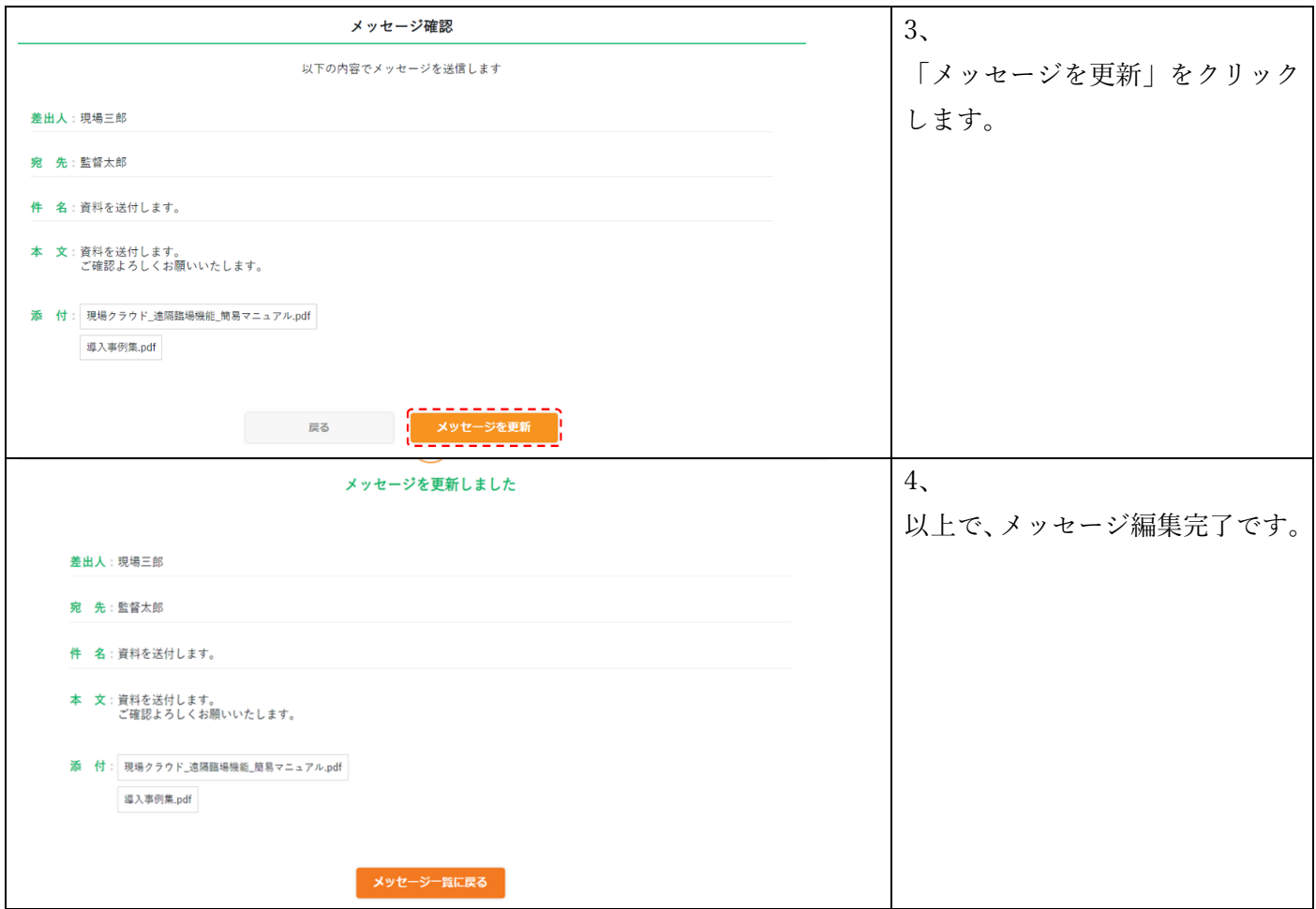

<span id="page-21-0"></span>**5-5.メッセージを削除する**

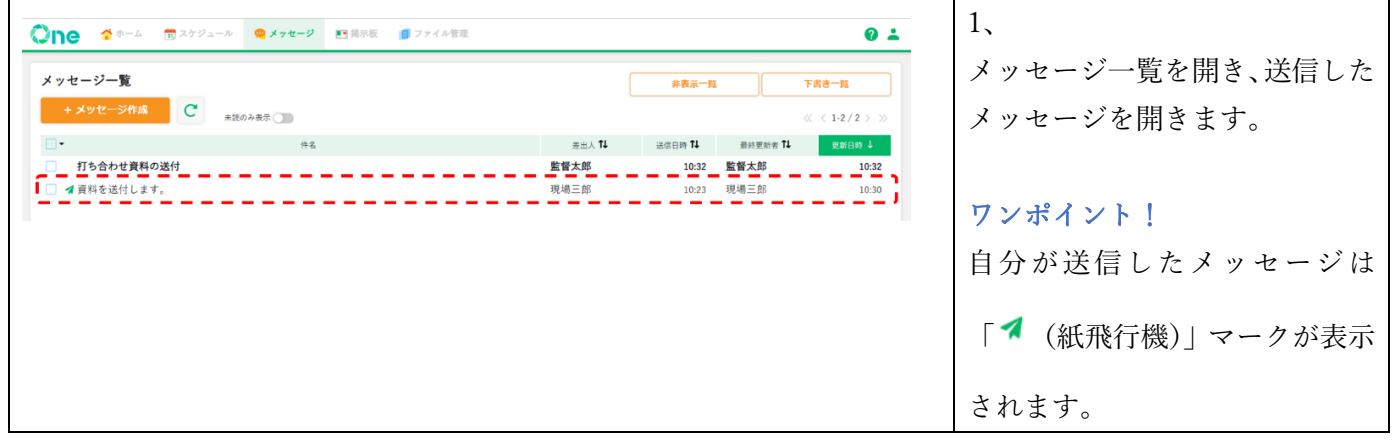

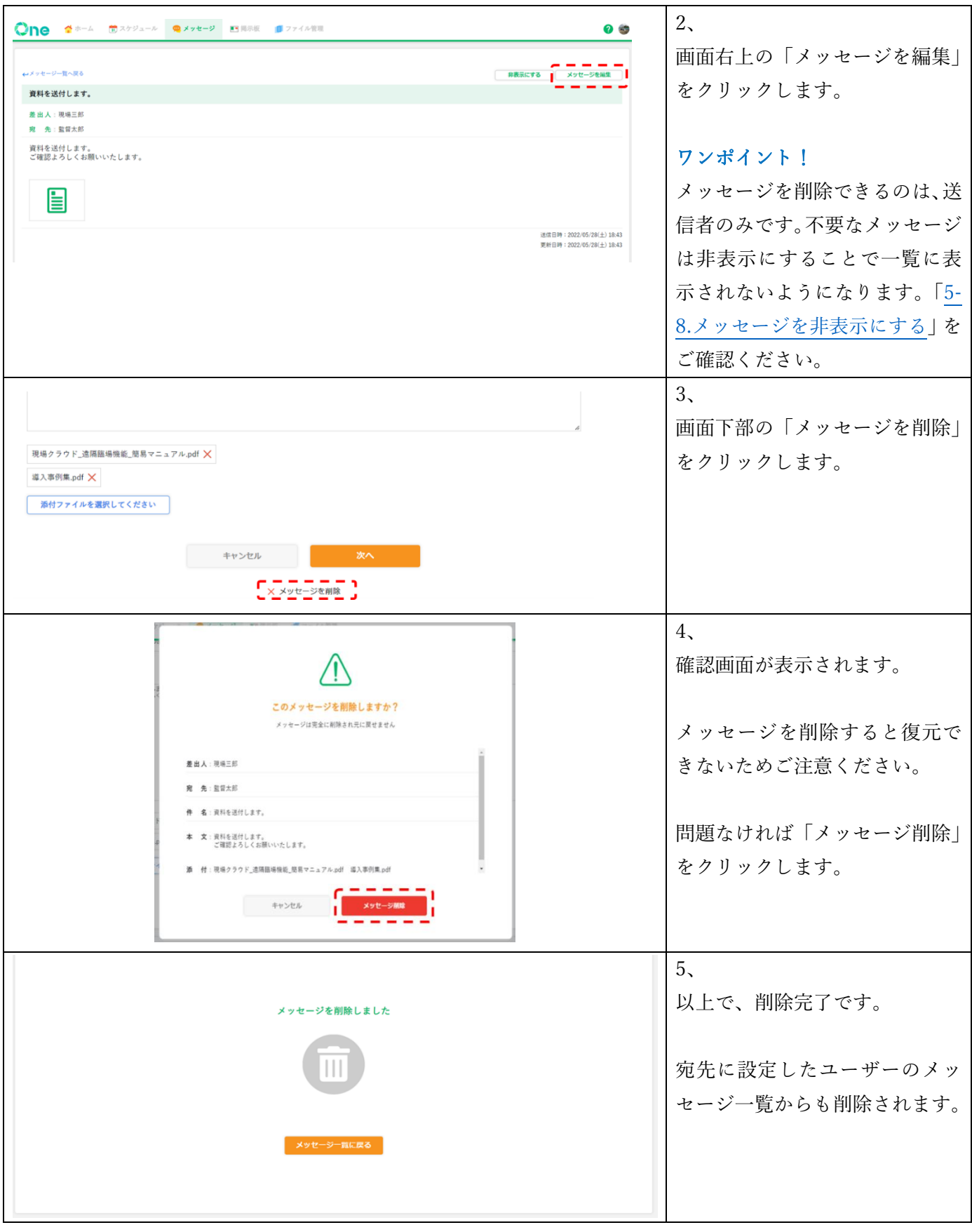

<span id="page-23-0"></span>**5-6.メッセージを確認する**

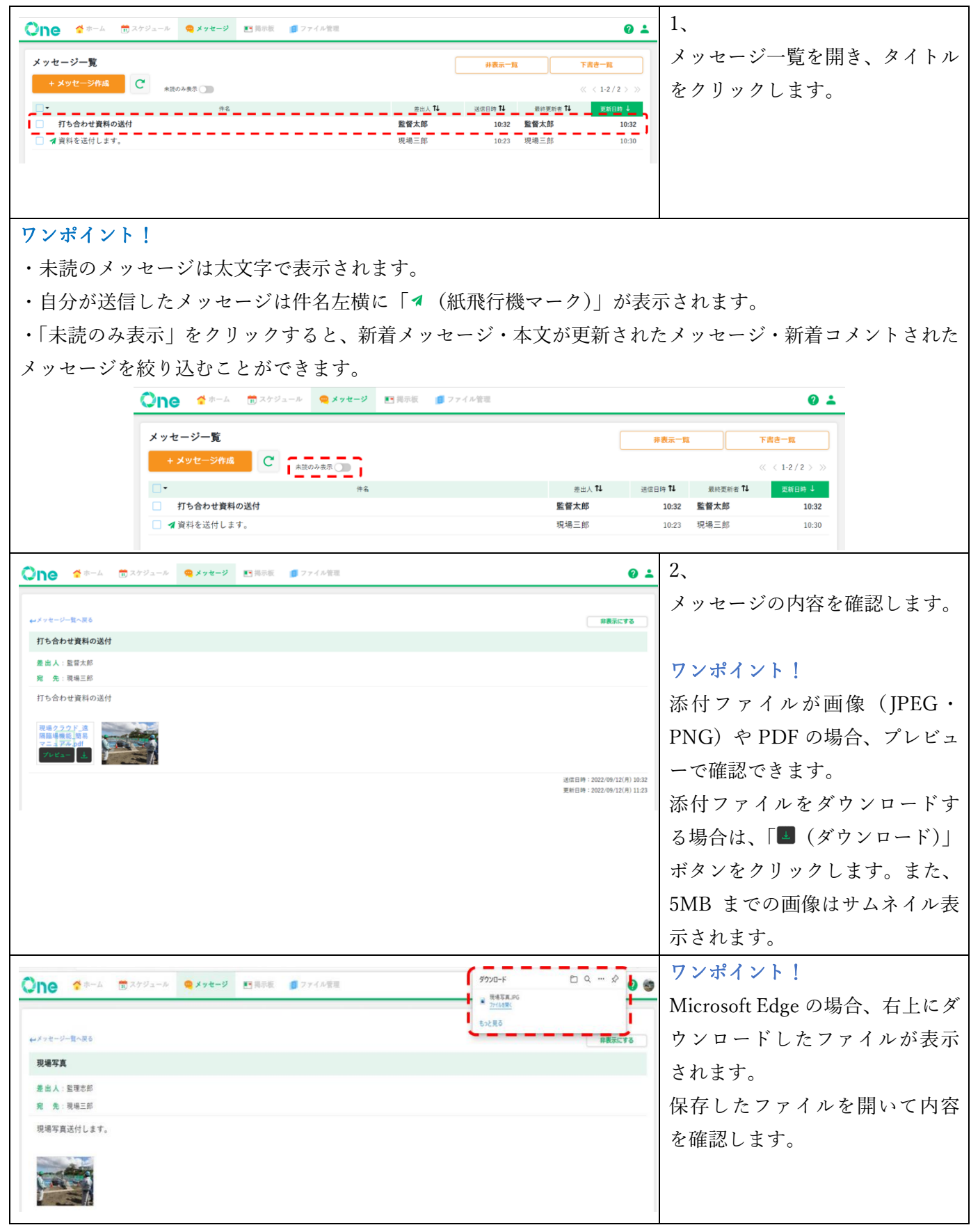

# <span id="page-24-0"></span>**5-7.メッセージにコメントする**

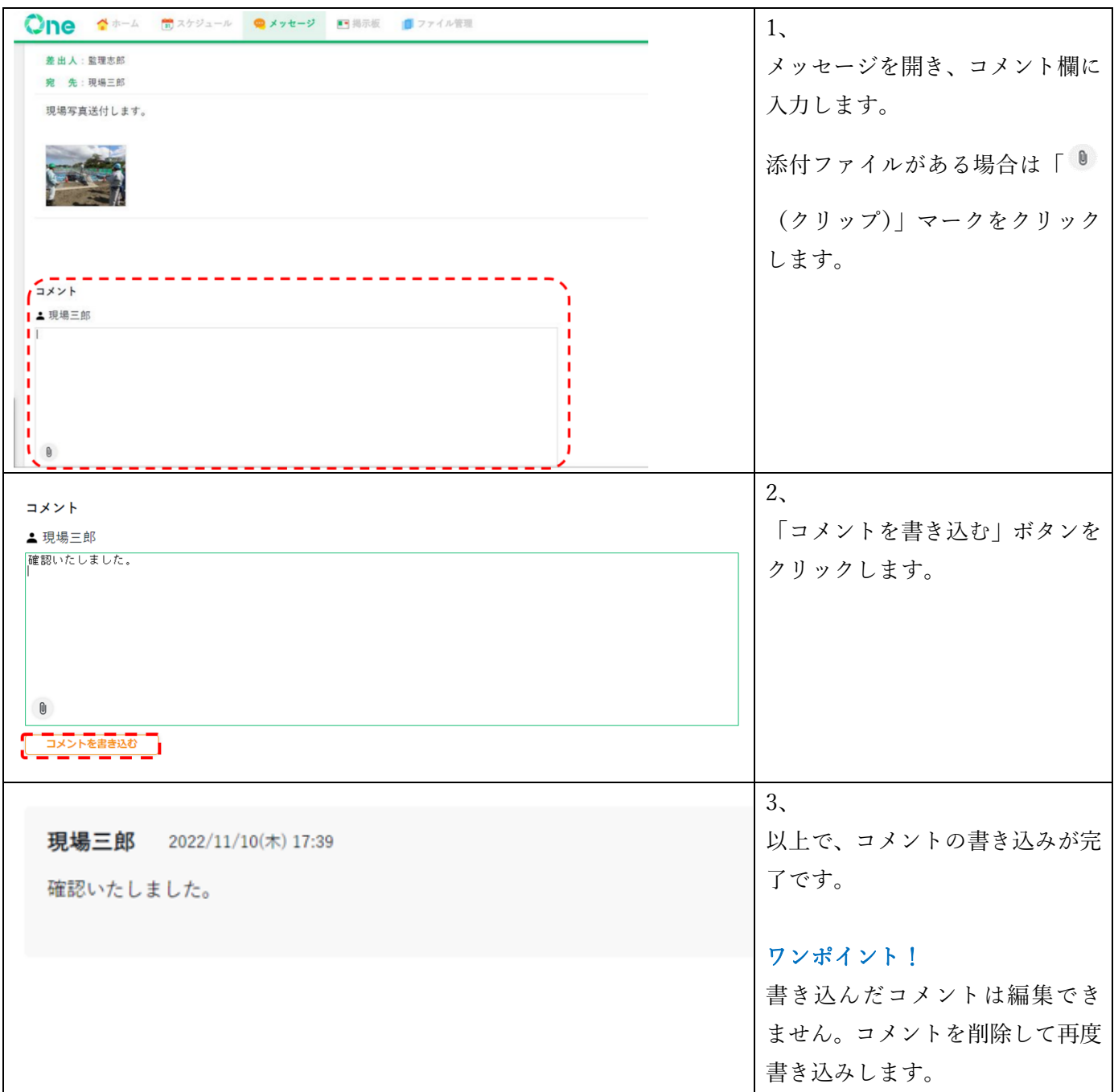

#### <span id="page-24-1"></span>**5-8.メッセージを非表示にする**

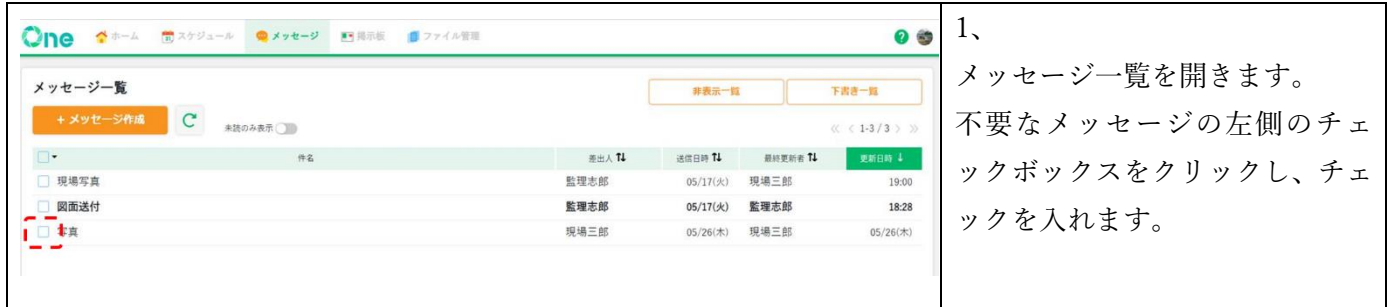

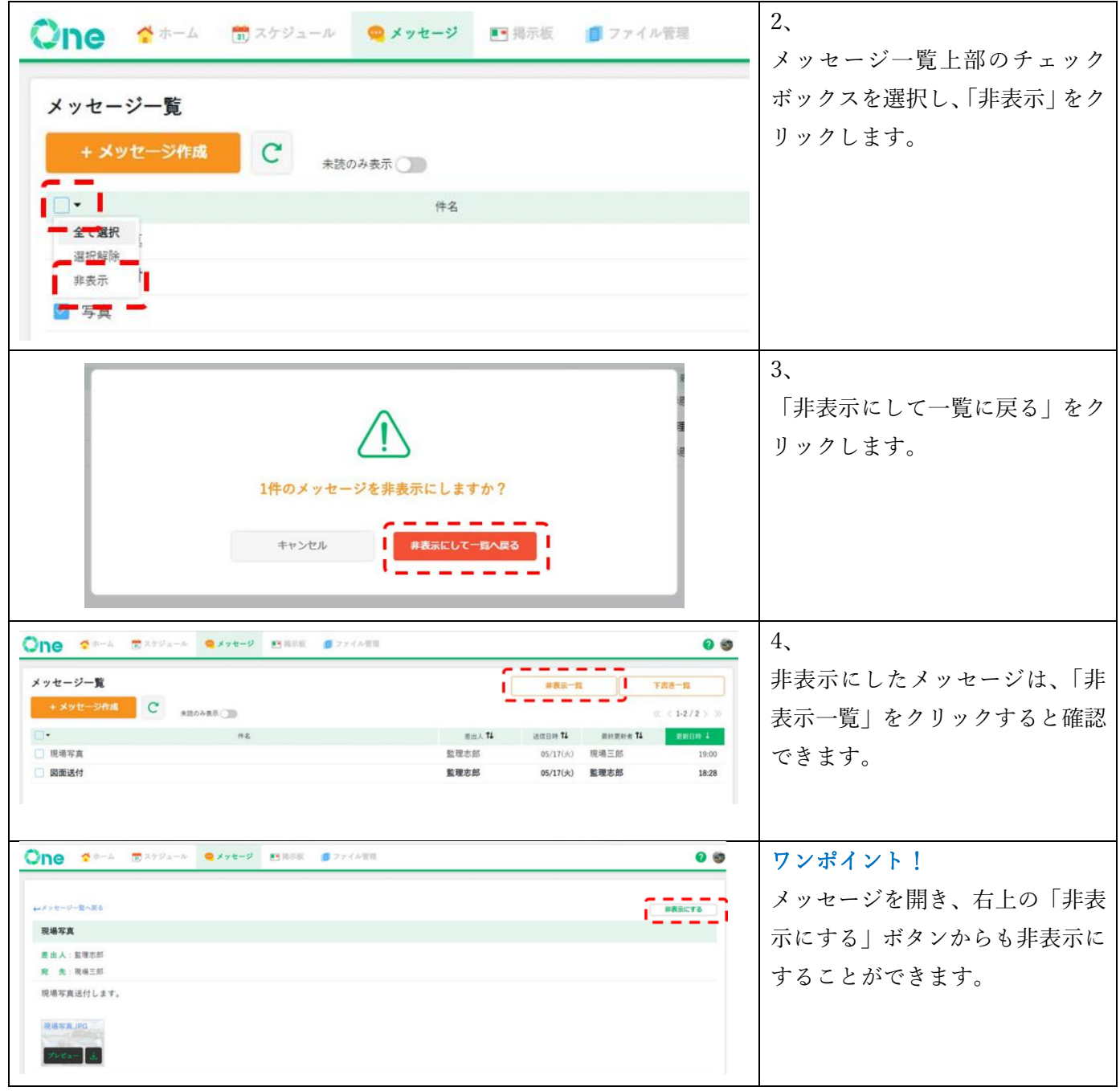

# <span id="page-26-0"></span>**6. 掲示板機能の利用方法**

掲示板機能では、プロジェクト関係者に現場の取り組みや事務連絡等を一斉共有することができます。 また、投稿された掲示板上でコメントのやり取りが行えます。 記事の投稿や本文編集・コメントがあった際には、メールやホーム画面で通知されます。

#### <span id="page-26-1"></span>**6-1.記事一覧を開く**

掲示板機能 URL:[https://one-board.genbacloud.com](https://one-board.genbacloud.com/)

#### <span id="page-26-2"></span>**6-2.記事を作成する**

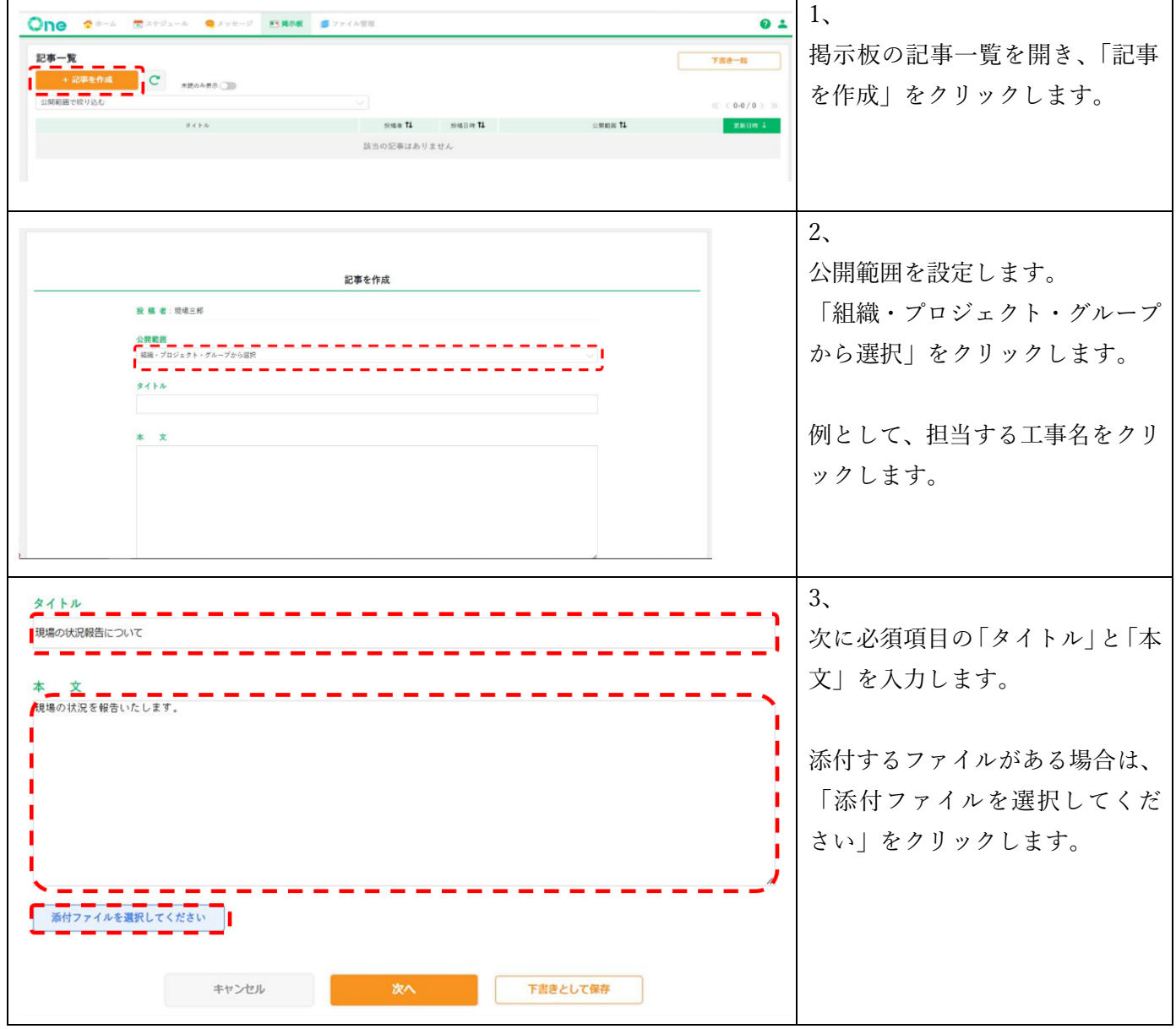

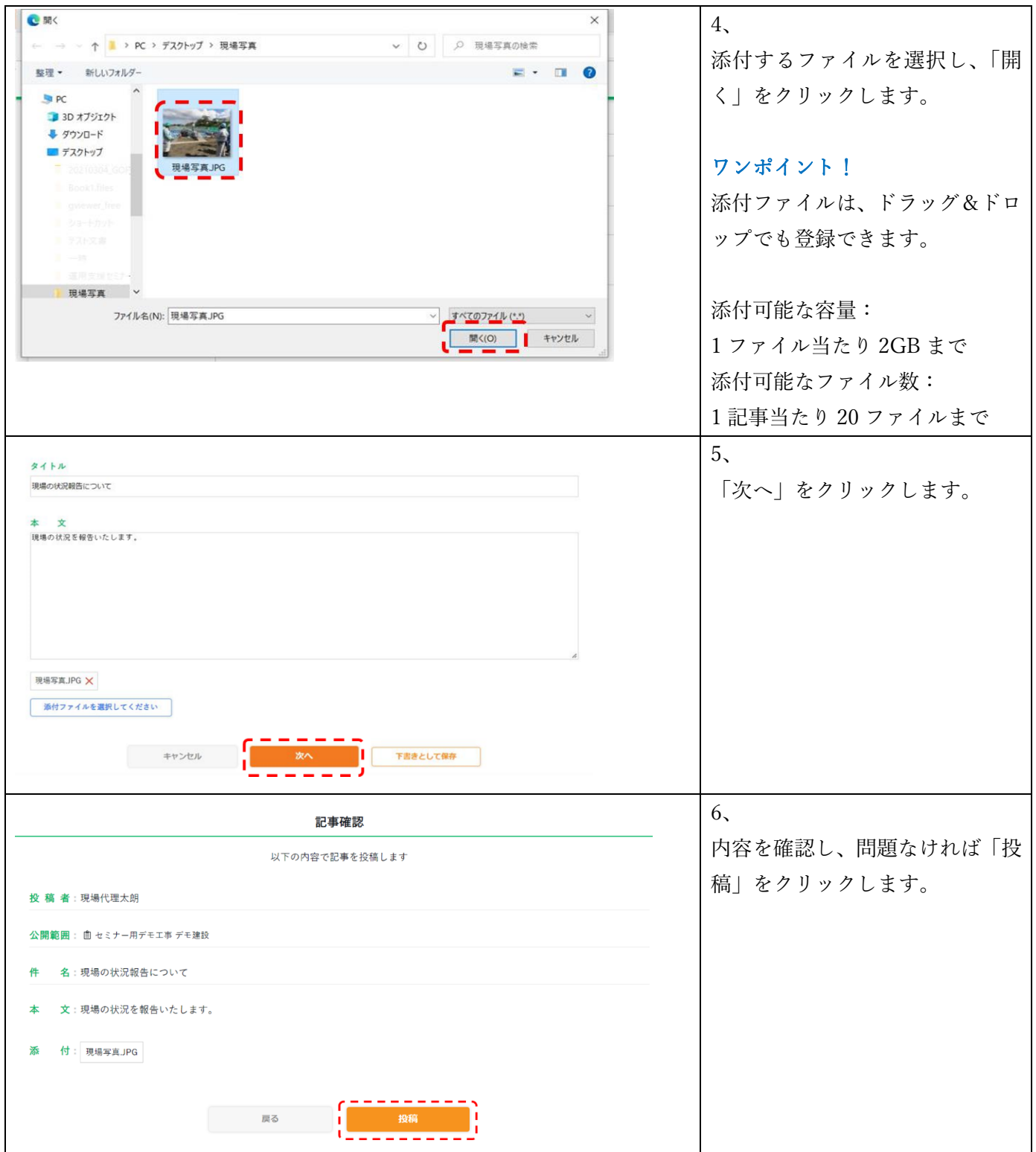

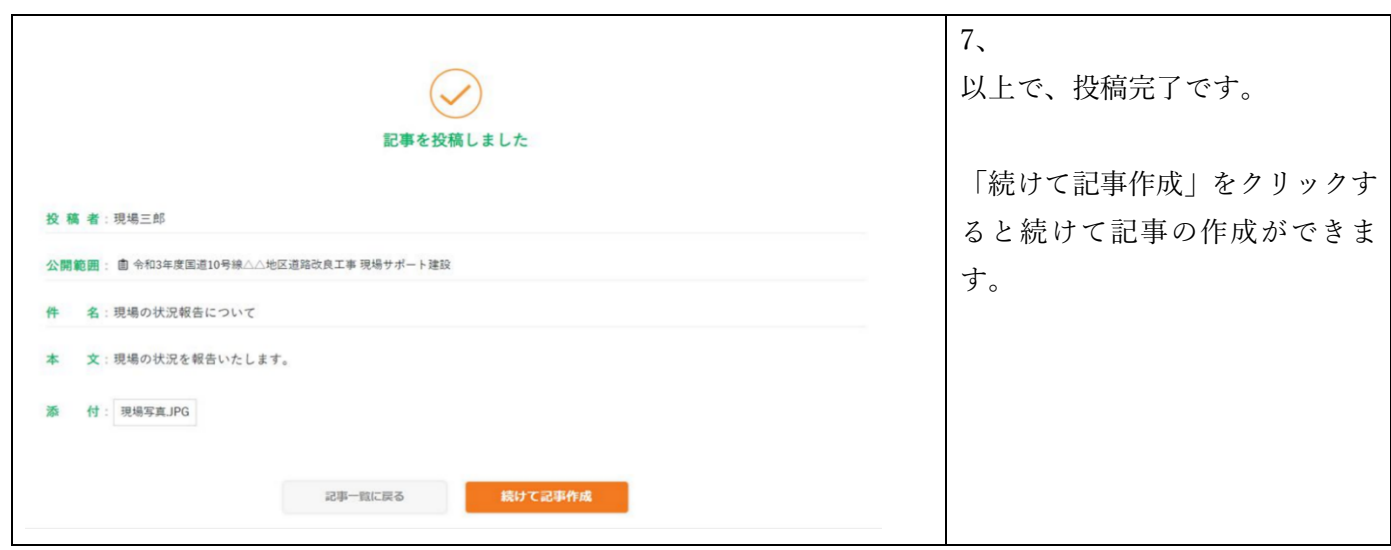

# <span id="page-28-0"></span>**6-3.記事を下書き保存する**

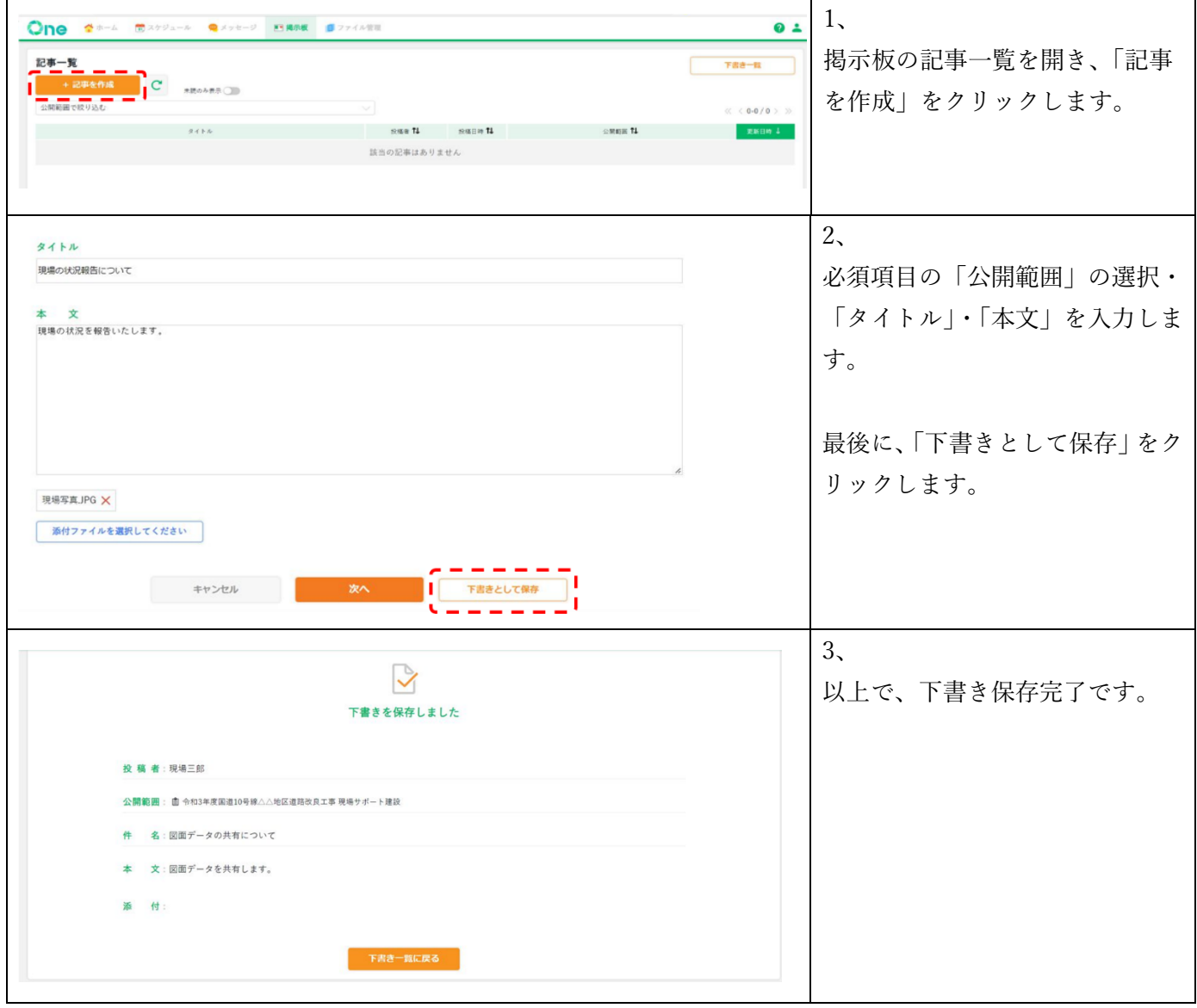

#### <span id="page-29-0"></span>**6-4.記事を閲覧する**

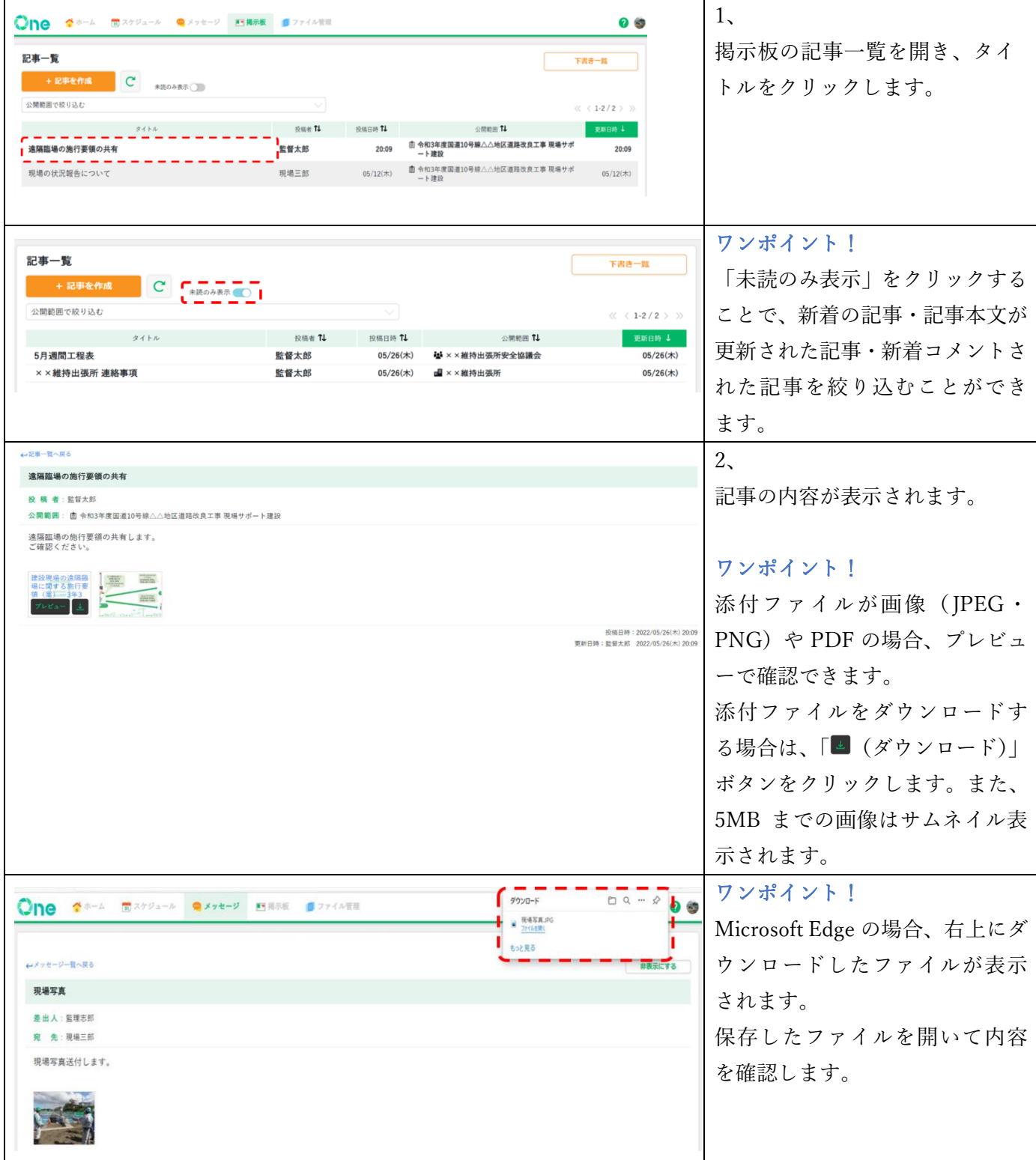

# <span id="page-30-0"></span>**6-5.記事にコメントする**

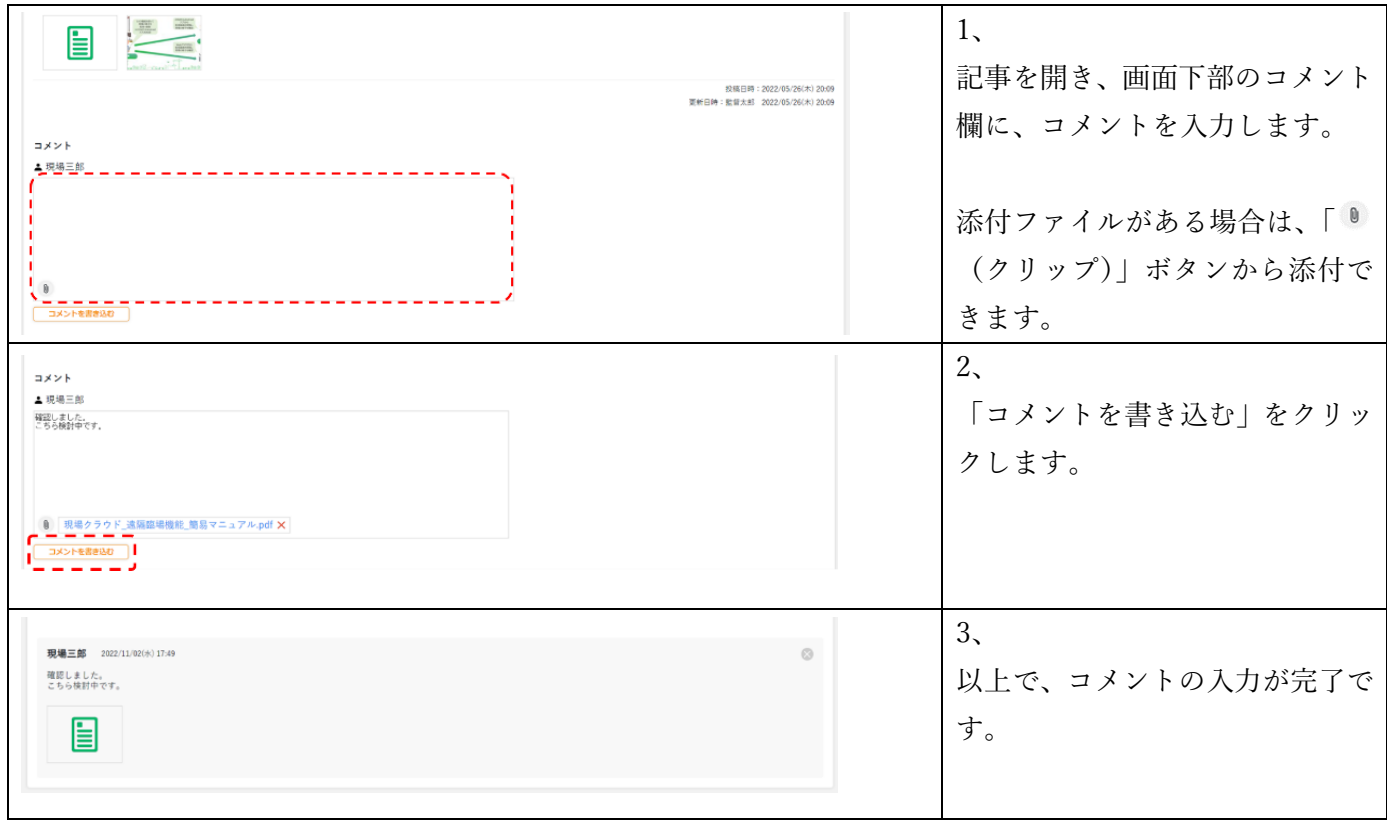

# <span id="page-30-1"></span>**6-6.記事を公開範囲で絞り込む**

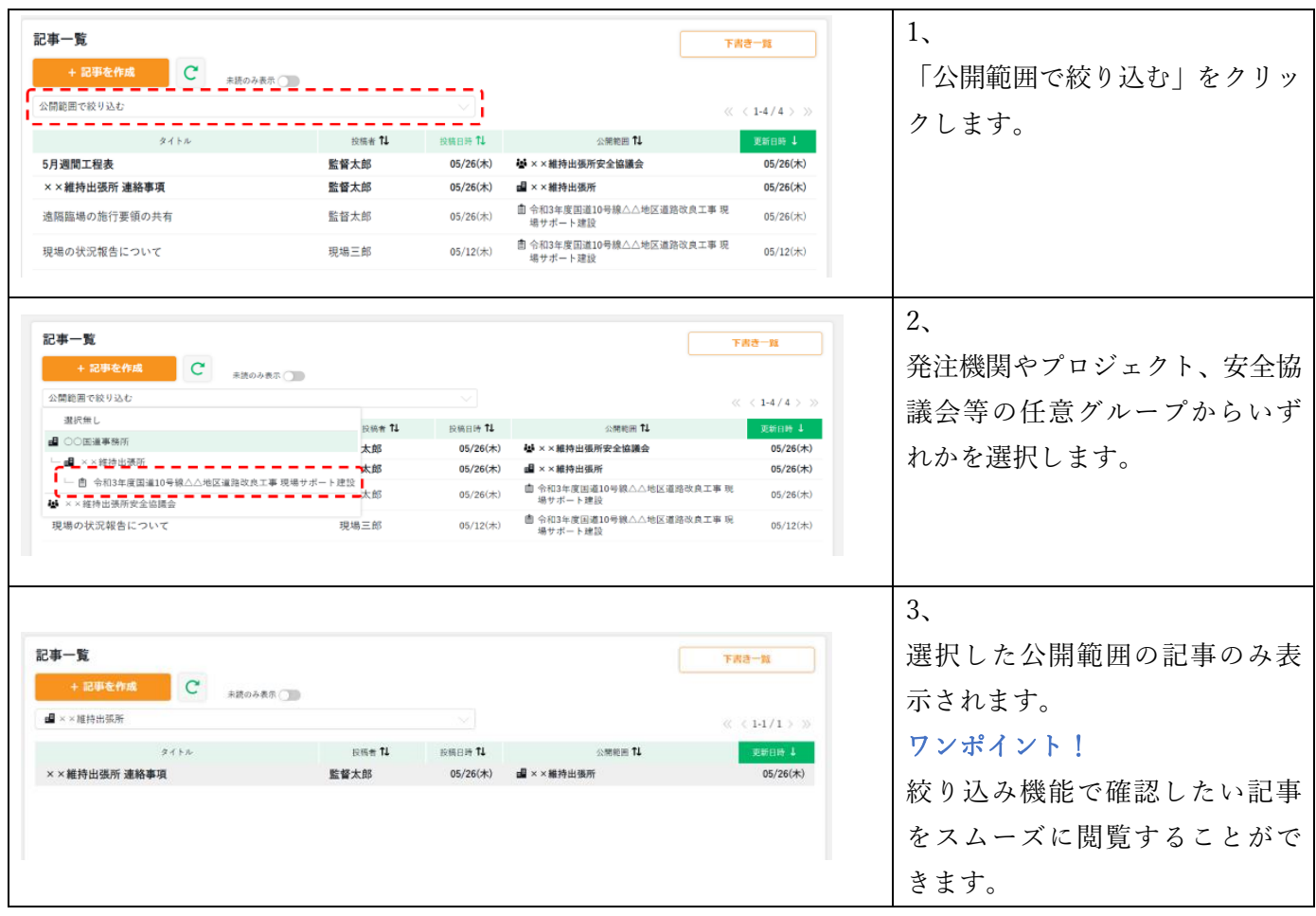

<span id="page-31-0"></span>**6-7.記事を並び替える**

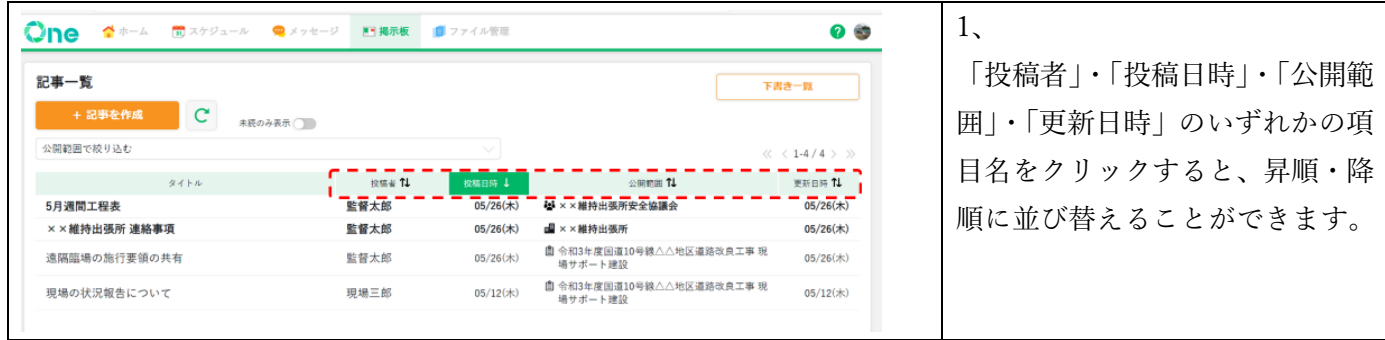

# <span id="page-31-1"></span>**7. ファイル管理機能の利用方法**

ファイル管理機能では、受発注者間で共有するファイルの追加・確認が行えます。 ファイルはフォルダー毎に分け、管理することができます。

<span id="page-31-2"></span>**7-1.ファイル管理を開く**

ファイル管理機能 URL:[https://one-folder.genbacloud.com](https://one-folder.genbacloud.com/)

<span id="page-31-3"></span>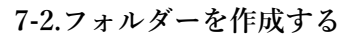

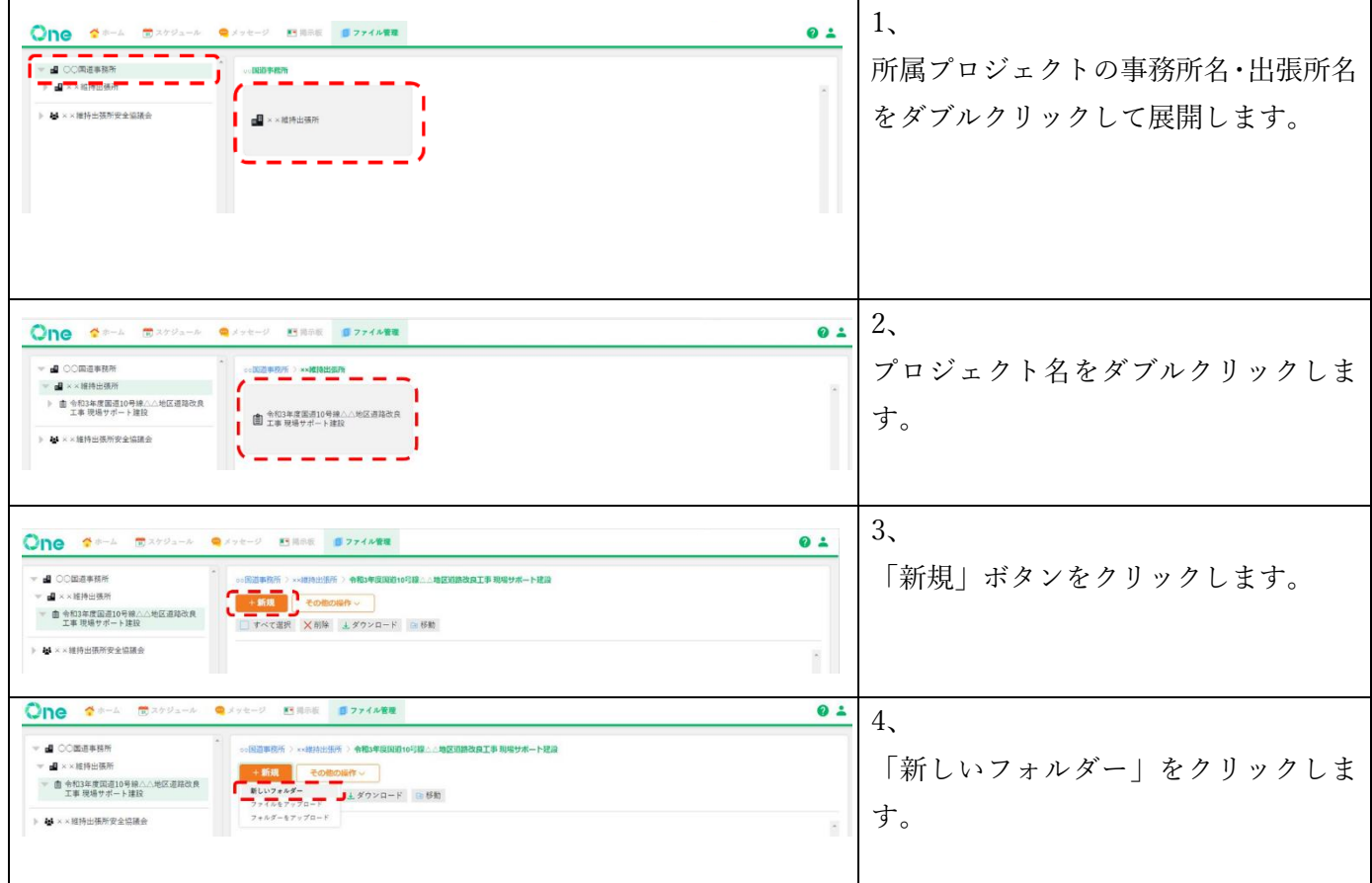

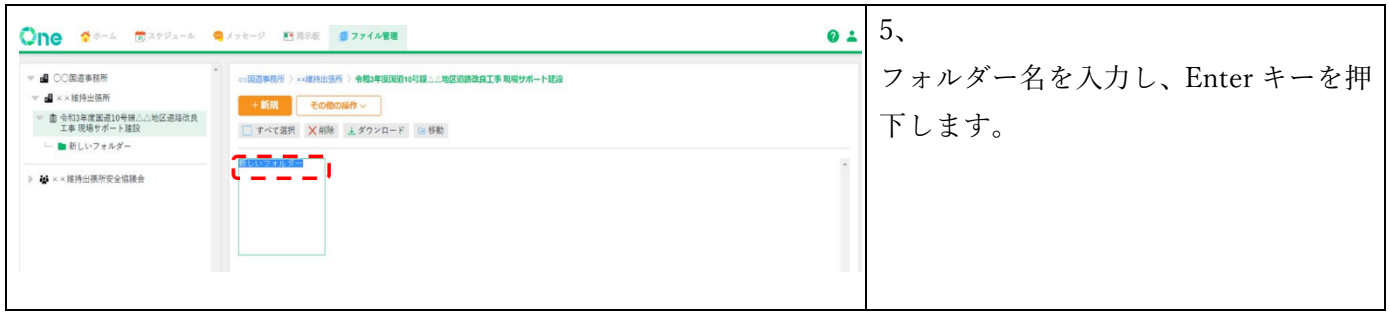

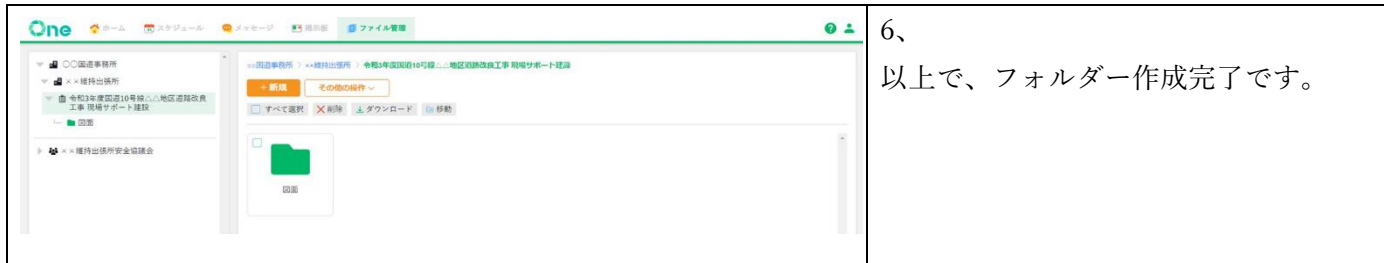

# <span id="page-33-0"></span>**7-3.ファイルを登録する**

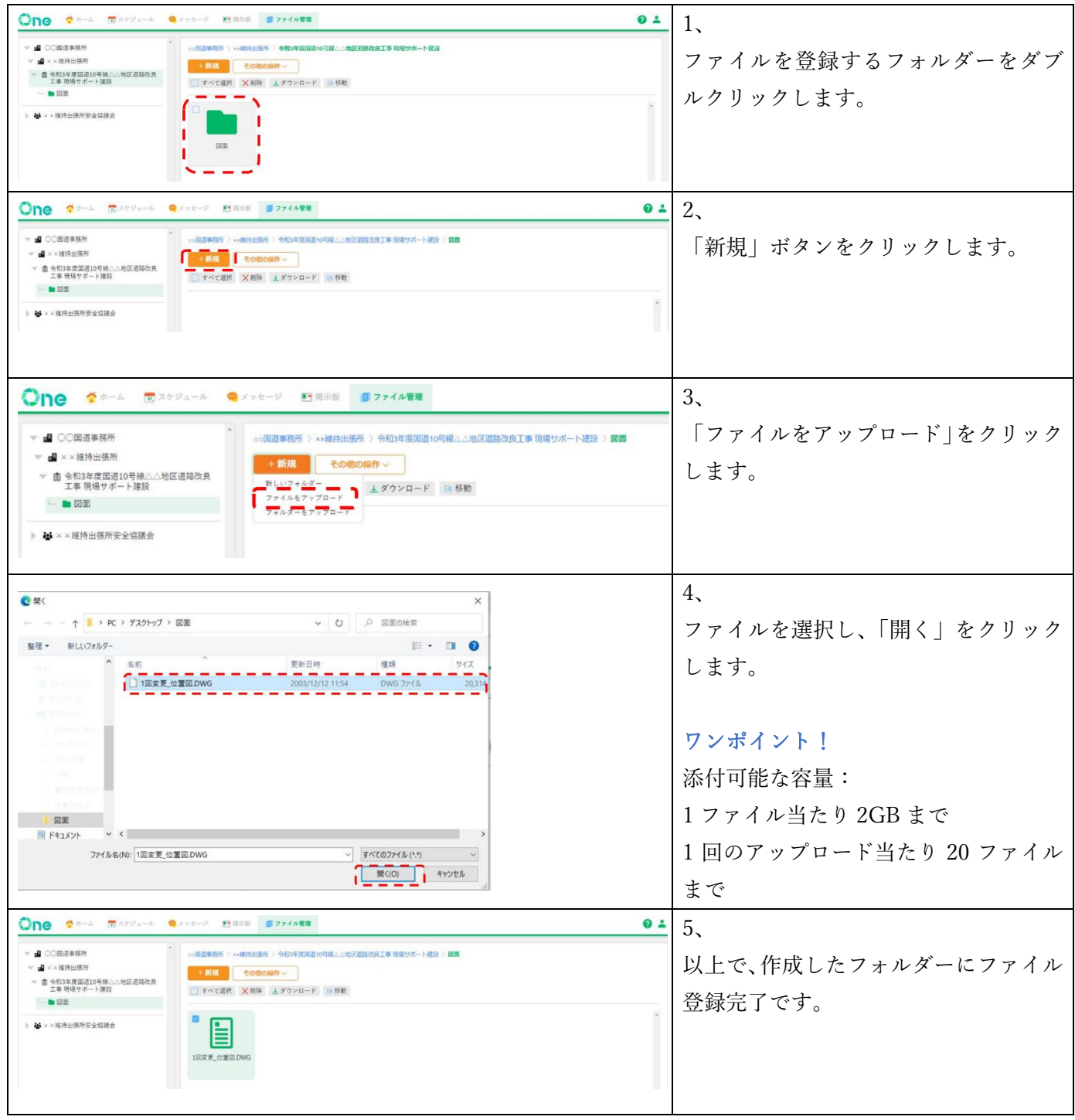

<span id="page-34-0"></span>**7-4.ファイルを保存する**

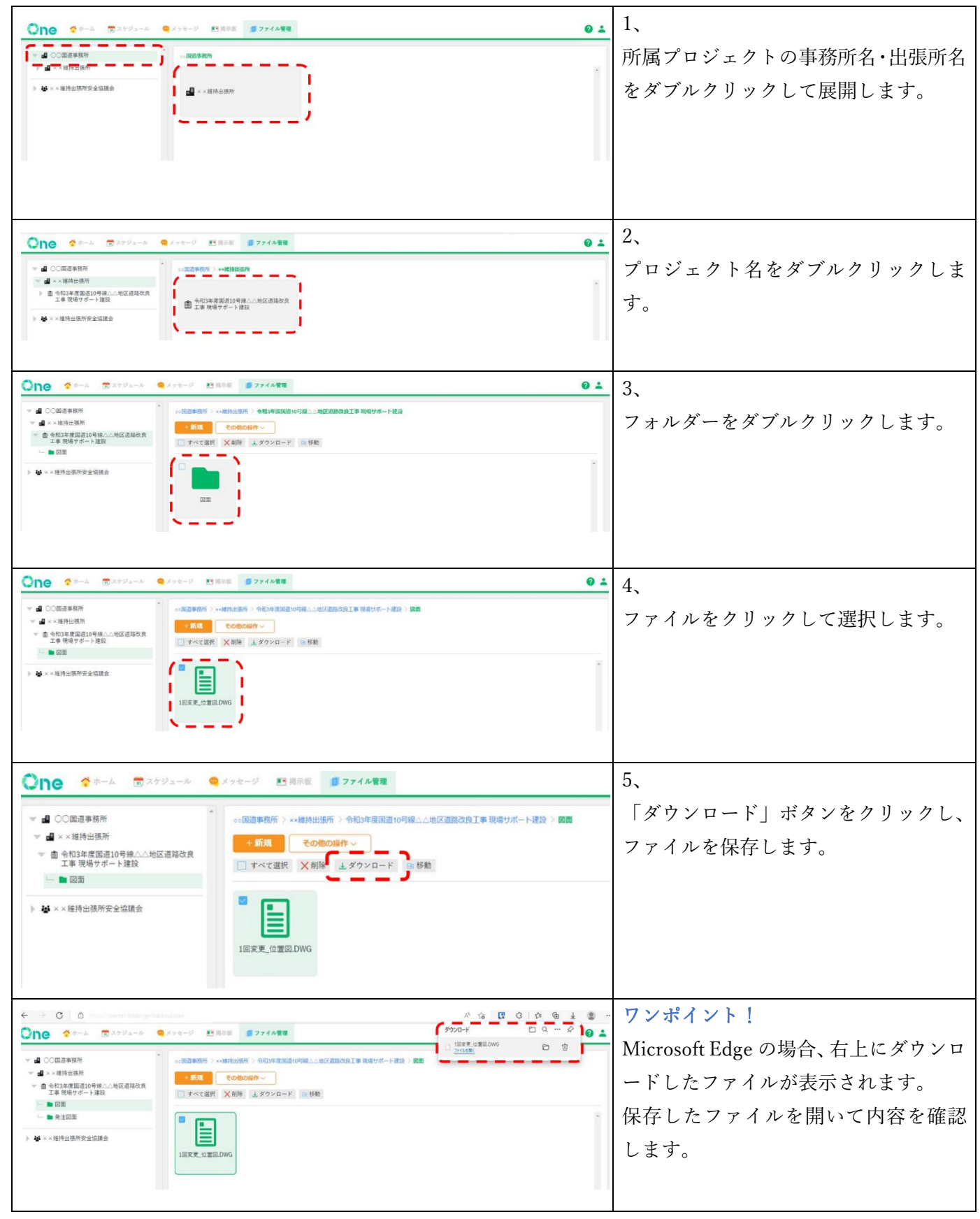

# <span id="page-35-0"></span>**7-5.ファイル・フォルダーを削除する**

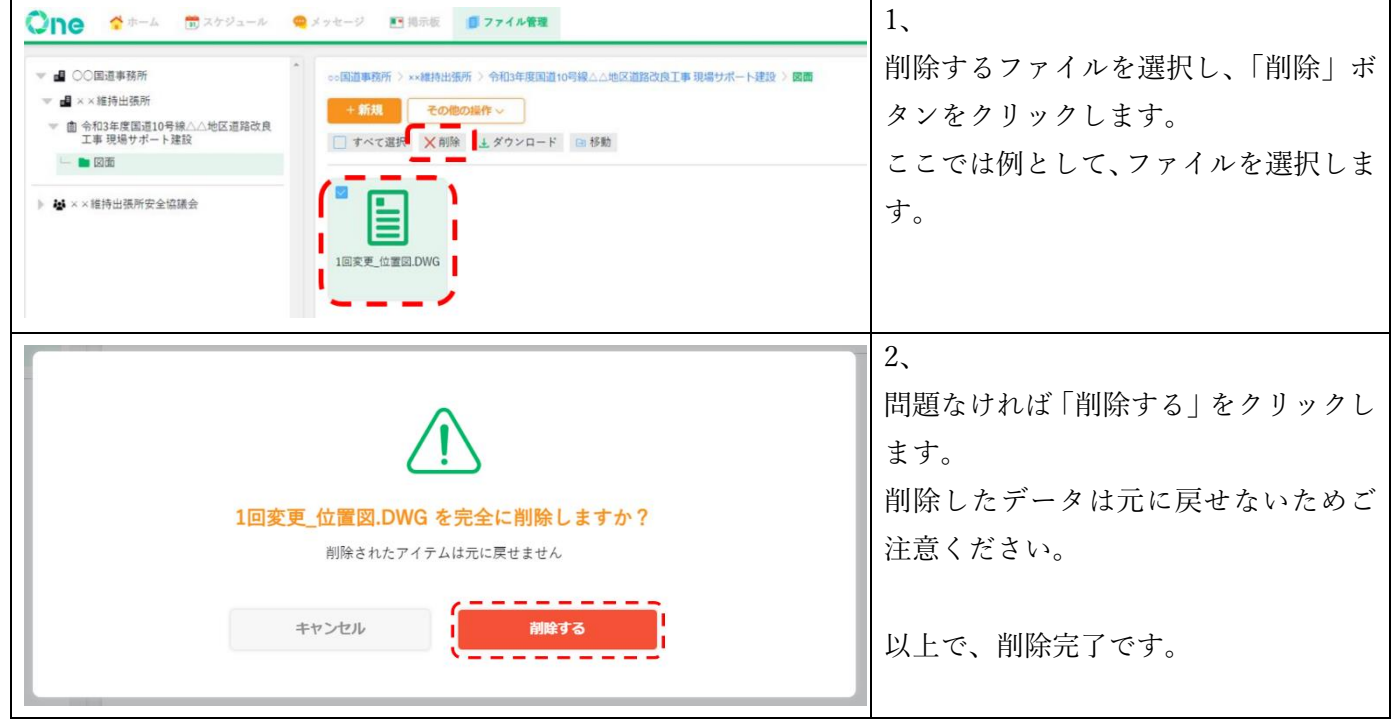

# <span id="page-35-1"></span>**7-6.ファイル・フォルダーを移動する**

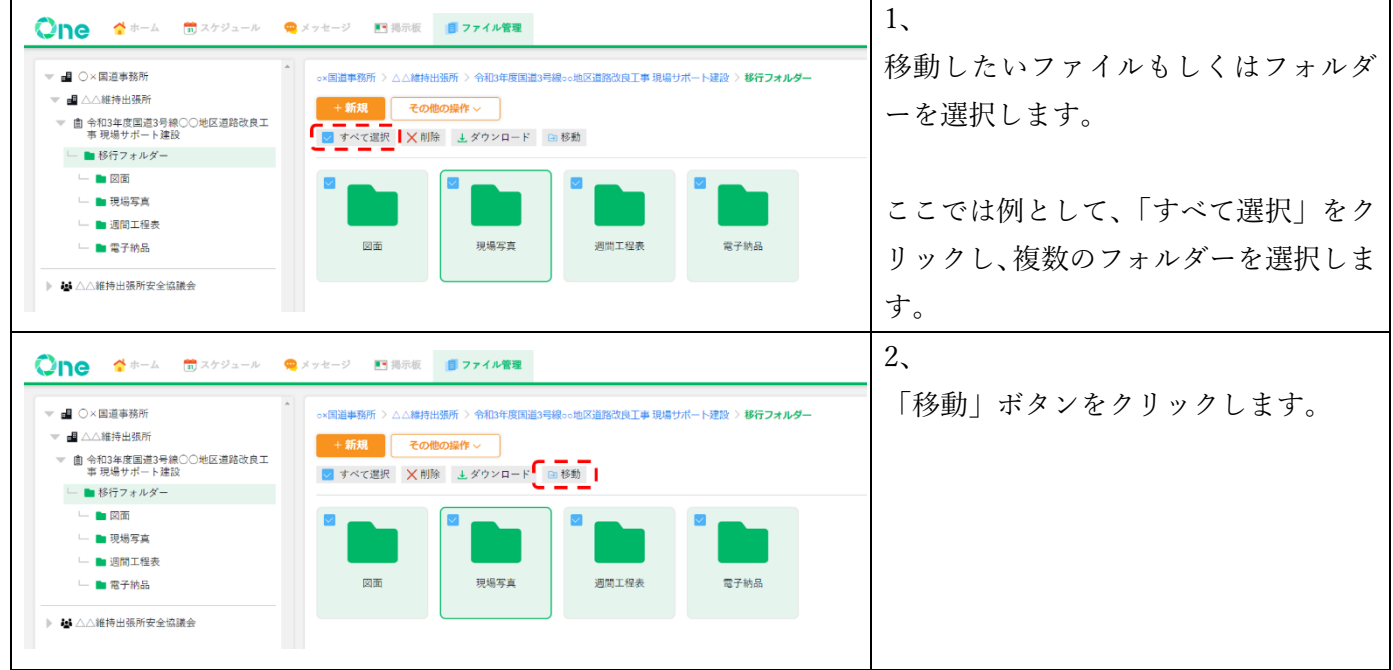

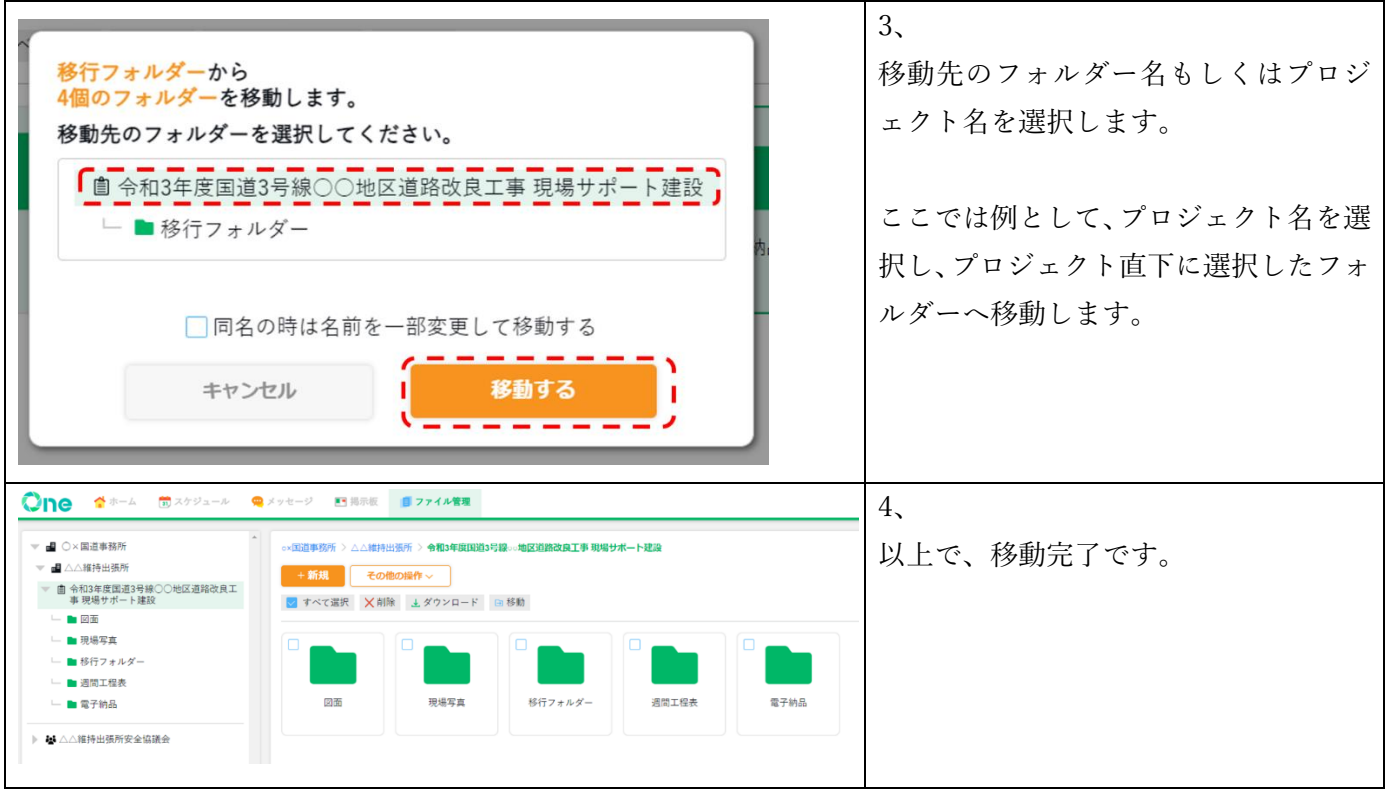

#### <span id="page-36-0"></span>**7-7.ファイル・フォルダーにファイルロック機能を設定・解除する**

ファイルロック機能を設定すると、同じファイルを編集する可能性がある他のユーザーに対して、編集中であ ることを表示することができます。

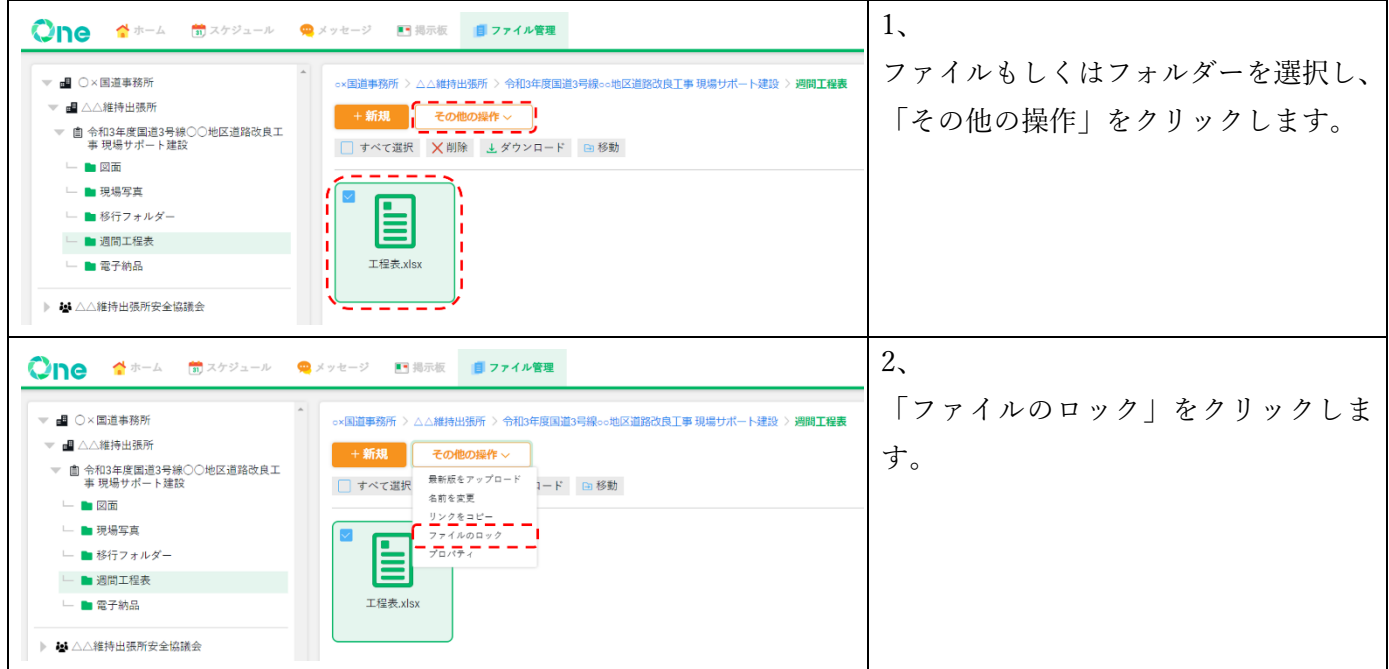

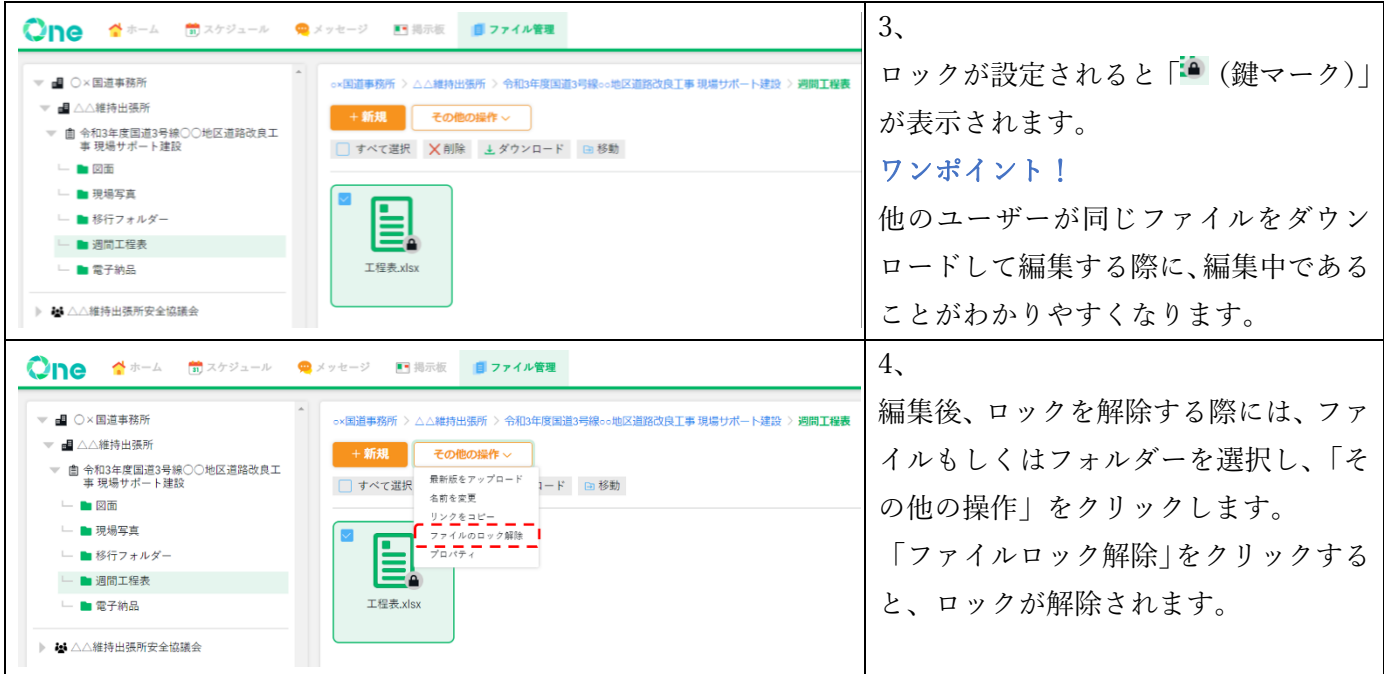

# <span id="page-37-0"></span>**7-8.最新版をアップロードする**

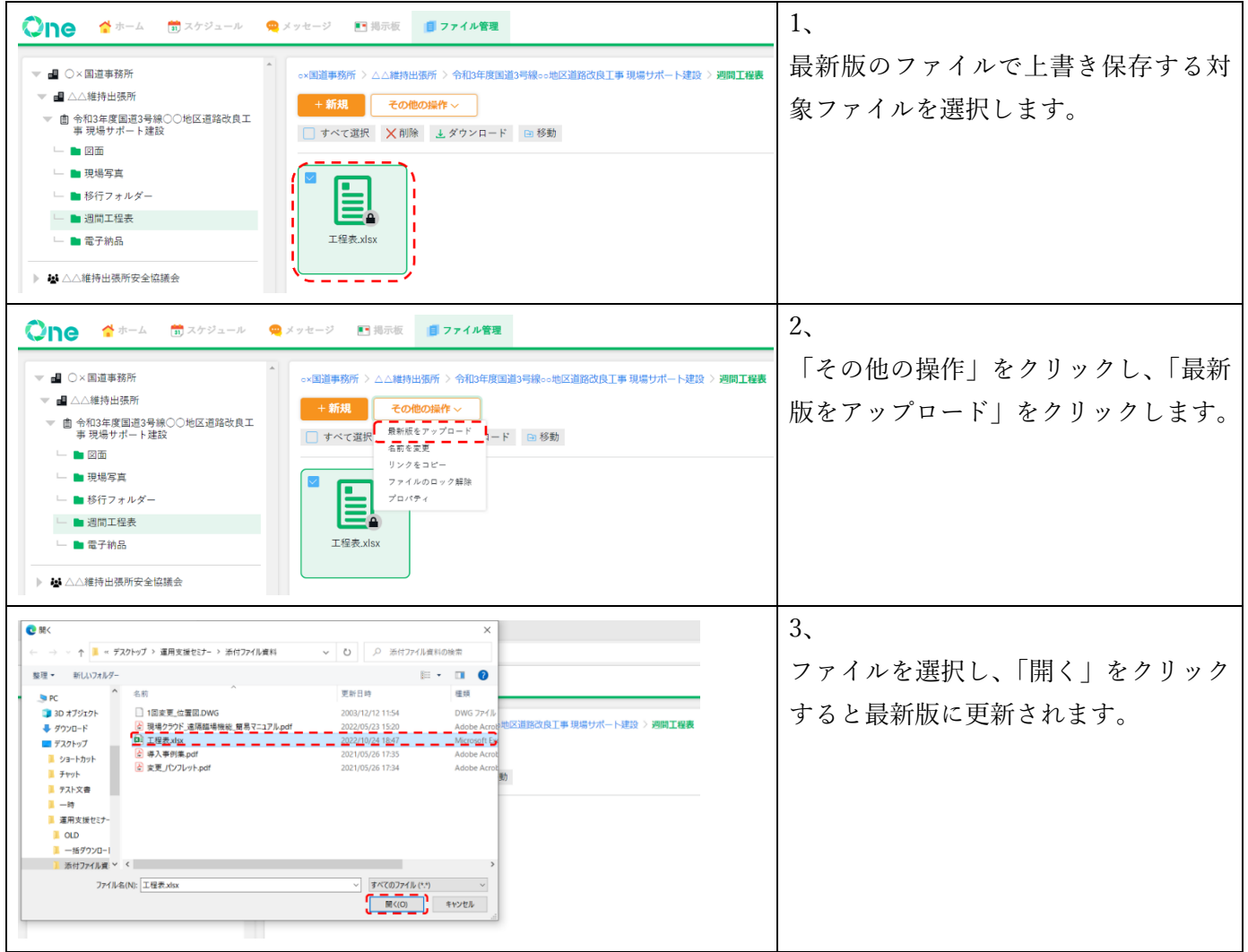

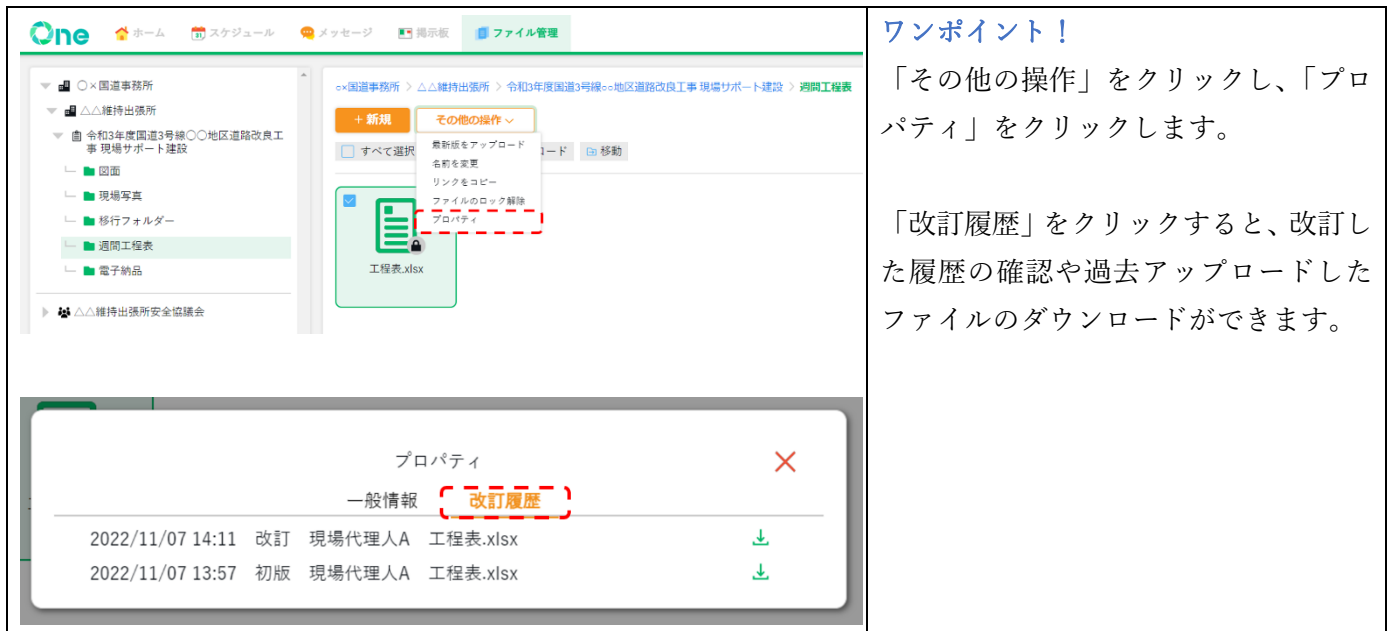

# ~ 発議管理機能編 ~

#### <span id="page-39-1"></span><span id="page-39-0"></span>8. 発議管理機能の画面構成

プロジェクトで発生する文書の発議、決裁、決裁後の管理は「発議管理機能」を利用します。 [3-3 [発議管理画面を開く](#page-5-3)] (P2)の手順に沿って発議管理画面を開きます。

#### 【発議管理画面】

「ユーザーフォルダ」と「共有フォルダ」の 2 つのフォルダで構成されています。

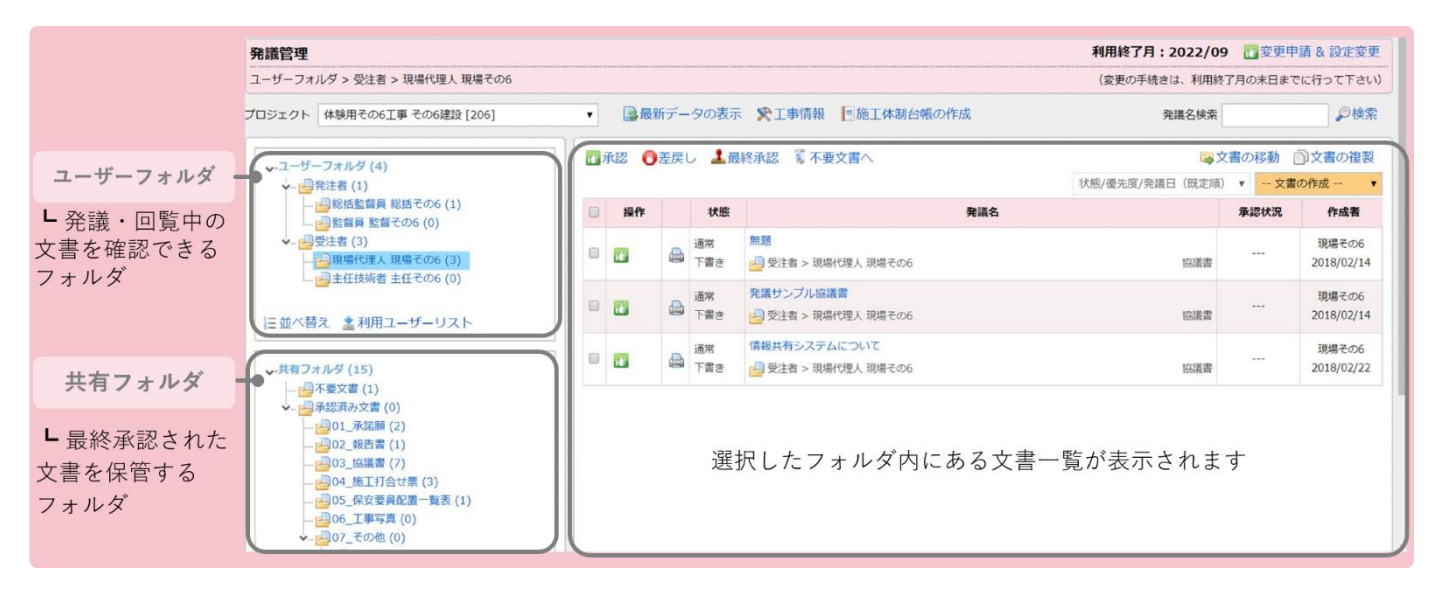

#### <span id="page-39-2"></span>**9. 発議文書の作成から回覧方法**

発議文書の作成から回覧方法についてご案内します。 ここでは例として「協議書」の作成と回覧方法についてご案内します。

#### <span id="page-39-3"></span>**9-1.発議文書を作成する**

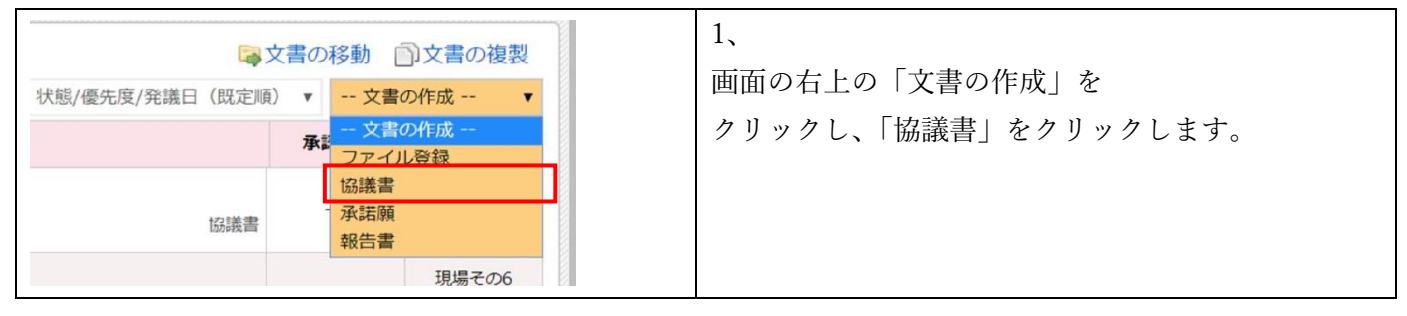

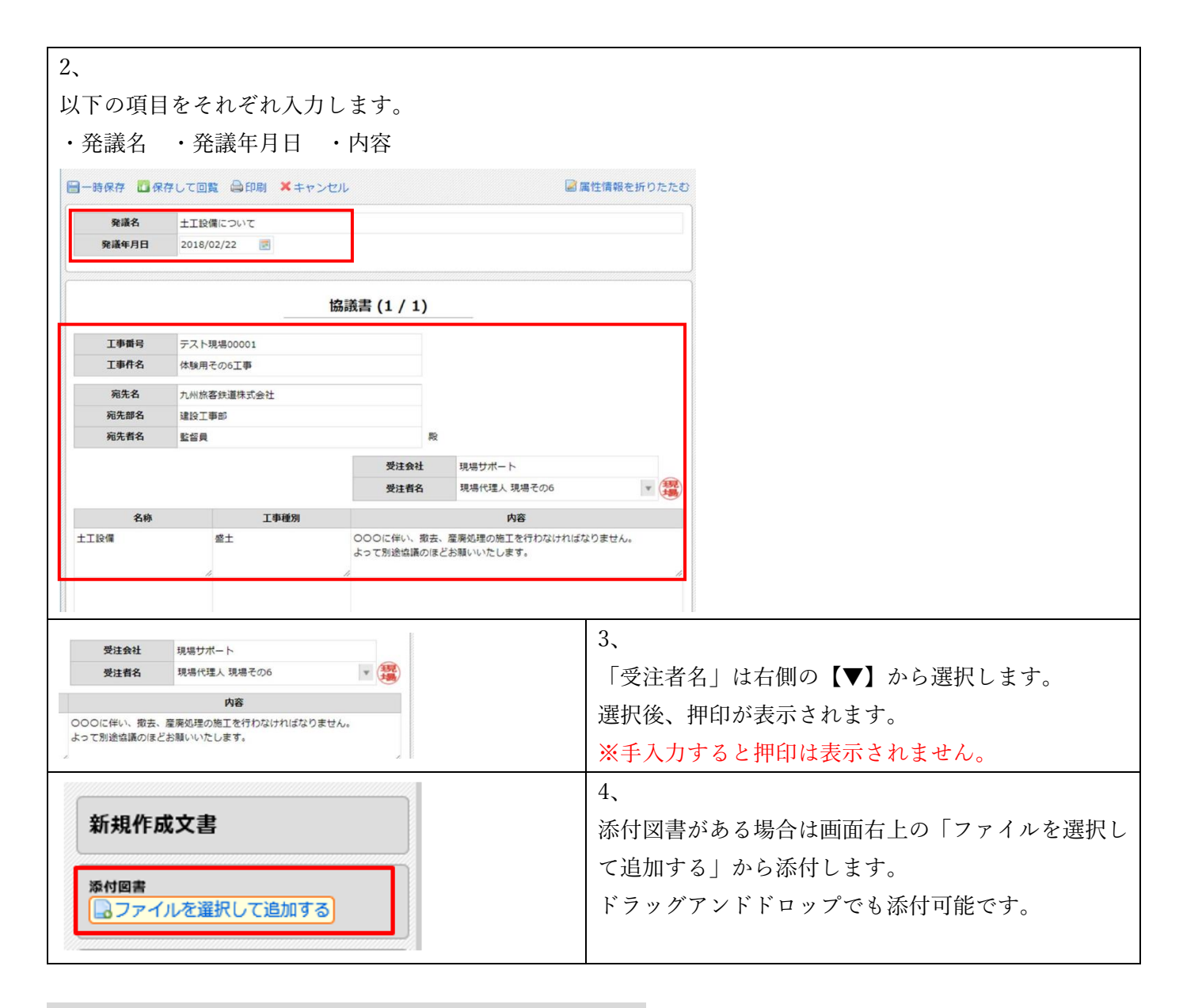

#### <span id="page-40-0"></span>**よくあるご質問:添付図書にファイルを添付する時の注意点**

#### ①添付ファイル名に使用できない文字

添付ファイル名には使用できない文字があります。

以下の文字をファイル名に使用している場合は、変更をお願いします。

#### 【例】

- ・全角数字(1、2、3…)→半角数字(1,2,3…)へ変更
- ・半角カタカナ(ア、イ、ウ)→全角カタカナ(ア、イ、ウ)へ変更
- ・環境依存文字(①や㍍など)は利用できません

#### ②添付図書、内部参考資料に添付できるファイルのサイズ制限

ファイルサイズの制限は 1 ファイル 100MB です。 100MB を超えるデータは分割して添付します。

#### 【分割したファイルの添付方法】

ファイルサイズが大きい場合には、ファイルを分割して添付します。

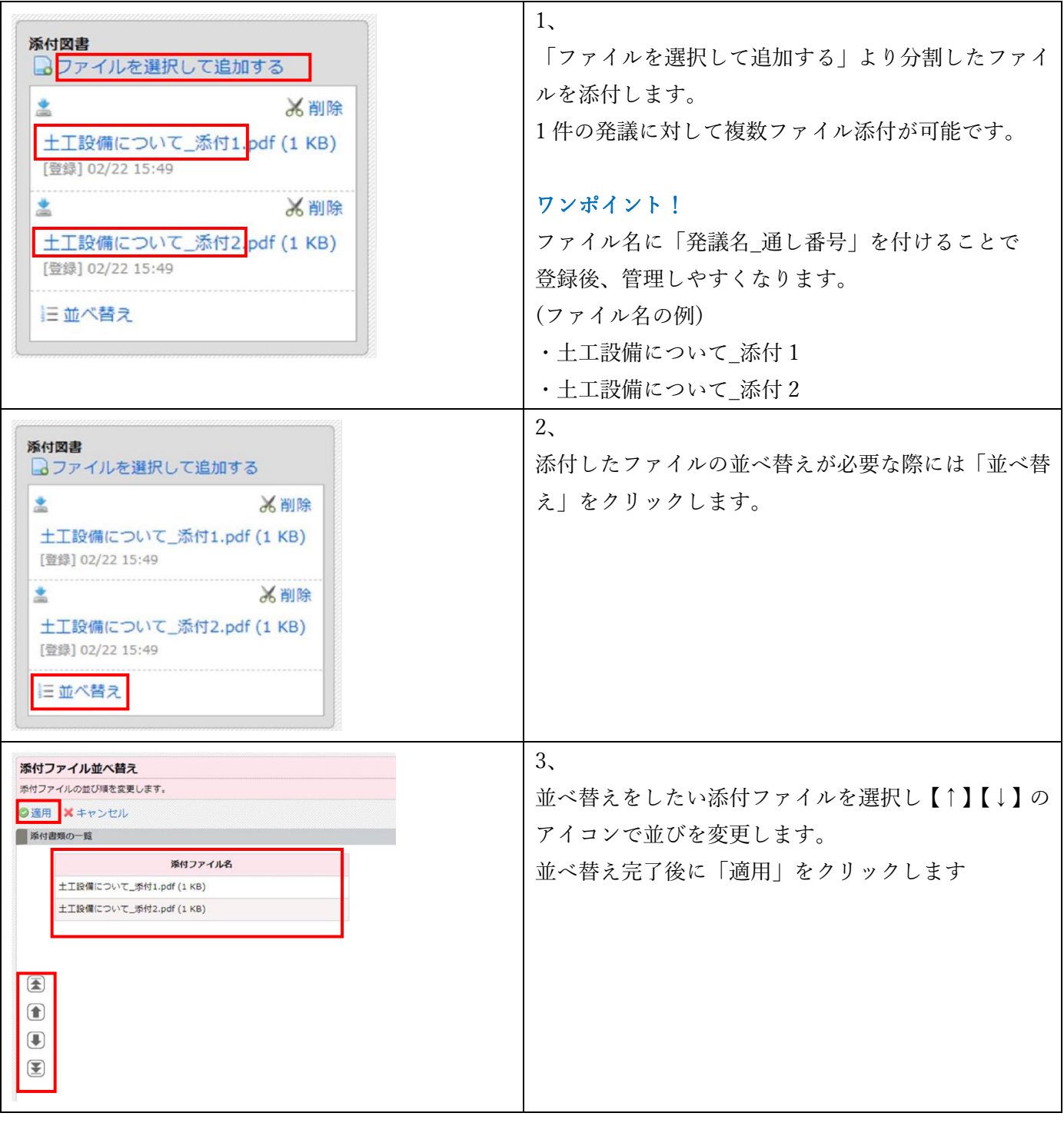

# <span id="page-41-0"></span>**よくあるご質問:発議文書の印刷イメージを確認する方法**

「印刷」ボタンをクリックすることで、作成した発議文書の印刷イメージを確認することができます。

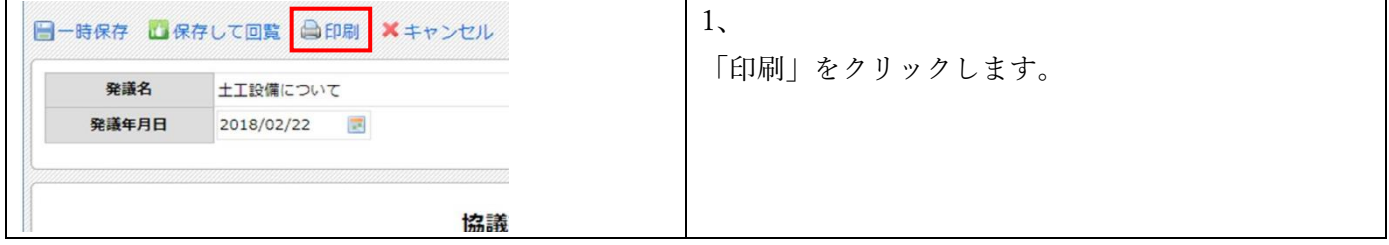

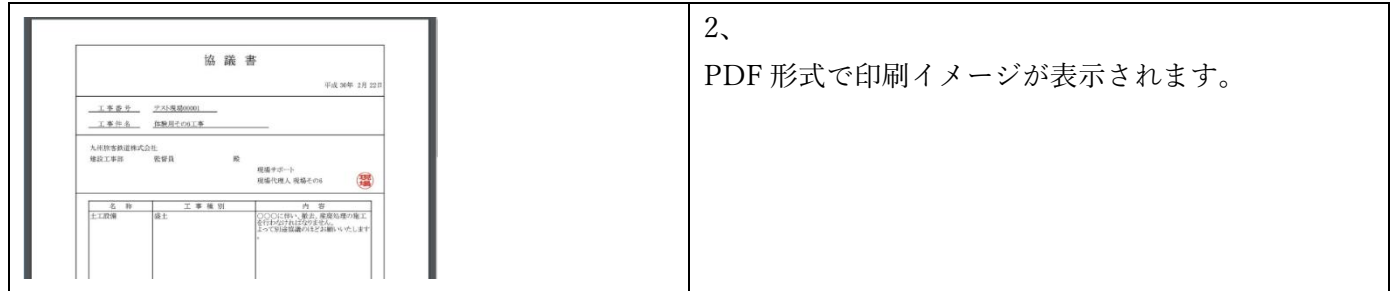

# 【その他の機能】

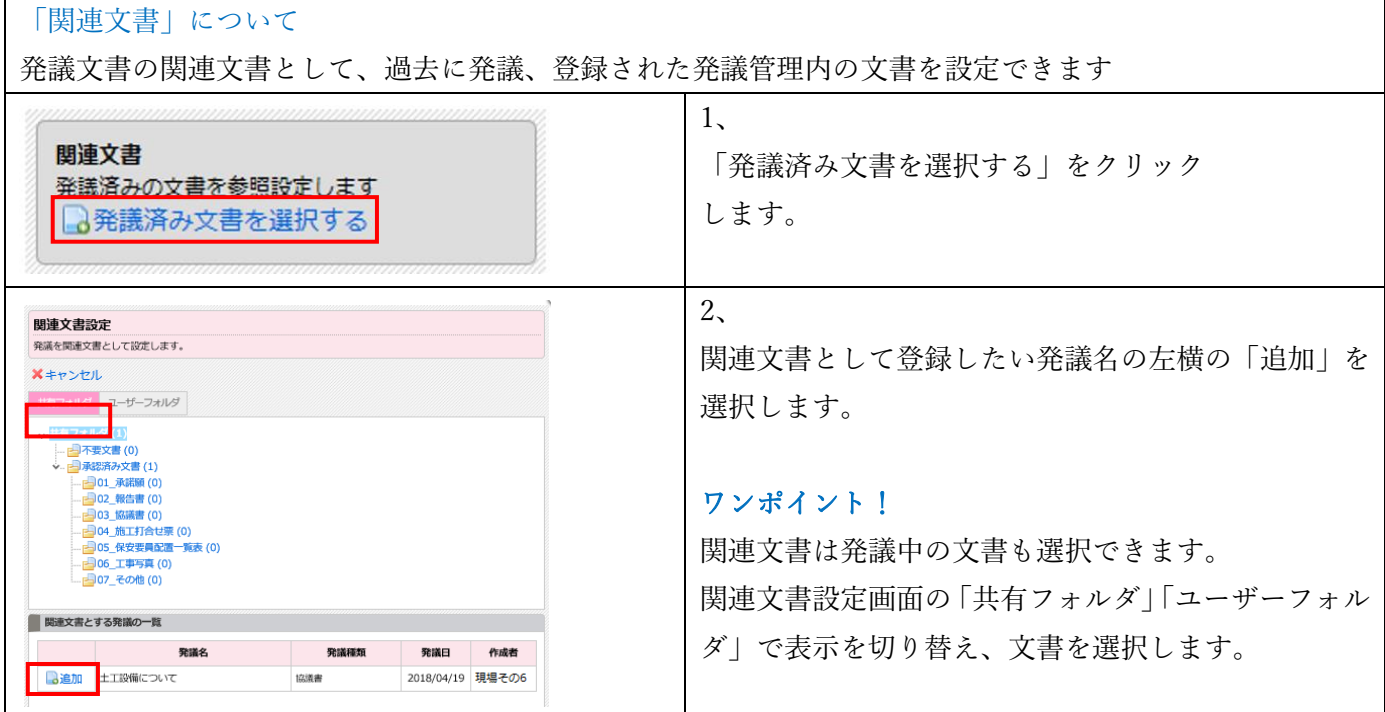

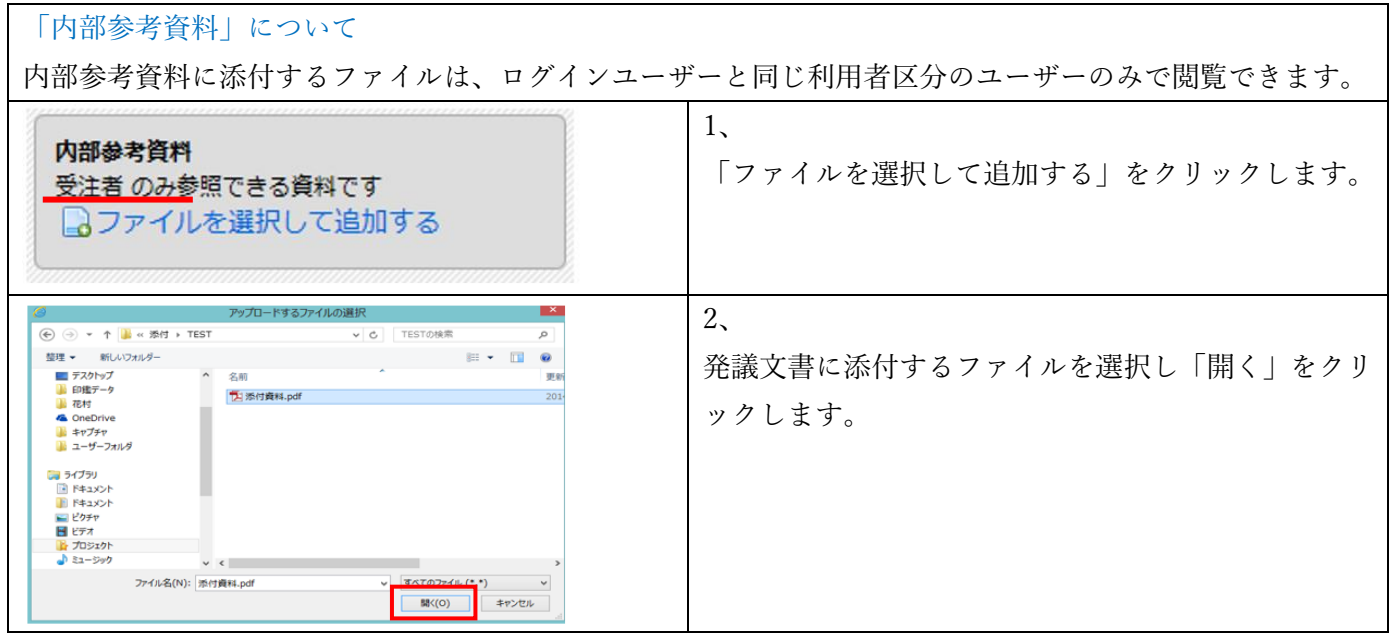

# <span id="page-43-0"></span>**よくあるご質問:他のユーザーへ回覧せずに一時保存する方法**

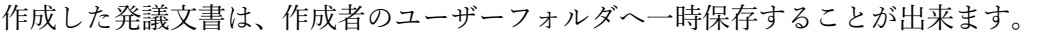

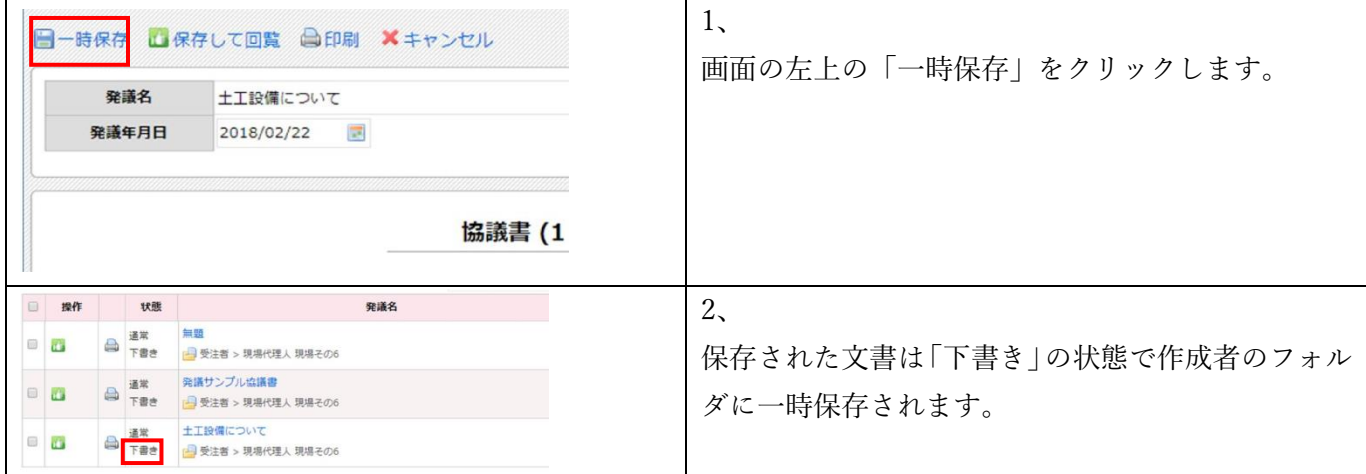

# <span id="page-43-1"></span>**よくあるご質問:下書き文書の削除方法**

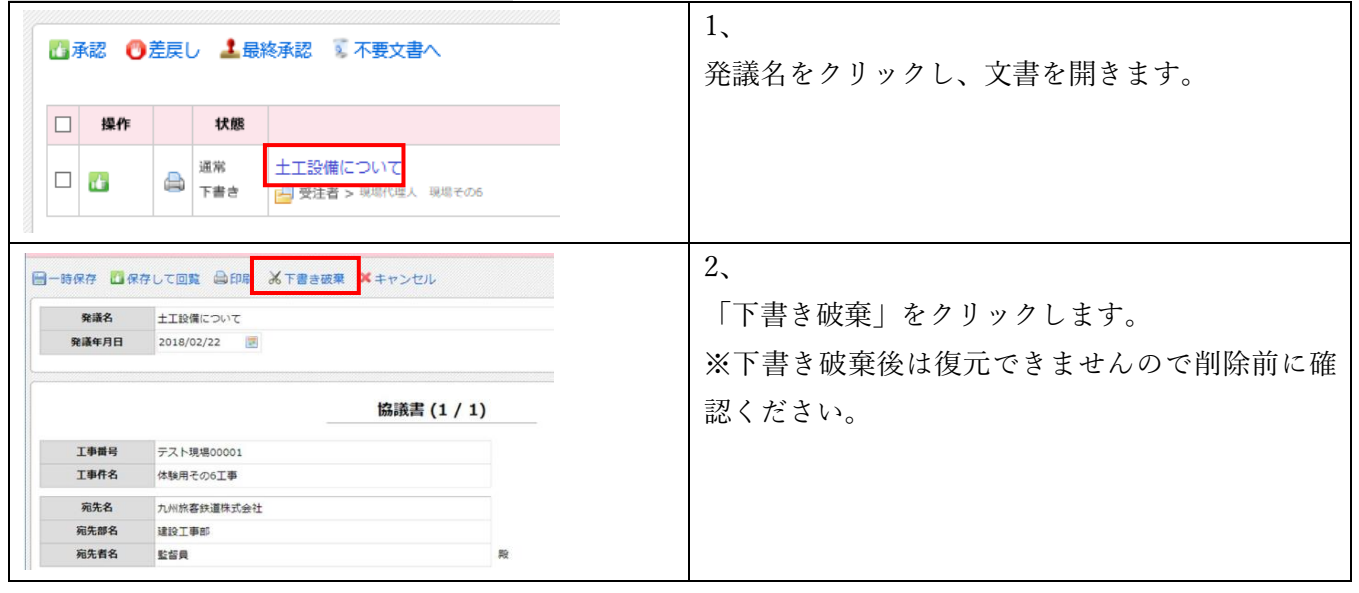

#### <span id="page-43-2"></span>**9-2.発議文書を回覧する**

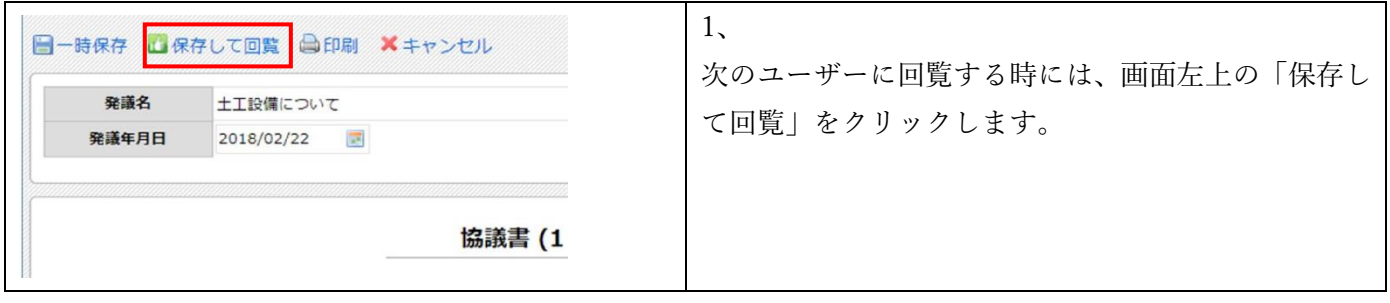

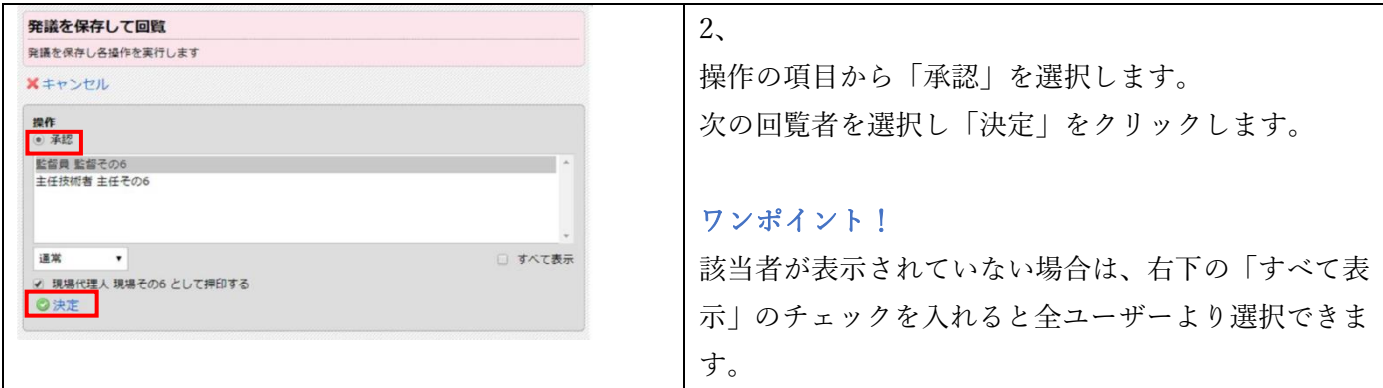

# <span id="page-44-0"></span>**よくあるご質問:代理承認を行う方法**

承認者が異動や不在の場合、代理承認を行うことが出来ます。 詳しくは、以下のマニュアルに沿って操作を行ってください。 <https://support.genbasupport.com/gcloud-manual/topics-4894>

# <span id="page-45-0"></span>**10. 差戻し文書の操作方法**

差戻しされた文書は、修正事項を確認後、内容の編集や添付図書の差替えを行い再回覧します。

# <span id="page-45-1"></span>**10-1.差戻し文書の内容を修正する**

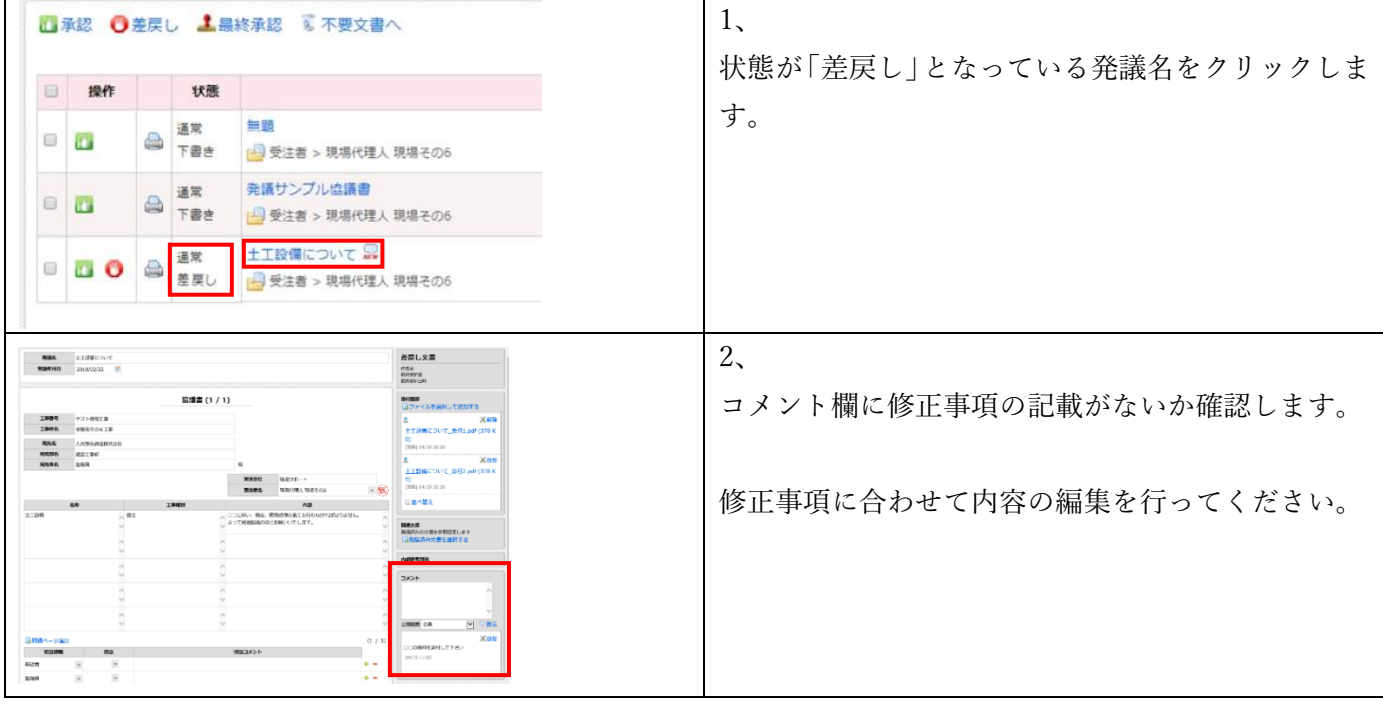

# <span id="page-45-2"></span>**10-2.添付図書の差替えを行う**

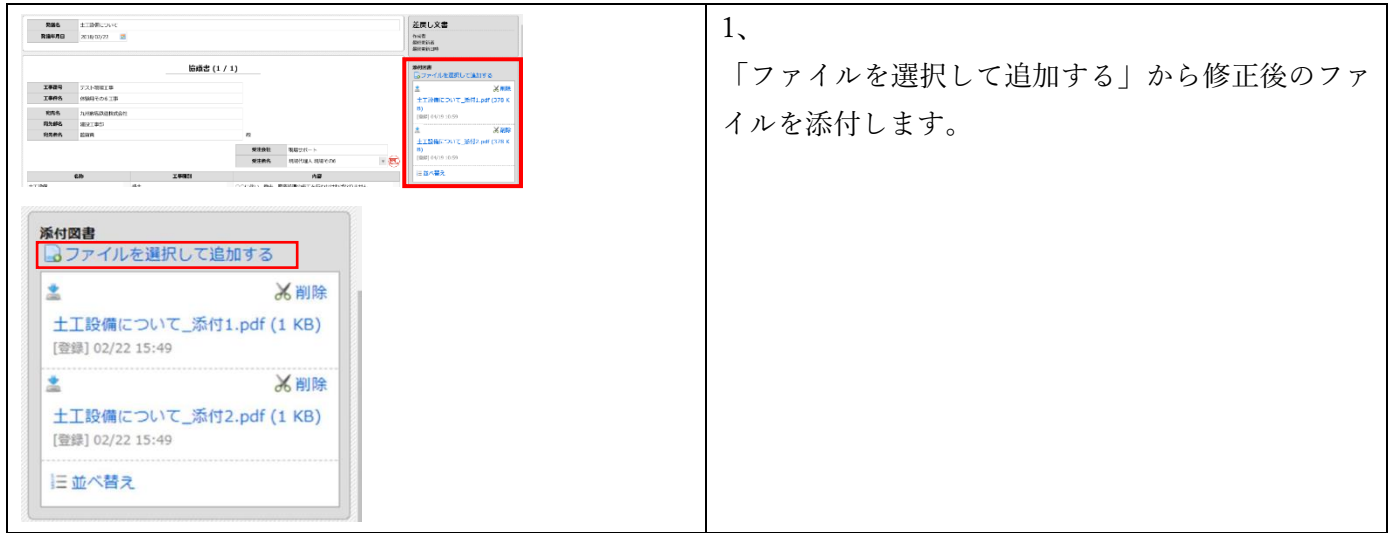

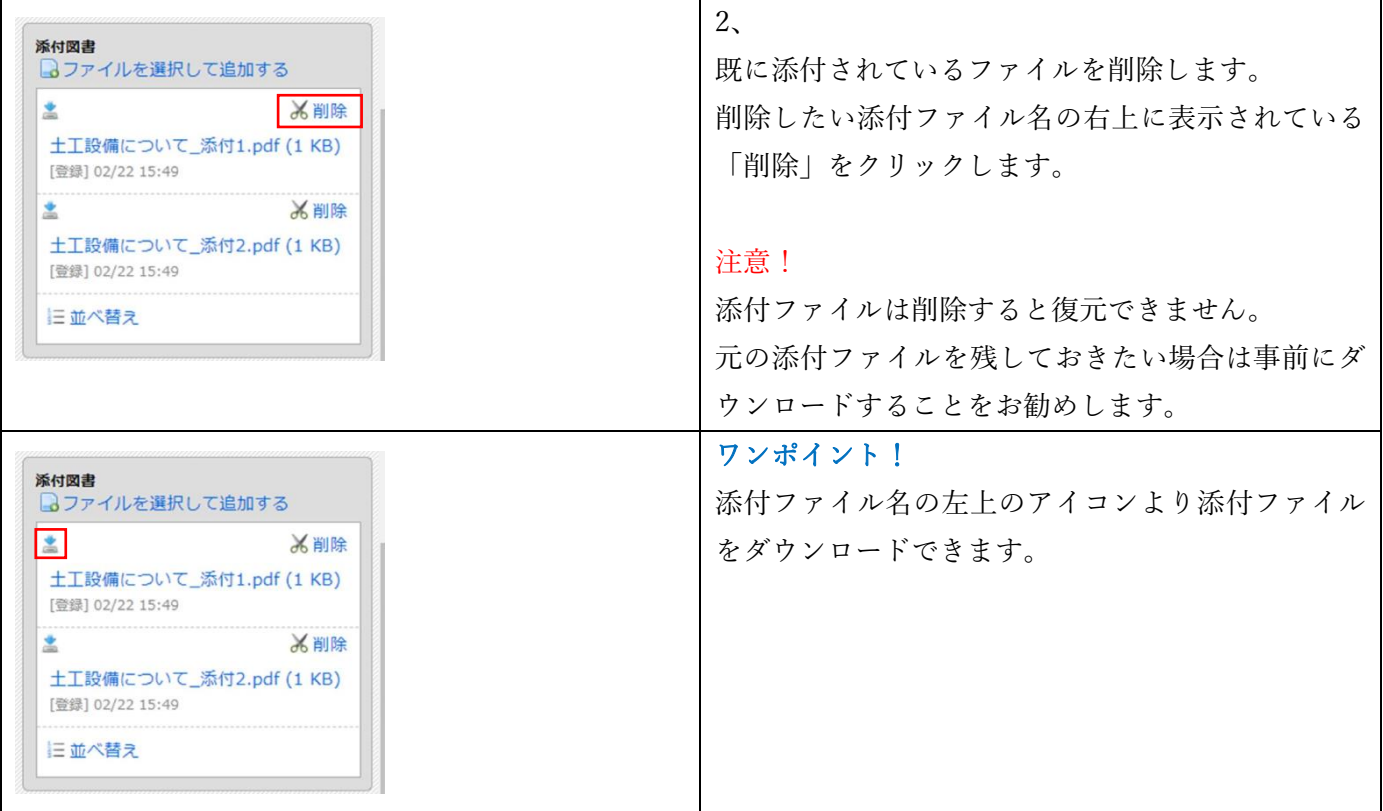

<span id="page-46-0"></span>**10-3.修正した文書を回覧する**

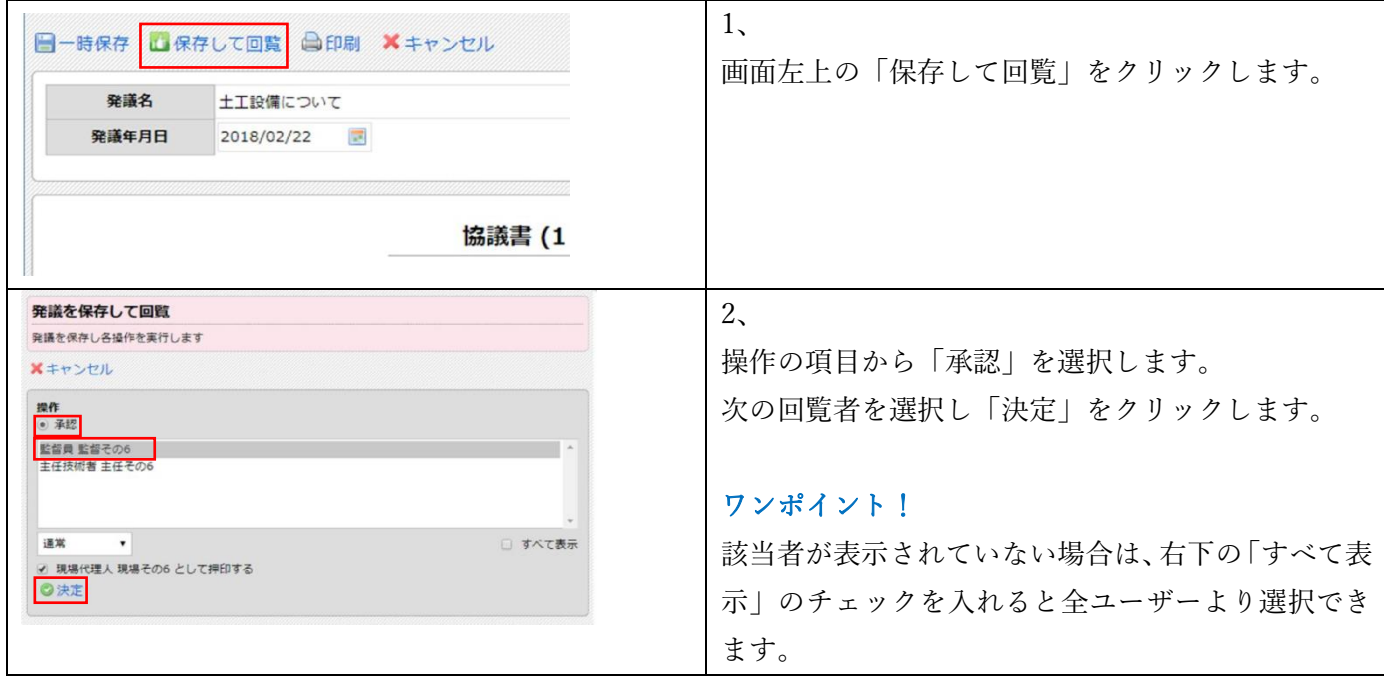

<span id="page-46-1"></span>**よくあるご質問:他のユーザーのユーザーフォルダから文書を移動する方法**

同じ利用者区分のユーザーであれば、文書の移動を行えます。

【例】監理技術者は「現場代理人」のフォルダに格納されている文書を「監理技術者」のフォルダに移動するこ とができます。

※受注者は発注者のフォルダに格納されている文書の移動を行えません。同様に発注者も受注者のフォルダに 格納されている文書の移動は行えません。

「文書の移動」を利用すると「承認」・「差戻し」の操作を行わずに文書の移動ができます。

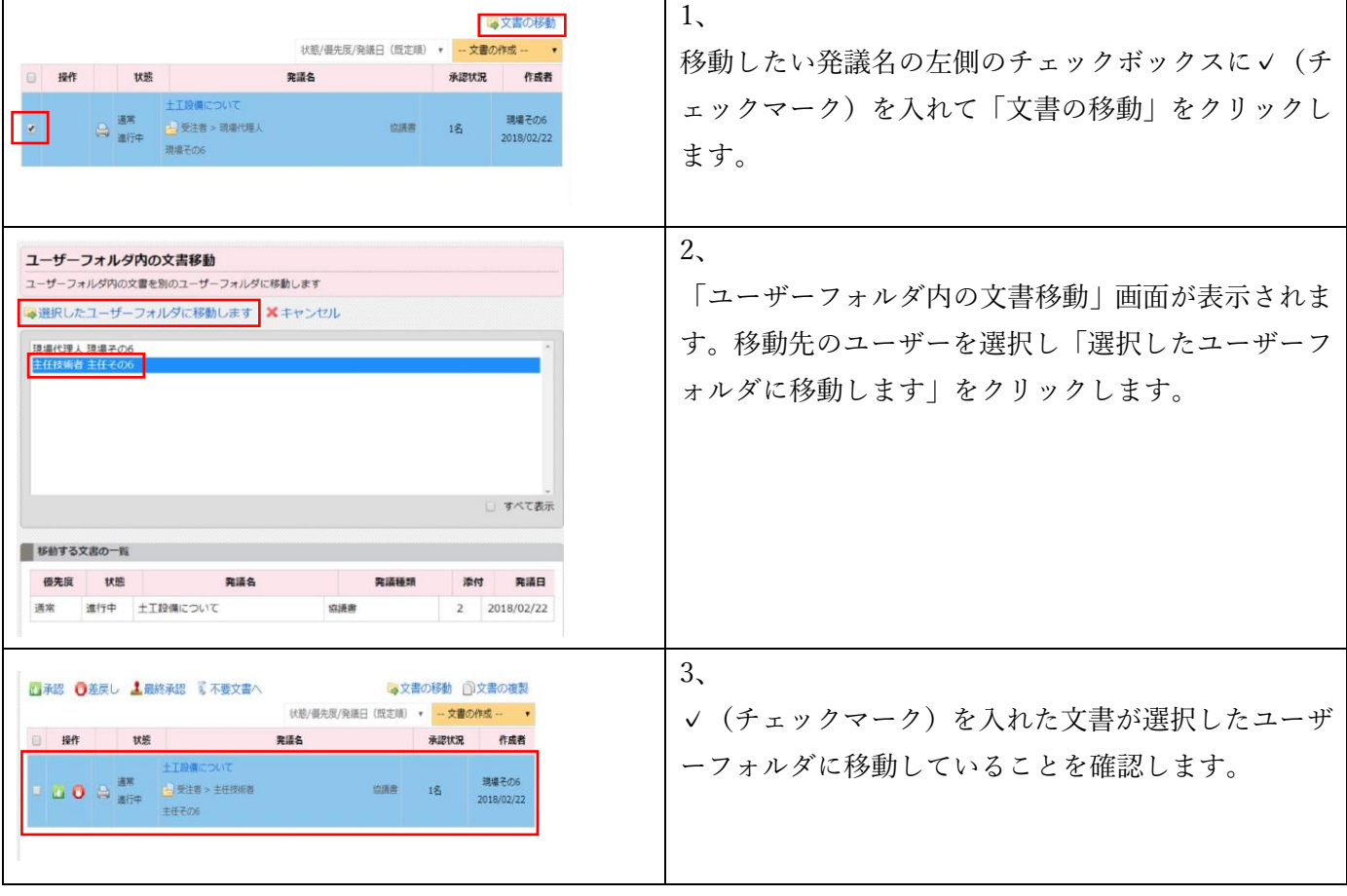

# <span id="page-48-0"></span>**11. 共有フォルダ内の編集方法**

共有フォルダ内での整理や編集方法についてご案内致します。

# <span id="page-48-1"></span>**11-1.共有フォルダ内の承認済み文書を整理する方法**

#### 最終承認された承認済み文書は共有フォルダ内で整理します。

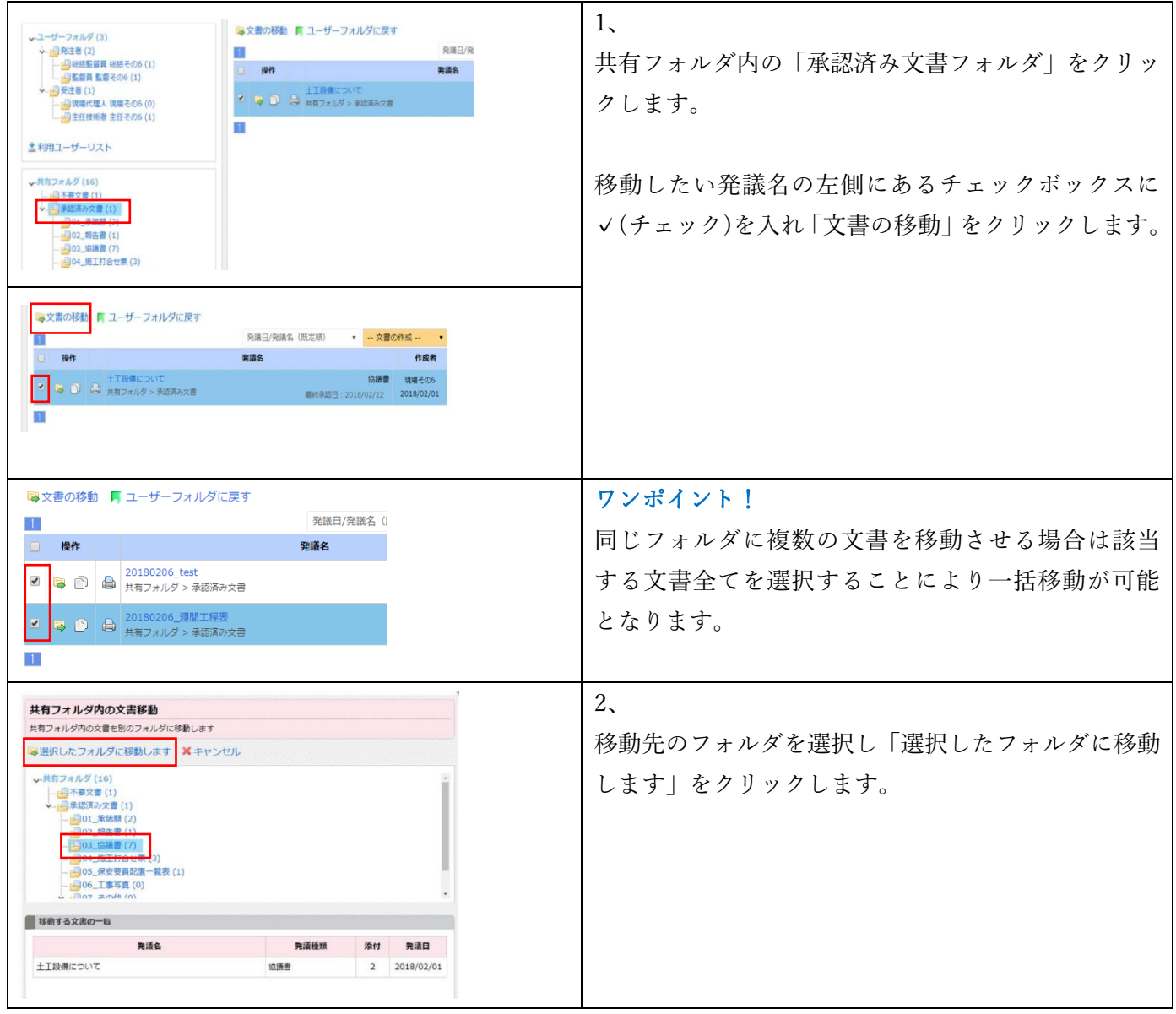

#### <span id="page-49-0"></span>**11-2.共有フォルダ内の発議文書の編集・添付図書の差し替え方法**

共有フォルダ内に保存されている発議文書を編集することが出来ます。

#### <span id="page-49-1"></span>**11-2-1.「承認済み文書の編集制限」を受発注者双方で「編集を許可する」**

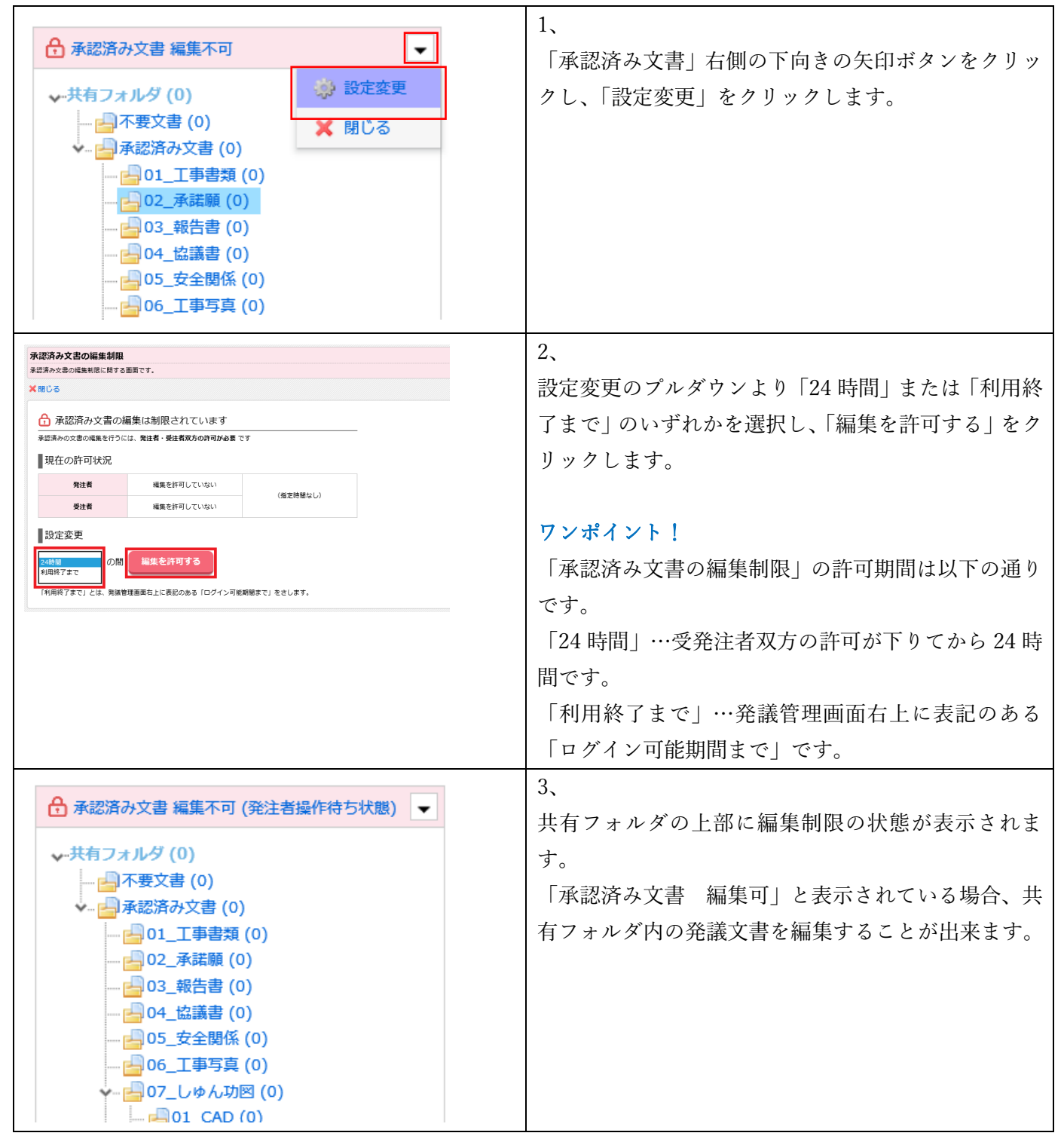

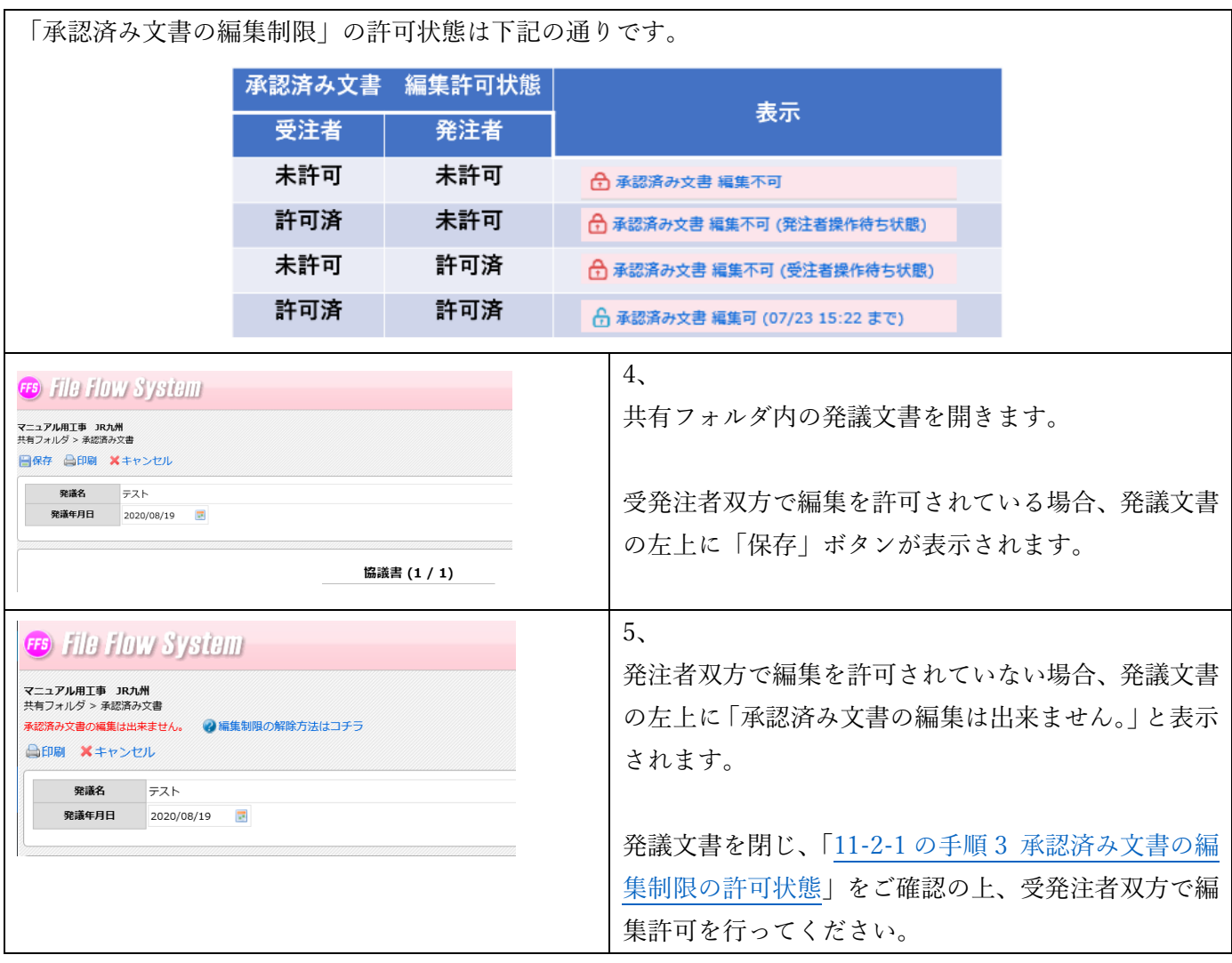

#### <span id="page-50-0"></span>**よくあるご質問[:承認済み文書の編集制限の許可期間の](https://support.genbasupport.com/gcloud-faq/topics-51135)設定方法**

承認済み文書の編集制限の許可期間は、先に編集を許可するユーザーが選択します。 詳しくは、以下のマニュアルをご確認下さい。 <https://support.genbasupport.com/gcloud-faq/topics-51135>

#### <span id="page-50-1"></span>**よくあるご質問[:承認済み文書の編集制限の許可期間の](https://support.genbasupport.com/gcloud-faq/topics-51127)変更方法**

承認済み文書の編集制限の許可期間は後から変更可能です。 詳しくは、以下のマニュアルに沿って操作を行ってください。 <https://support.genbasupport.com/gcloud-faq/topics-51127>

# <span id="page-51-0"></span>**11-2-2.発議文書の鑑を編集する**

ここでは例として「協議書」を修正します。

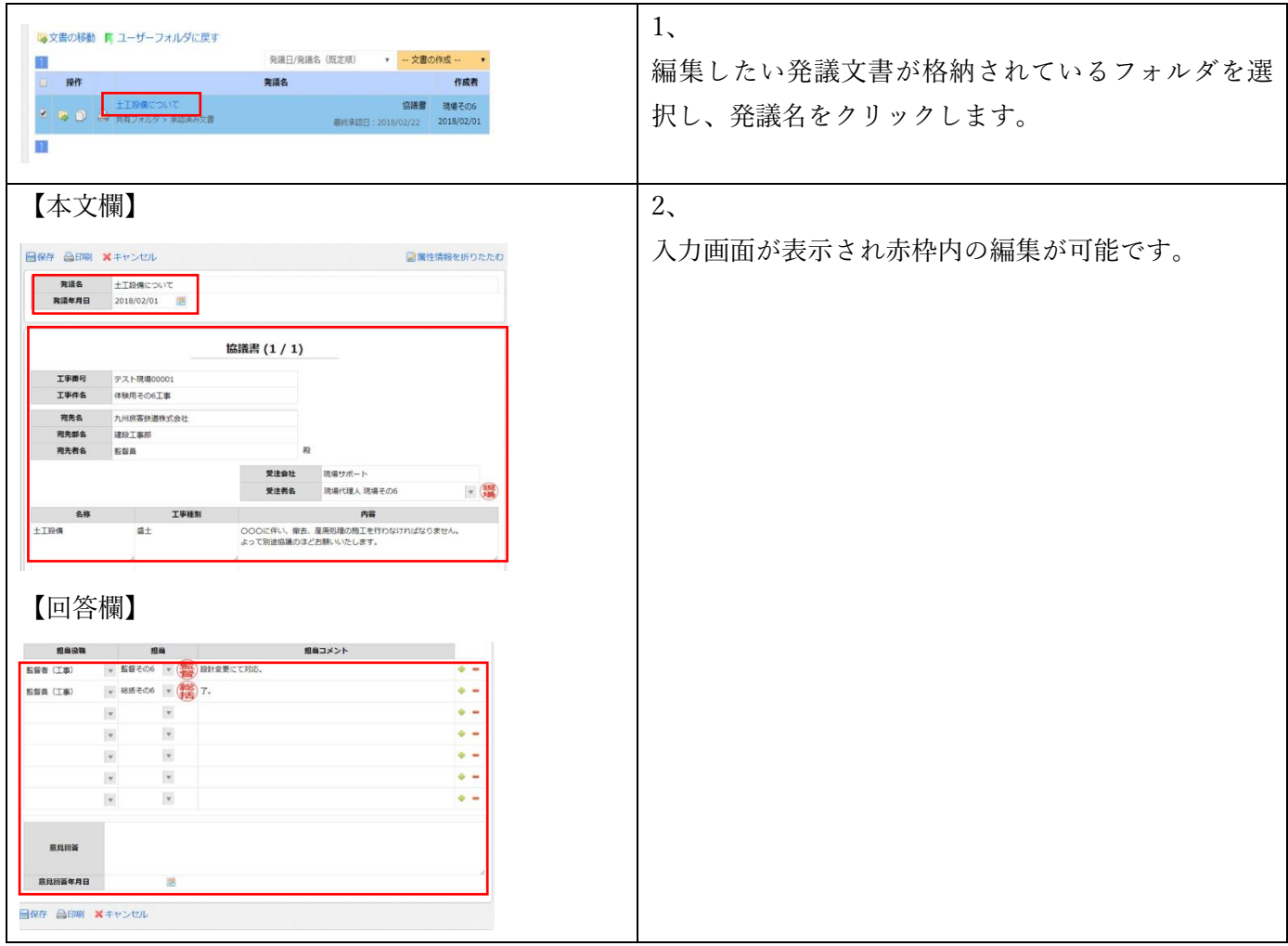

# <span id="page-51-1"></span>**11-2-3.添付図書を差し替える**

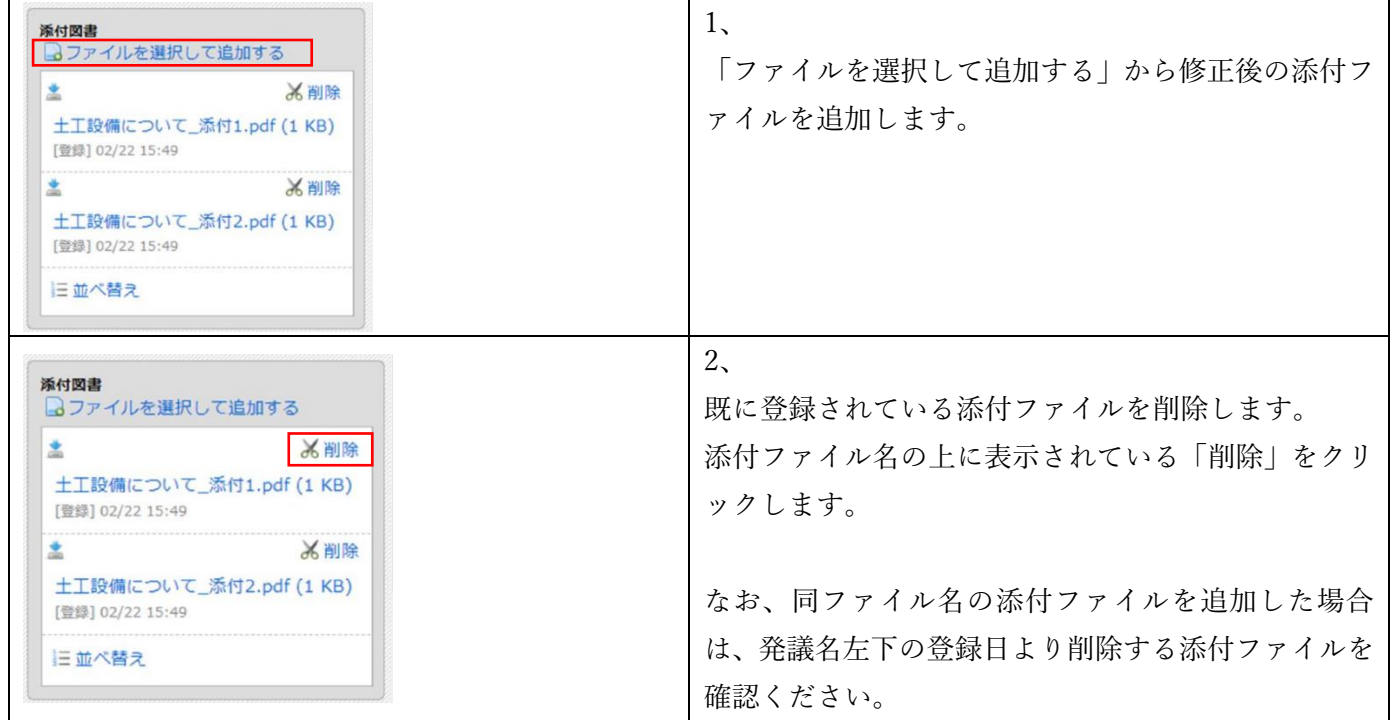

![](_page_52_Picture_83.jpeg)

#### <span id="page-52-0"></span>**11-2-4.修正した発議文書を保存する**

![](_page_52_Picture_84.jpeg)

# <span id="page-52-1"></span>**よくあるご質問:共有フォルダへ文書を直接登録したい**

紙で承認が済んでいる回覧不要な文書を共有フォルダ内に直接登録できます。

詳しくは、以下のマニュアルに沿って操作を行ってください。

<https://support.genbasupport.com/gcloud-manual/topics-4661>

#### <span id="page-52-2"></span>**よくあるご質問:共有フォルダ内の発議文書を再回覧する方法**

共有フォルダ内の発議文書を再度回覧することが出来ます。

![](_page_52_Picture_85.jpeg)

#### <span id="page-53-0"></span>**11-3.共有フォルダの追加削除並び替え**

共有フォルダは、用途に応じてフォルダの「追加」・「削除」・「並び替え」をすることができます。

#### <span id="page-53-1"></span>**11-3-1.フォルダを追加する**

ここでは例として「03 協議書」の下に「テスト」のフォルダを作成します。

![](_page_53_Picture_75.jpeg)

#### <span id="page-53-2"></span>**11-3-2.フォルダを削除する**

ここでは例として「03 協議書」の下の「テスト」のフォルダを削除します。

![](_page_53_Picture_76.jpeg)

![](_page_54_Picture_77.jpeg)

# <span id="page-54-0"></span>**11-3-3.フォルダの並び順を変更する**

ここでは例として「03 協議書」の下の「テスト」と「テスト-1」のフォルダの並び順を変更します。

![](_page_54_Picture_78.jpeg)

# <span id="page-55-0"></span>**12. 共有フォルダ内の文書をすべてダウンロードする**

共有フォルダ内の文書は書類検査の準備時、電子納品データ作成時にすべてダウンロードすることが出来ます。 **12-1.共有フォルダ内のすべてのデータをダウンロードする**

<span id="page-55-1"></span>![](_page_55_Picture_75.jpeg)

![](_page_56_Picture_70.jpeg)

![](_page_57_Picture_93.jpeg)

# <span id="page-57-0"></span>**12-2.選択したフォルダ内のデータをダウンロードする**

![](_page_57_Picture_94.jpeg)

![](_page_58_Picture_35.jpeg)

![](_page_59_Picture_116.jpeg)

#### <span id="page-59-0"></span>**12-3.文書一覧を確認する**

ダウンロードした圧縮ファイルを解凍すると、フォルダ内に「文書一覧」のエクセルファイルが作成されてい ます。「文書一覧」は発議文書単位でシートが別れています。ファイルリンクを設定していますので、対象文書 を開く際に便利です。

![](_page_59_Picture_117.jpeg)

# <span id="page-60-0"></span>**12-4.工事書類一覧表のみダウンロードする**

Excel 形式の工事書類一覧表のみをダウンロードすることが出来ます。

![](_page_60_Picture_61.jpeg)

![](_page_61_Picture_40.jpeg)

# <span id="page-62-0"></span>**操作に困ったときは…**

当システムを円滑にご利用頂けるようサポートセンターをご用意しております。 サポートダイヤルは、ログイン後の発議管理画面の右上の「ヘルプ」から確認できます。

![](_page_62_Picture_2.jpeg)